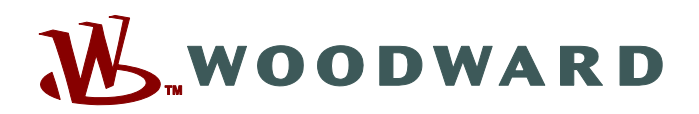

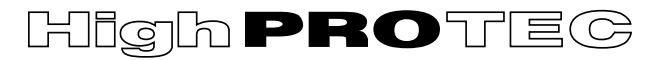

# **HPT-3.6-DE-QSG**

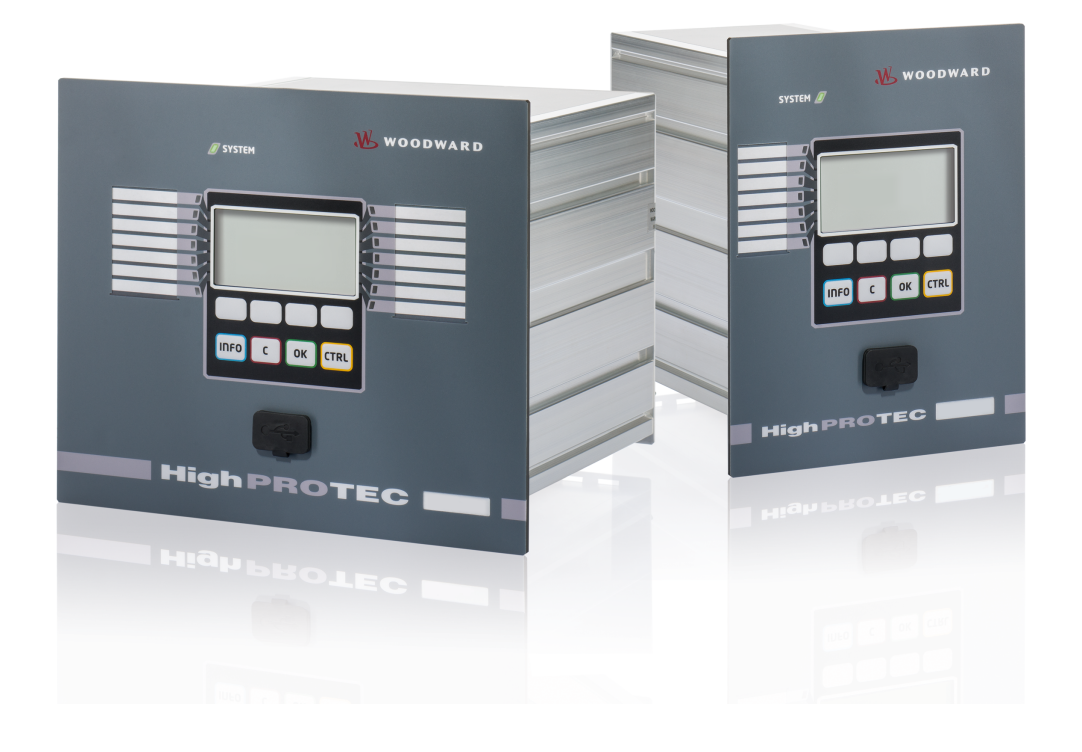

# **HighPROTEC**

**Quick Start Guide**

**Version: 3.6 Originaldokument ‧ Deutsch Revision: - (Build 41153) © 2019** Originalbedienungsanleitung Woodward Kempen GmbH Krefelder Weg 47 ∙ D–47906 Kempen (Germany) Postfach 10 07 55 (P.O.Box) ∙ D–47884 Kempen (Germany) Telefon: +49 (0) 21 52 145 1 © 2019 Woodward Kempen GmbH

# **Inhaltsverzeichnis**

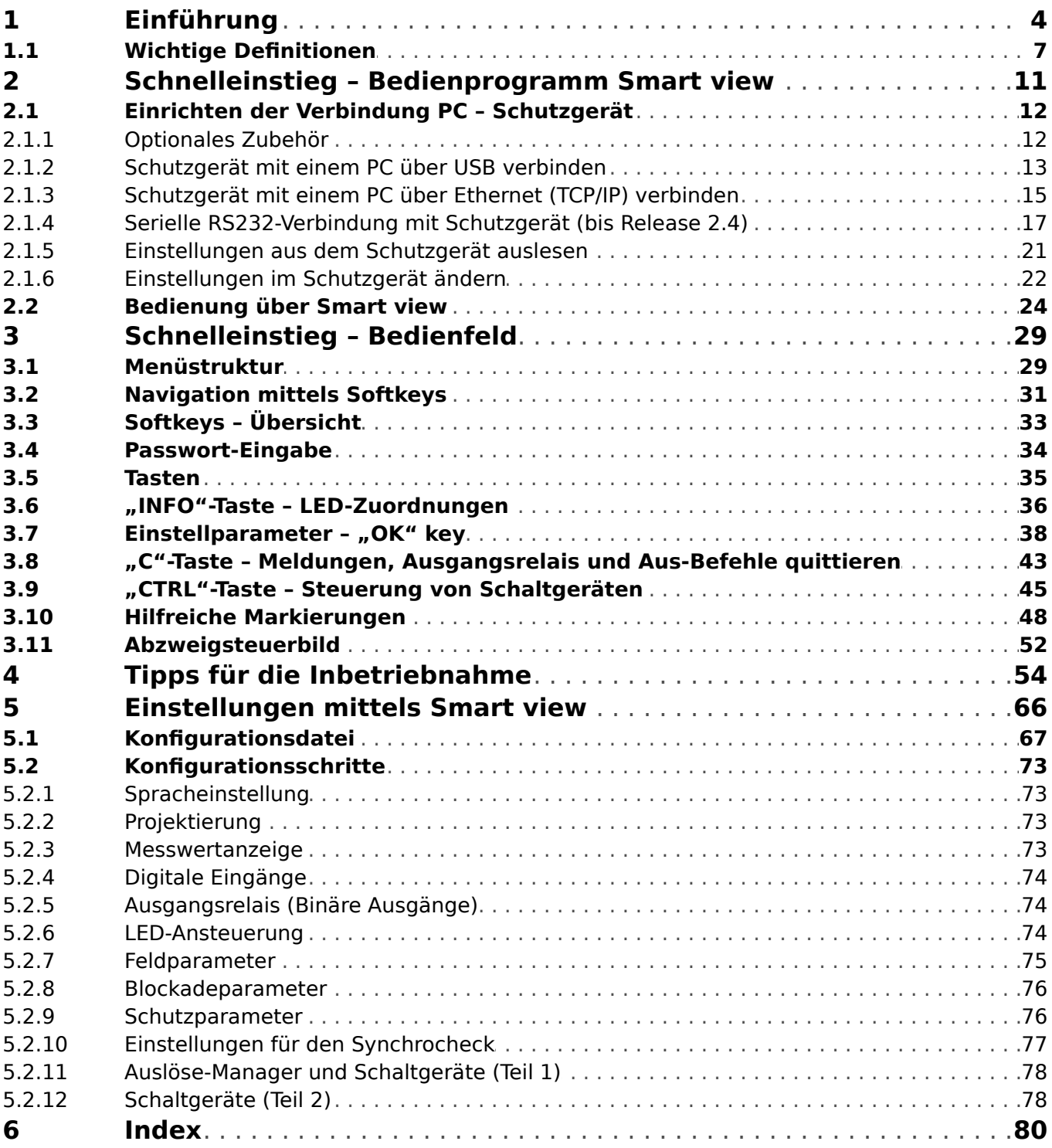

# <span id="page-3-0"></span>**1 Einführung**

Ziel dieses Dokumentes ist, den Anwender eines HighPROTEC-Schutzgerätes mit den wesentlichen Bedienschritten vertraut zu machen, wie sie z. B. für die Inbetriebnahme benötigt werden.

Dieses Dokument stellt eine erste Einführung dar und richtet sich an folgende Anwendergruppen:

- Schutz-Ingenieure,
- Inbetriebnehmer,
- Anwender, die mit Konfiguration, Prüfung und Wartung von Schutzgeräten und Betriebsmitteln betraut sind,
- sowie Fachkräfte, die für elektrische Installationen in Kraftwerken bzw. Energieverteilsystemen ausgebildet sind.

Dieser "Quick Start Guide" lässt sich im Wesentlichen in die folgenden Teile untergliedern:

• Das Kapitel "Schnelleinstieg - Smart view" beschreibt, was benötigt wird, um ein HighPROTEC-Schutzgerät mit der Bediensoftware Smart view zu verbinden.

Da die Bedienung über das HMI eher mühsam ist, ist dieses Kapitel an sich für alle Benutzergruppen interessant. Insbesondere für Inbetriebnehmer ist es unverzichtbar.

• Das Kapitel "Schnelleinstieg - HighPROTEC" (mitsamt allen Unterabschnitten) umfasst etliche Schritt-für-Schritt-Anleitungen. Hier werden die wesentlichen Bedienkonzepte vorgeführt, wobei der Hauptschwerpunkt auf der Bedienung des Schutzgerätes über die integrierte Bedieneinheit ("HMI", Human-Machine-Interface) liegt.

Dieses Kapitel ist hauptsächlich interessant für Anwender, die ein HighPROTEC-Schutzgerät konfigurieren und/oder bedienen müssen.

- Das Kapitel ["Wertvolle Hinweise"](#page-53-0) ist eine Sammlung nützlicher Tipps, die bei Problemen und Fragen weiterhelfen, die oft an den Woodward-Support herangetragen werden.
- Das Kapitel "Grundsätzliches zur Konfiguration" enthält allgemeine Aspekte, die bei der Inbetriebnahme eines HighPROTEC-Schutzgerätes üblicherweise berücksichtigt werden müssen. Hier wird allerdings eher davon ausgegangen, dass die Bedienung des Schutzgerätes mittels der PC-Software Smart view erfolgt, weil umfangreiche Konfigurationsmaßnahmen über das Bedienfeld naturgemäß eher umständlich sind. Wir bitten vorab um Verständnis dafür, dass eine vollständige Abhandlung schlichtweg unmöglich ist, und in diesem Kapitel ist auch kein Raum mehr für detaillierte Schritt-für-Schritt-Anleitungen. Vor allem ist darauf hinzuweisen, dass Konfiguration und Inbetriebnahme eines jeden Schutzgerätes immer von der jeweiligen Anwendung und den Verhältnissen und Erfordernissen vor Ort abhängt. Insofern kann dieses Kapitel auch nicht mehr sein als eine lose Sammlung von Hinweisen für Inbetriebnehmer.

Natürlich ist eine Konsequenz dieser Dreiteilung, dass manche Themen, z. B. Steuerung von Schaltgeräten (Betriebsmittel) in allen drei Teilen vertreten sind. Wir können daher nur empfehlen, dass jeder, der mit HighPROTEC-Schutzgeräten noch nicht vertraut ist, dieses Dokument vollständig durchliest.

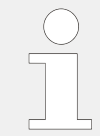

Dieses Dokument ist kein Ersatz für das vollständige Handbuch. Insbesondere finden sich im Handbuch gerätespezifische Abhandlungen zur Verdrahtung und der Funktionalität der einzelnen Schutzfunktionen.

Ohne schriftliche Genehmigung von Woodward darf kein Teil dieses Handbuches reproduziert oder in irgendeiner Form an andere weitergegeben werden.

Jegliche Arbeiten am Gerät dürfen nur von fachkundigem Personal ausgeführt werden, das insbesondere mit allen vor Ort gültigen Sicherheitsbestimmungen und allen erforderlichen Arbeiten im Umgang mit elektronischen Schutzgeräten und Starkstromanlagen – durch entsprechende Nachweise – vertraut ist.

# **VORSICHT!**

Alle Angaben und Hinweise erfolgen auf Grundlage unserer Erfahrung und nach bestem Wissen, mit der Absicht, dass diese hilfreich bei der Anwendung unserer Schutzgeräte seien. Es handelt sich dennoch immer um allgemeine Beispielfälle, ausschließlich zu Demonstrationszwecken zusammengestellt: Die hier angegebenen Einstellwerte passen nicht zwangsl¦ufig zur jeweiligen Anwendung vor Ort, manche Handlungsabläufe könnten sogar, wenn sie an einem schon in Betrieb befindlichen Gerät vorgenommen werden, die Anwendung in gefährlicher Weise beeinträchtigen.

## **HINWEIS!**

Vor allen Dingen beabsichtigt dieses Dokument in keiner Weise, konkrete Handlungshinweise hinsichtlich Ihrer Anwendung vor Ort zu geben; dieses wäre in einem solchen allgemein gehaltenen Dokument auch gar nicht möglich. Wenn Zweifel in Bezug auf Konfiguration und Inbetriebnahme bestehen, wenden Sie sich bitte an den Support von Woodward.

Es ist außerdem **zwingend notwendig**, folgendes zu beachten:

- Beachten Sie alle sicherheitsrelevanten Maßnahmen hinsichtlich Ihrer Anwendung, bevor Sie Hinweise dieses Dokumentes anwenden.
- Alle hier vorgestellten Beispiele müssen sinngemäß auf das bei Ihnen eingesetzte Gerätemodell und Ihre jeweilige Anwendung übertragen werden.

Wir können keinerlei Verantwortung für irgendwelche unerwünschten Folgen übernehmen, die sich durch unsachgemäß durchgeführte Maßnahmen ergeben.

Wir müssen darauf bestehen, dass bei allen Tätigkeiten an Ihrer Anwendung die vorhandenen lokalen und internationalen Gesetze, Richtlinien und Vorschriften beachtet werden. Alle Tätigkeiten müssen dem allgemein akzeptierten Standard professioneller Arbeit entsprechen.

#### **Haftungs- und Gewährleistungsinformationen**

Für Schäden, die durch Umbauten und Veränderungen am Gerät oder kundenseitige Projektierung, Parametrierung und Einstellungen entstehen, übernimmt Woodward keinerlei Haftung.

Die Gewährleistung erlischt, wenn das Gerät durch Personen geöffnet wird, die nicht explizit von Woodward hierfür befugt sind.

Gewährleistungs- und Haftungsbedingungen der allgemeinen Geschäftsbedingungen von Woodward werden durch vorstehende Hinweise nicht erweitert.

# <span id="page-6-0"></span>**1.1 Wichtige Definitionen**

Folgende Arten von Hinweisen dienen der Sicherheit von Leib und Leben sowie der angemessenen Lebensdauer des Gerätes.

## **GEFAHR!**

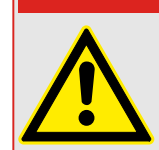

GEFAHR zeigt eine gefährliche Situation an, die zu Tod oder schweren Verletzungen führen wird, wenn sie nicht vermieden wird.

### **WARNUNG!**

WARNUNG zeigt eine gefährliche Situation an, die zu Tod oder schweren Verletzungen führen kann, wenn sie nicht vermieden wird.

#### **VORSICHT!**

VORSICHT zeigt eine möglicherweise gefährliche Situation an, die zu mittelschweren oder leichten Verletzungen führen kann, wenn sie nicht vermieden wird.

## **HINWEIS!**

HINWEIS wird verwendet, um Informationen hervorzuheben, die nicht im Zusammenhang mit Verletzungen stehen.

Dieser Hinweistyp beinhaltet nützliche Tipps und Empfehlungen sowie Informationen für einen effizienten und störungsfreien Betrieb.

#### **Verwendung des Gerätes und dieser Betriebsanleitung**

#### **WARNUNG!**

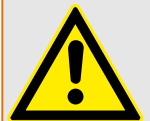

ANWEISUNGEN BEFOLGEN

Bitte lesen Sie die vorliegende Bedienungsanleitung sowie alle weiteren Publikationen, die zum Arbeiten mit diesem Produkt (insbesondere für die Installation, den Betrieb oder die Wartung) hinzugezogen werden müssen. Beachten Sie hierbei alle Sicherheitsvorschriften sowie Warnhinweise. Sollten Sie den Hinweisen nicht folgen, kann dies Personenschäden oder/und Schäden am Produkt hervorrufen.

#### **WARNUNG!**

#### BESTIMMUNGSGEMÄßE VERWENDUNG

Jegliche unerlaubte Änderung oder Verwendung dieses Geräts, welche über die angegebenen mechanischen, elektrischen oder anderweitigen Betriebsgrenzen hinausgeht, kann Personenschäden oder/und Sachschäden (z. B. Schäden am Produkt) hervorrufen. Jegliche solche unerlaubte Änderung: (i) begründet "Missbrauch" und/oder "Fahrlässigkeit" im Sinne der Gewährleistung für das Produkt und schließt somit die Gewährleistung für die Deckung möglicher daraus folgender Schäden aus, und (ii) hebt Produktzertifizierungen oder -listungen auf.

Die hier beschriebenen programmierbaren Schutzgeräte sind für Schutz und ggf. Steuerung von energietechnischen Anlagen und Betriebsmitteln (die nicht durch (U/f)- Umrichter gespeist werden) konzipiert. Die Geräte sind für die Montage in der Niederspannungsnische von Mittelspannungsschaltfeldern oder in dezentralen Schutzschränken ausgelegt. Die Parametrierung und Programmierung des Geräts muss alle Anforderungen des Schutzkonzepts (der zu schützenden Betriebsmittel) erfüllen. Sie müssen sicherstellen, dass alle zu erwartenden fehlerhaften Betriebszustände vom Gerät korrekt erkannt und behandelt werden (z. B. durch Ausschalten des Leistungsschalters). Das Schutzkonzept muss über einen Reserve-Schutz verfügen (Back-up). Bevor Sie das Gerät in Betrieb nehmen und nach jeder Veränderung der Programmierung/ Parametrierung muss durch einen Test überprüft und schriftlich dokumentiert werden, dass die Programmierung und Parametrierung alle Anforderungen des Schutzkonzepts erfüllt.

Zur Überwachung der Funktion bzw. Funktionsbereitschaft des programmierbaren Schutzgeräts ist der Selbstüberwachungskontakt (Life-Kontakt) des Geräts mit der Schaltanlagenleittechnik zu verdrahten. Es ist wichtig, dass ein Ansprechen des Selbstüberwachungskontakts (Life-Kontakt) eine Alarmierung auslöst/anzeigt, die sofortiges Handeln veranlasst. Die Alarmierung indiziert, dass das Schutzgerät die Betriebsmittel nicht mehr schützt und das System unverzüglich überprüft werden muss.

Typische Anwendungen für diese Produktfamilie / Gerätelinie sind z. B.

- Abgangsschutz
- Netzschutz
- Maschinenschutz
- Generatorschutz
- Transformatorschutz

Jede darüber hinausgehende Verwendung gilt als nicht bestimmungsgemäß. Dies gilt insbesondere auch für den Einsatz als unvollständige Maschine. Für hieraus resultierende Schäden haftet der Hersteller nicht. Das Risiko hierfür trägt allein der Betreiber. Zur bestimmungsgemäßen Verwendung gehört auch die Einhaltung der von Woodward vorgeschriebenen Technischen Daten und Toleranzen.

#### **Dokumentation aktuell?**

Dieses Dokument kann seit Erstellung dieser Kopie überarbeitet oder aktualisiert worden sein. Um sicherzustellen, dass Sie über die aktuellste Revision verfügen, sollten Sie auf der Woodward-Webseite nachsehen:

Wenn Sie Ihr Dokument hier nicht finden, wenden Sie sich bitte an Ihren Kundendienstmitarbeiter, um die aktuellste Kopie zu erhalten.

Auf den Webseiten von Woodward können Sie sehen, ob es eine neuere Version der Betriebsanleitung gibt oder ob ein Errata Sheet (Änderungsdokument) vorliegt.

- Besuchen Sie die Web-Präsenz von (= > www.woodward.com) und suchen Sie nach dem jeweiligen Dokument. (Die ID eines jeden Dokuments finden Sie auf der Titelseite.)
- Alternativ können Sie den QR-Code scannen, der sich auf jedem HighPROTEC-Gerät befindet. Dieser führt unmittelbar zu einem Download-Bereich mit allen relevanten Dokumenten in jeweils neuester Revision.

#### **Wichtige Hinweise**

#### **WARNUNG!**

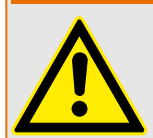

Die Geräte werden auf Kundenwunsch modular (gemäß Bestellschlüssel) zusammengestellt. Die Klemmenbelegung des Geräts ergibt sich aus dem auf dem Gerät aufgebrachten Anschlussbild.

#### **VORSICHT!**

Warnung vor elektrostatischer Entladung

Das gesamte elektronische Equipment ist empfindlich gegenüber elektrostatischen Entladungen; einige Bauteile und Komponenten mehr als andere. Um diese Bauteile und Komponenten vor elektrostatischer Zerstörung zu schützen müssen Sie spezielle Vorkehrungen treffen, um das Risiko zu minimieren und elektrostatische \$ufladungen zu entladen.

Bitte befolgen Sie die beschriebenen Hinweise, sobald Sie mit diesem Gerät oder in dessen Nähe arbeiten:

1. Bevor Sie an diesem Gerät Wartungsarbeiten durchführen, entladen Sie bitte sämtliche elektrostatische Ladungen Ihres Körpers durch das Berühren eines geeigneten geerdeten Objekts aus Metall (Schaltschränke, geerdete Einrichtungen, etc.).

2. Vermeiden Sie elektrostatische Aufladungen Ihres Körpers, indem Sie auf synthetische Kleidung verzichten. Tragen Sie möglichst Baumwolle oder baumwollähnliche Kleidung, da diese Stoffe weniger zu elektrostatischen Aufladungen neigen als synthetische Stoffe.

3. Vermeiden Sie Plastik, Vinyl und Styropor (wie z. B. Plastiktassen, Tassenhalter, Zigarettenschachteln, Zellophan-Umhüllungen, Vinylbücher oder ‑ordner oder Plastikaschenbecher) in der näheren Umgebung des Gerätes, den Modulen und Ihrer Arbeitsumgebung.

4. Mit dem ffnen des Gerätes erlischt die Gewährleistung! Entnehmen Sie keine Leiterplatten aus dem Gerätegehäuse, falls dies nicht unbedingt notwendig sein sollte. Sollten Sie dennoch Leiterplatten aus dem Gerätegehäuse entnehmen müssen, folgen Sie den genannten Hinweisen:

- Vergewissern Sie sich, dass das Gerät völlig spannungslos ist (alle Steckverbinder müssen abgezogen werden).
- Fassen Sie keine Bauteile auf der Leiterplatte an. Halten Sie die Leiterplatte an den Ecken.
- Berühren Sie keine Kontakte, Verbinder oder Komponenten mit leitfähigen Materialien oder Ihren Händen.
- Sollten Sie eine Leiterplatte tauschen müssen, belassen Sie die neue Leiterplatte in Ihrer anti-statischen Verpackung, bis Sie die neue Leiterplatte installieren können. Sofort nach dem Entfernen der alten Leiterplatte stecken Sie diese in den antistatischen Behälter.

Um die Zerstörung elektronischer Komponenten durch unsachgemäße Handhabung zu verhindern, lesen und beachten Sie die Hinweise in der Woodward-Anleitung 82715 ("Guide for Handling and Protection of Electronic Controls, Printed Circuit Boards, and Modules", Handbuch zur Handhabung und zum Schutz von elektronischen Reglern, gedruckten Schaltkreiskarten und Modulen).

Woodward behält sich das Recht vor, jeden beliebigen Teil dieser Publikation zu jedem Zeitpunkt zu verändern. Alle Informationen, die durch Woodward bereitgestellt werden, wurden geprüft. Woodward übernimmt keinerlei Garantie.

#### **© 2019 Woodward. Alle Rechte vorbehalten.**

#### **Installation von Smart view**

<span id="page-10-0"></span>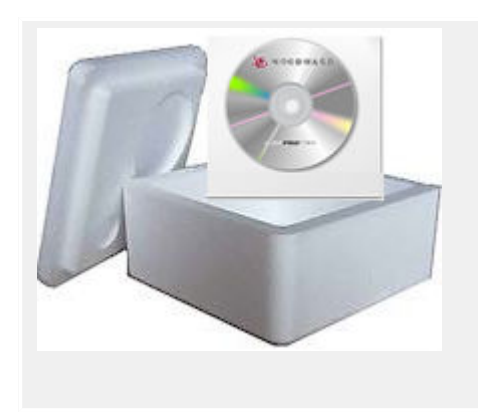

Smart view ist die Parametrier- und Auswertesoftware für Woodward-Schutzgeräte.

Smart view wird mit dem Schutzgerät auf der Produkt-DVD ausgeliefert. Das Installationsprogramm "Smartview\_SE\_Install.exe" finden Sie in dem Ordner "Smart view SE" der Produkt-DVD.

Smart view kann aber auch von der folgenden Woodward-Web-Adresse heruntergeladen werden: = > wwdmanuals.com/ [smart\\_view](http://wwdmanuals.com/smart_view)

- Starten Sie das Installationsprogamm und folgen Sie den Anweisungen des Installationsassistenten.
- Nach erfolgreicher Installation kann das Programm nun gestartet werden, z. B. über: Start → Programme → Woodward → Smart view SE → Smart view

# <span id="page-11-0"></span>**2.1 Einrichten der Verbindung PC – Schutzgerät**

Um mit Smart view Gerätedaten auszulesen, muss nach der Installation einmalig die Verbindung zum Schutzgerät eingerichtet werden.

Die folgenden Seiten sind eine Kurzanleitung für die Einrichtung der Geräteverbindung für die unterschiedlichen Schutzgerätevarianten.

Eine detaillierte Beschreibung von Smart view befindet sich im separaten Smart view-Handbuch. Dieses befindet sich ebenfalls auf der Produkt-DVD sowie im Smart view-Hilfemenü.

# **2.1.1 Optionales Zubehör**

Abhängig vom verwendeten Schutzgerät werden unterschiedliche Verbindungskabel benötigt. Diese sind nicht Bestandteil der Produktauslieferung, können aber bei Woodward optional bestellt werden.

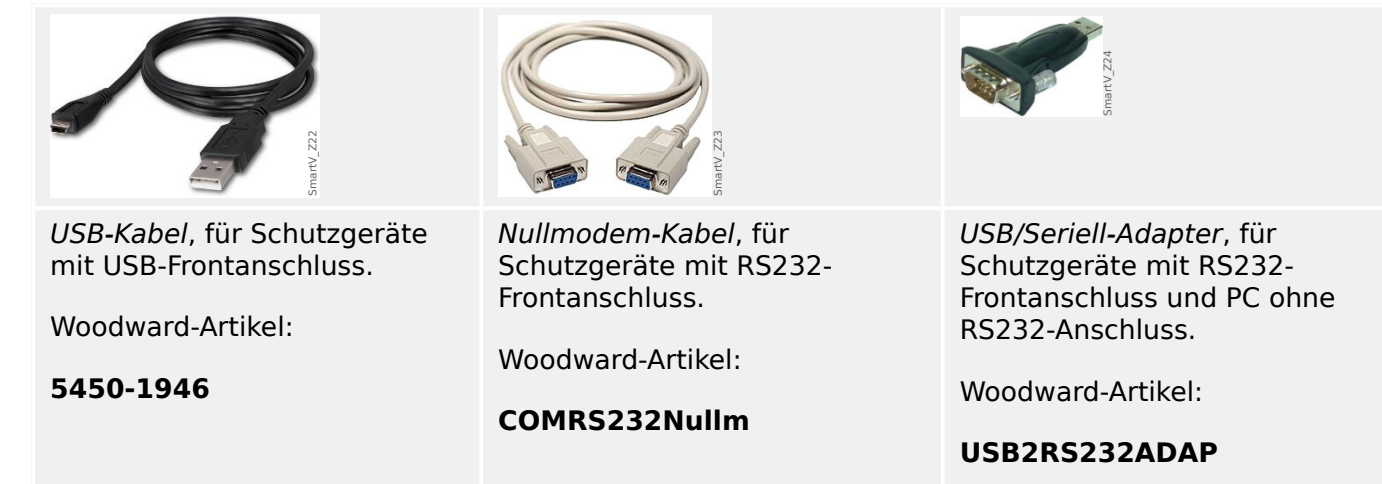

# <span id="page-12-0"></span>**2.1.2 Schutzgerät mit einem PC über USB verbinden**

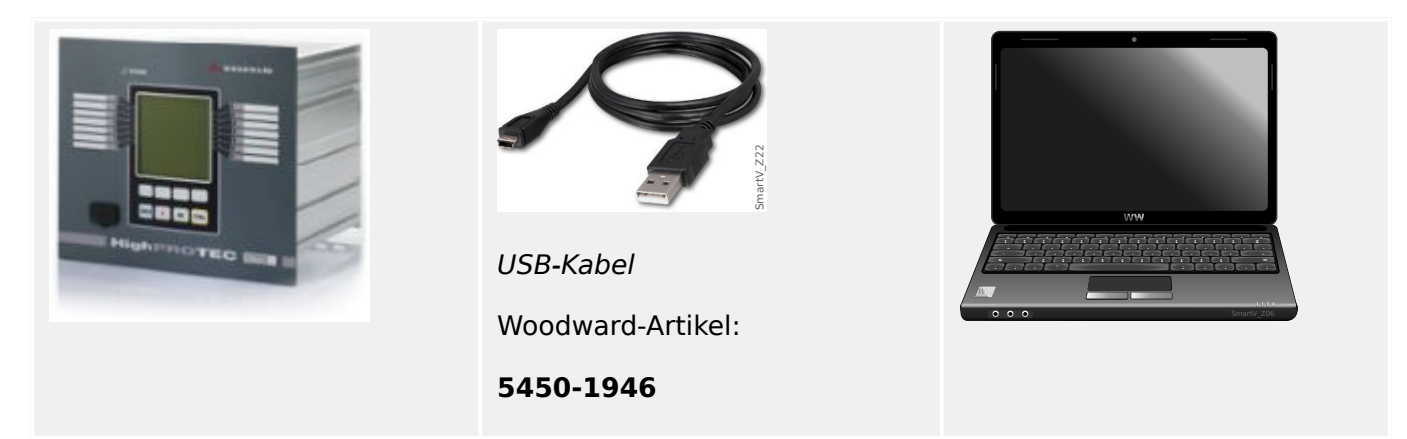

- Verbinden Sie den PC über das USB Kabel mit dem **eingeschalteten** Schutzgerät.
- Starten Sie Smart view.
- Wählen Sie im Menü "Einstellungen" den Menüpunkt "Geräteverbindung..."

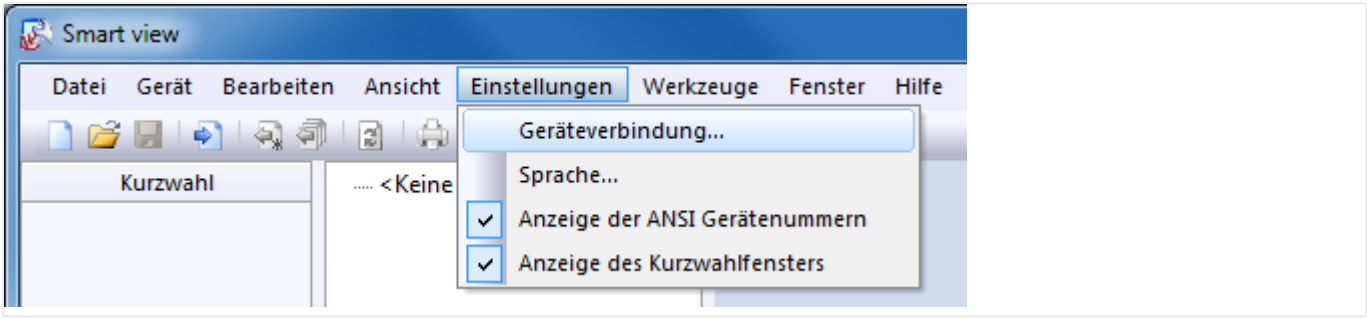

• Wählen Sie im Dialog "USB-Verbindung" aus und in der Auswahlliste das angeschlossene USB-Gerät.

2.1 Einrichten der Verbindung PC – Schutzgerät

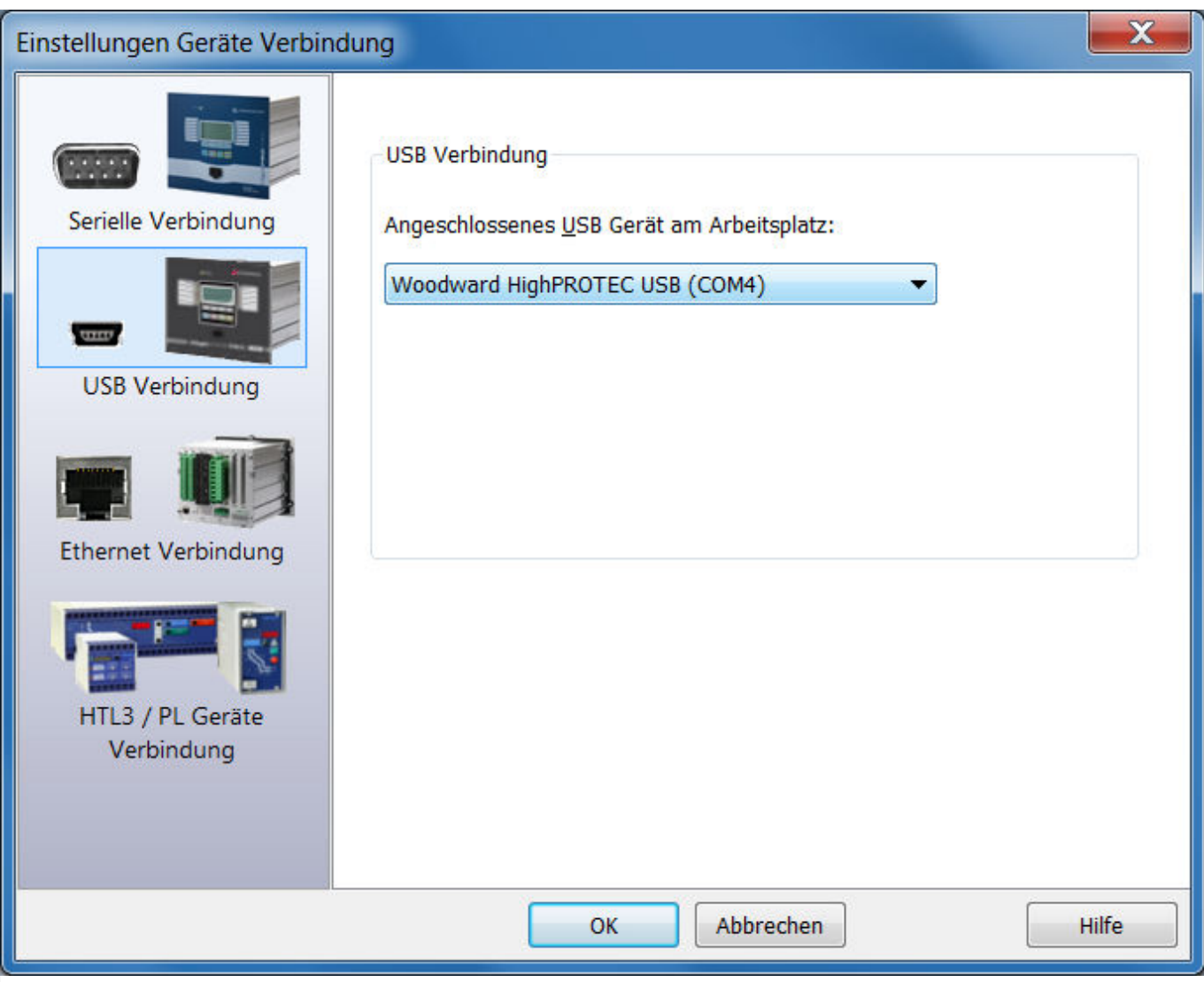

• Es erfolgt eine Nachfrage, wenn dieser Anschluss zum ersten Mal verwendet wird. Bestätigen Sie diese Anfrage mit "Ja".

⇨ **Fertig** – Der Anschluss ist damit eingerichtet.

# <span id="page-14-0"></span>**2.1.3 Schutzgerät mit einem PC über Ethernet (TCP/IP) verbinden**

Das Einrichten einer TCP/IP Verbindung am Schutzgerät ist nur möglich, wenn das Schutzgerät über eine Ethernet-Schnittstelle verfügt.

- Verbinden Sie die Ethernet-Anschlüsse von Schutzgerät und PC mit einem gemeinsamen Ethernet-Netz.
- Stellen Sie die TCP/IP-Parameter am HMI-Panel des Schutzgeräts ein (bzw. prüfen Sie die vorab eingestellten Werte). Wählen Sie hierzu den folgenden Menüzweig:

[Geräteparameter / TCP/IP / TCP/IP Konfig]

Zuerst stellen Sie folgendes ein: »TCP/IP« = "aktiv".

Danach definieren Sie »IP-Adresse«, »Subnetzmaske« und das »Standardgateway«. (Die Dialoge unten zeigen nur Beispielwerte.)

Diese Werte sind abhängig vom TCP/IP-Netzwerk, in dem das Schutzgerät integriert ist. Im Zweifelsfall wenden Sie sich an Ihren Netzwerk-Administrator.

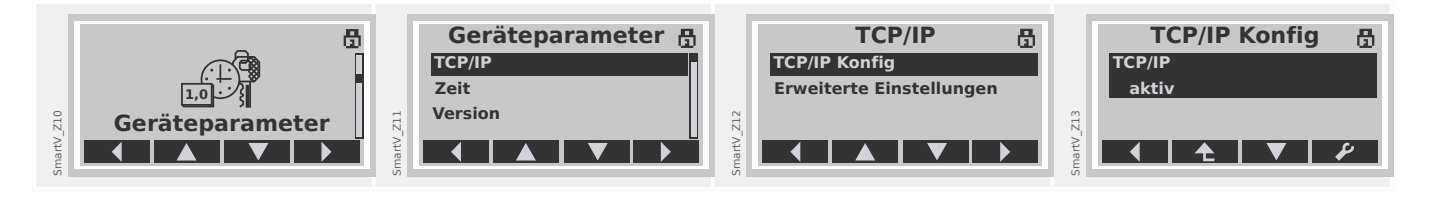

- Starten Sie Smart view.
- Wählen Sie im Menü "Einstellungen" den Menüpunkt "Geräteverbindung..."

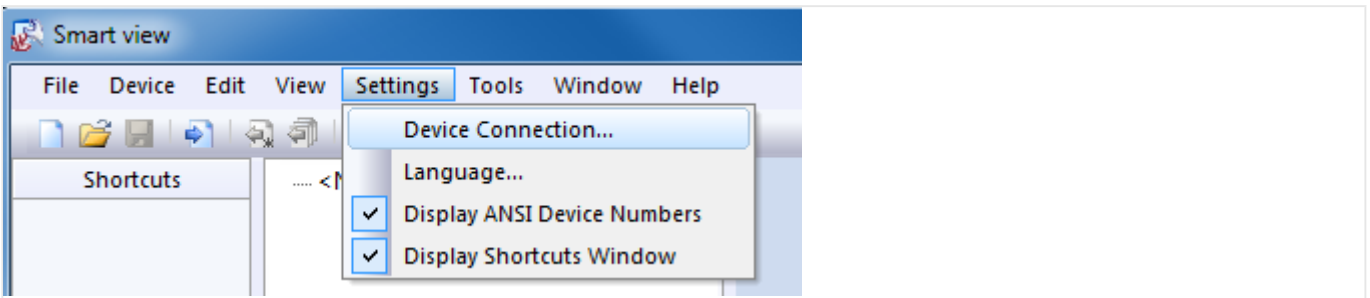

• Wählen Sie in dem Dialog "Ethernet-Verbindung" aus und geben Sie in dem Eingabefeld die TCP/IP-Adresse des Schutzgerätes ein, mit dem Sie sich verbinden möchten.

2.1 Einrichten der Verbindung PC – Schutzgerät

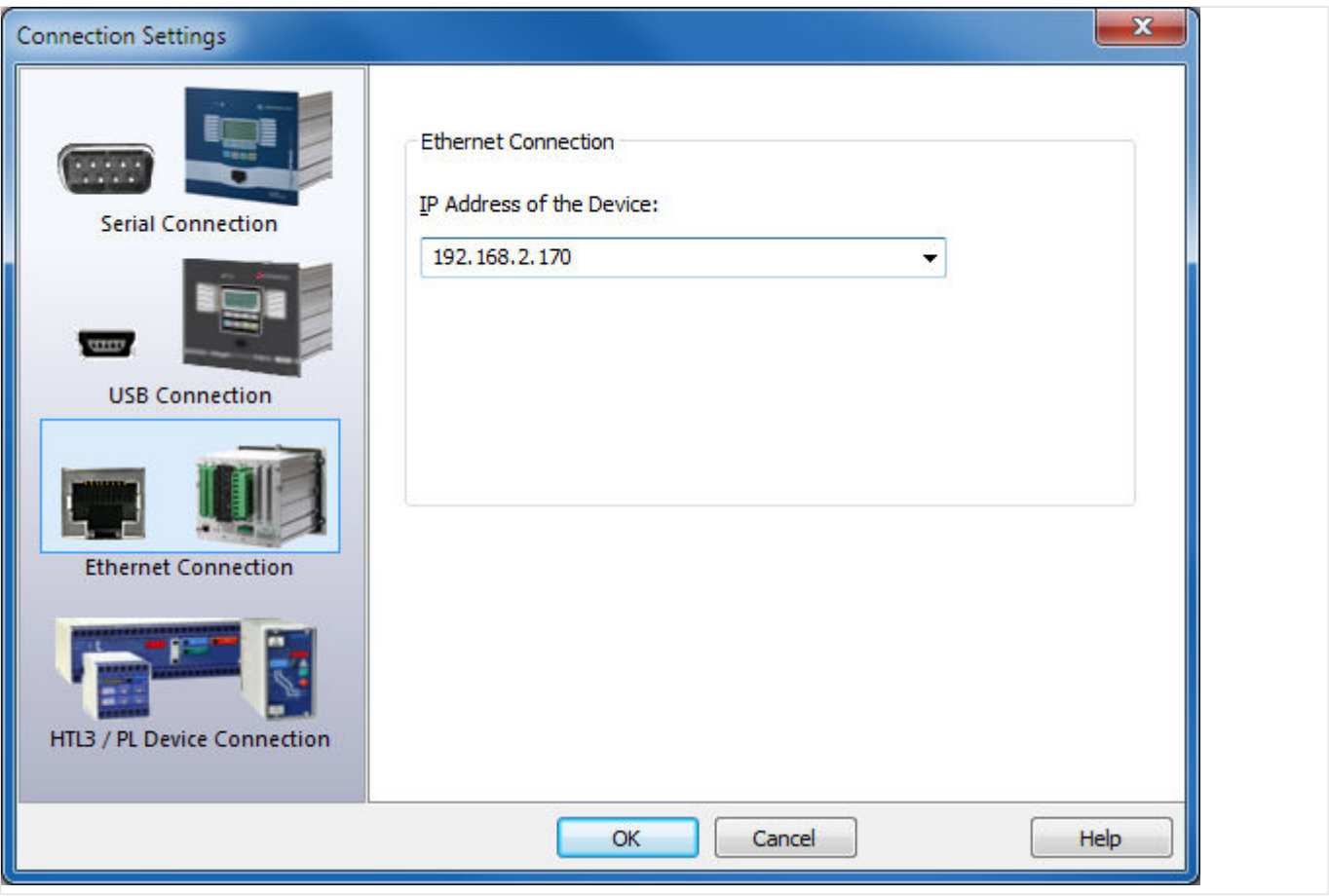

⇨ **Fertig** – Der Anschluss ist damit eingerichtet.

# <span id="page-16-0"></span>**2.1.4 Serielle RS232-Verbindung mit Schutzgerät (bis Release 2.4)**

## **2.1.4.1 Serielle Verbindung mit RS232-Schnittstelle des PCs**

#### **Schutzgerät mit einem PC über die serielle RS232-Schnittstelle verbinden**

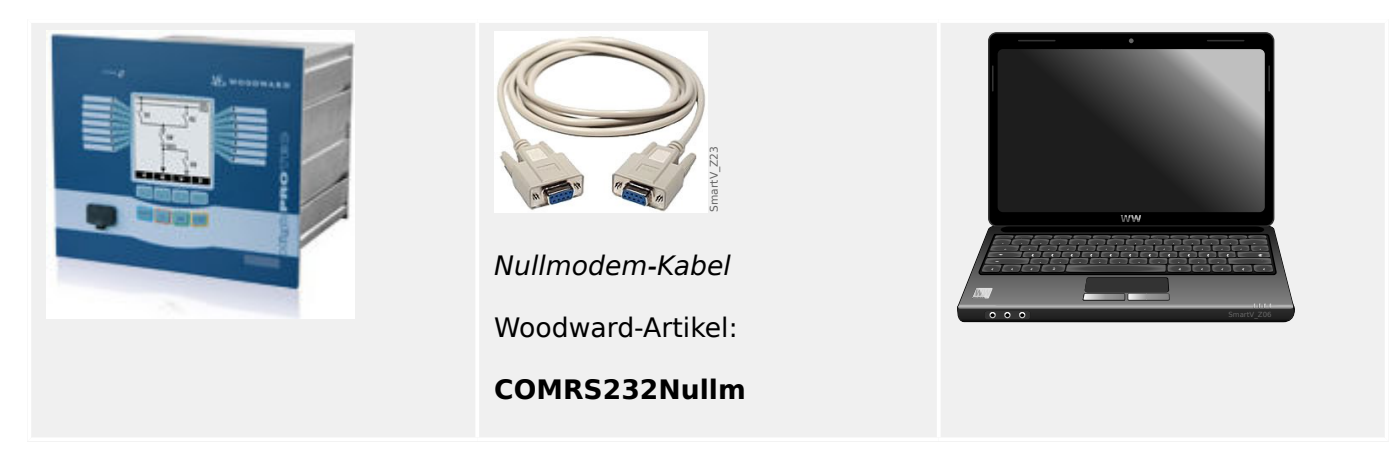

- Verbinden Sie den PC über das Nullmodem-Kabel mit dem **eingeschalteten** Schutzgerät.
- Starten Sie Smart view.
- Wählen Sie im Menü "Einstellungen" den Menüpunkt "Geräteverbindung..."

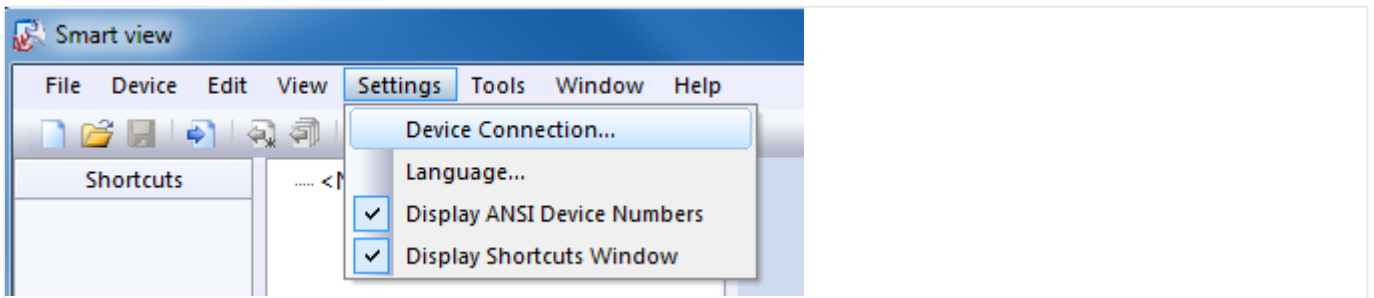

• Wählen Sie im Dialog "Serielle Verbindung" aus und in der Auswahlliste den seriellen Anschluss, an den das Schutzgerät angeschlossen ist.

2.1 Einrichten der Verbindung PC – Schutzgerät

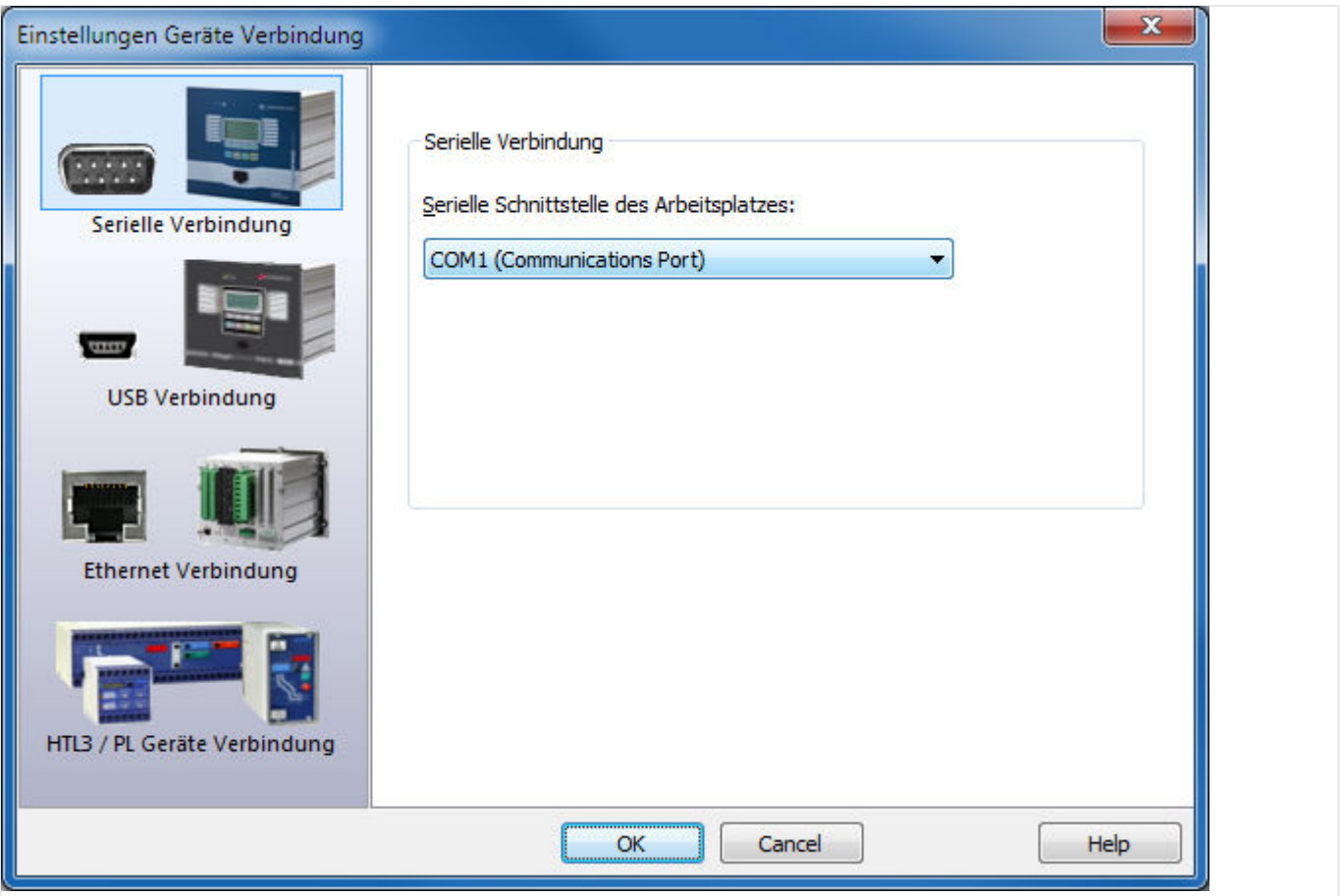

- Es erfolgt eine Nachfrage, wenn dieser Anschluss zum ersten Mal verwendet wird. Bestätigen Sie diese Anfrage mit "Ja".
- ⇨ **Fertig** Der Anschluss ist damit eingerichtet.

## **2.1.4.2 Serielle Verbindung mit einem PC ohne RS232-Schnittstelle**

### **Serielle Verbindung, jedoch der PC hat keine RS232-Schnittstelle**

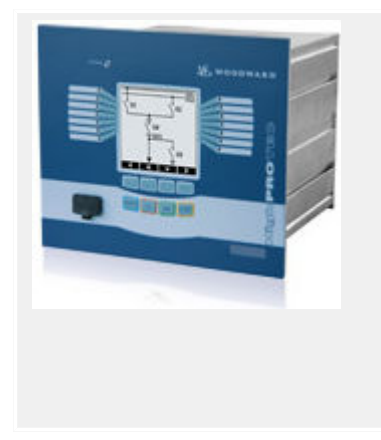

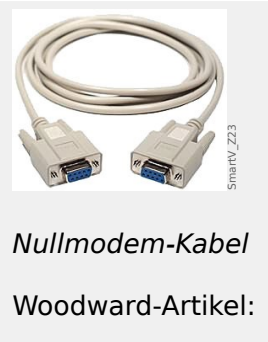

**COMRS232Nullm**

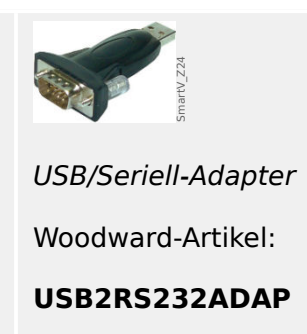

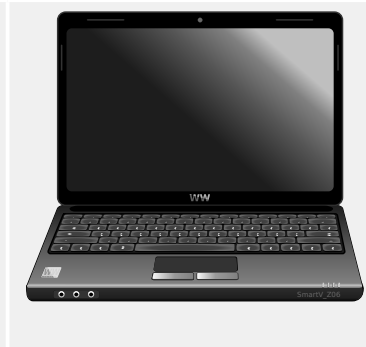

- Schließen Sie den USB/Seriell-Adapter an einen USB-Anschluss des PCs an.
- Verbinden Sie den Adapter über das Nullmodem-Kabel mit dem **eingeschalteten** Schutzgerät.
- Starten Sie Smart view.
- Wählen Sie im Menü "Einstellungen" den Menüpunkt "Geräteverbindung..."

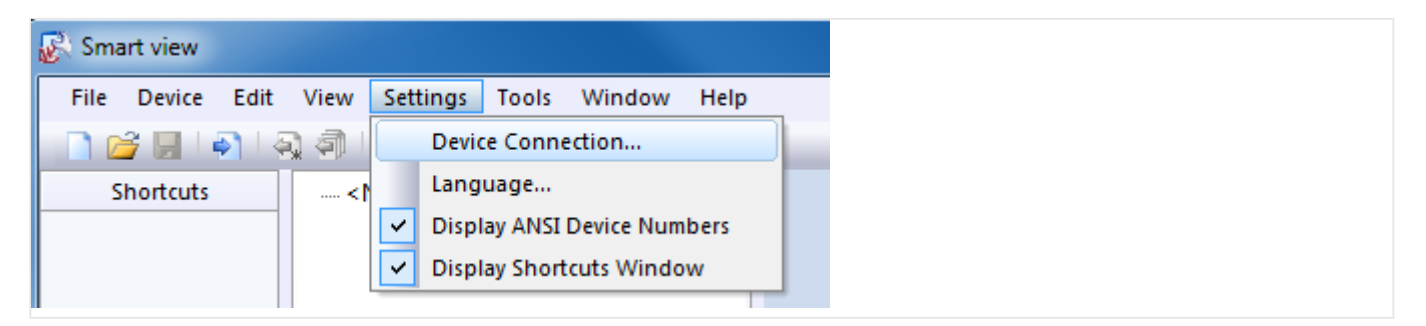

• Wählen Sie im Dialog "Serielle Verbindung" aus und in der Auswahlliste den seriellen Anschluss, den der USB/Seriell-Adapter zur Verfügung stellt.

2.1 Einrichten der Verbindung PC – Schutzgerät

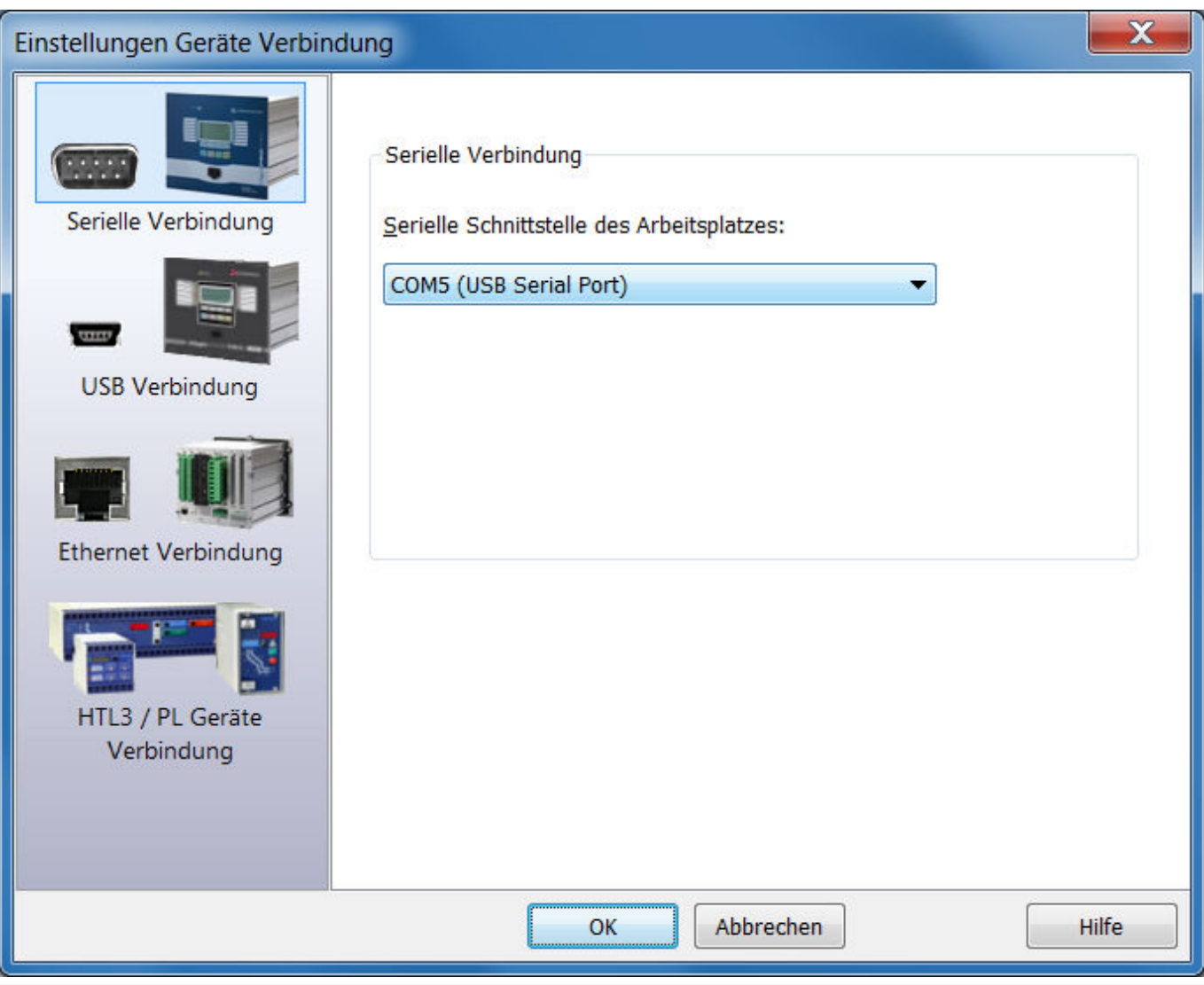

• Es erfolgt eine Nachfrage, wenn dieser Anschluss zum ersten Mal verwendet wird. Bestätigen Sie diese Anfrage mit "Ja".

⇨ **Fertig** – Der Anschluss ist damit eingerichtet.

# <span id="page-20-0"></span>**2.1.5 Einstellungen aus dem Schutzgerät auslesen**

Nachdem die Geräteverbindung eingestellt worden ist, können nun Informationen aus dem Schutzgerät ausgelesen werden.

• Über den Menüpunkt "Gerät" → "Daten vom Gerät empfangen" können Daten aus dem Schutzgerät geladen werden.

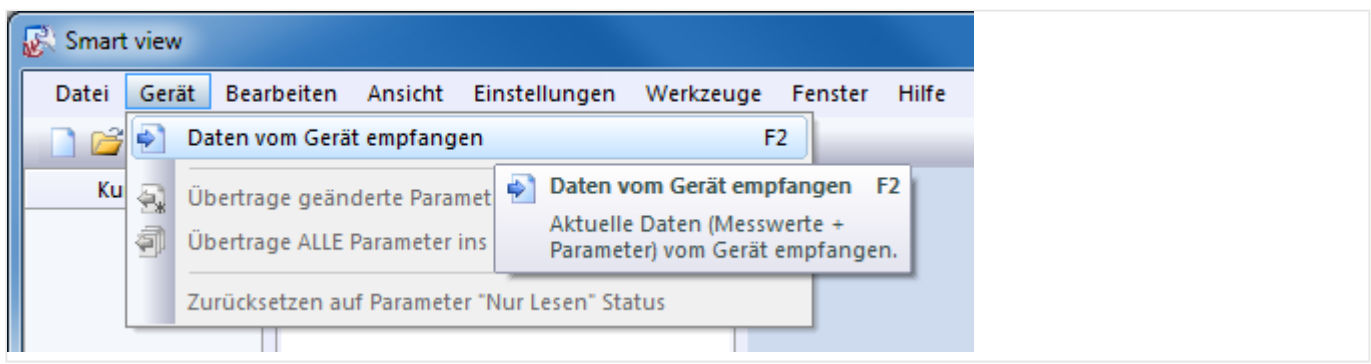

• Smart view baut eine Verbindung zum Schutzgerät auf, liest die Daten vom Schutzgerät und zeigt diese Daten als Menü-Baum an.

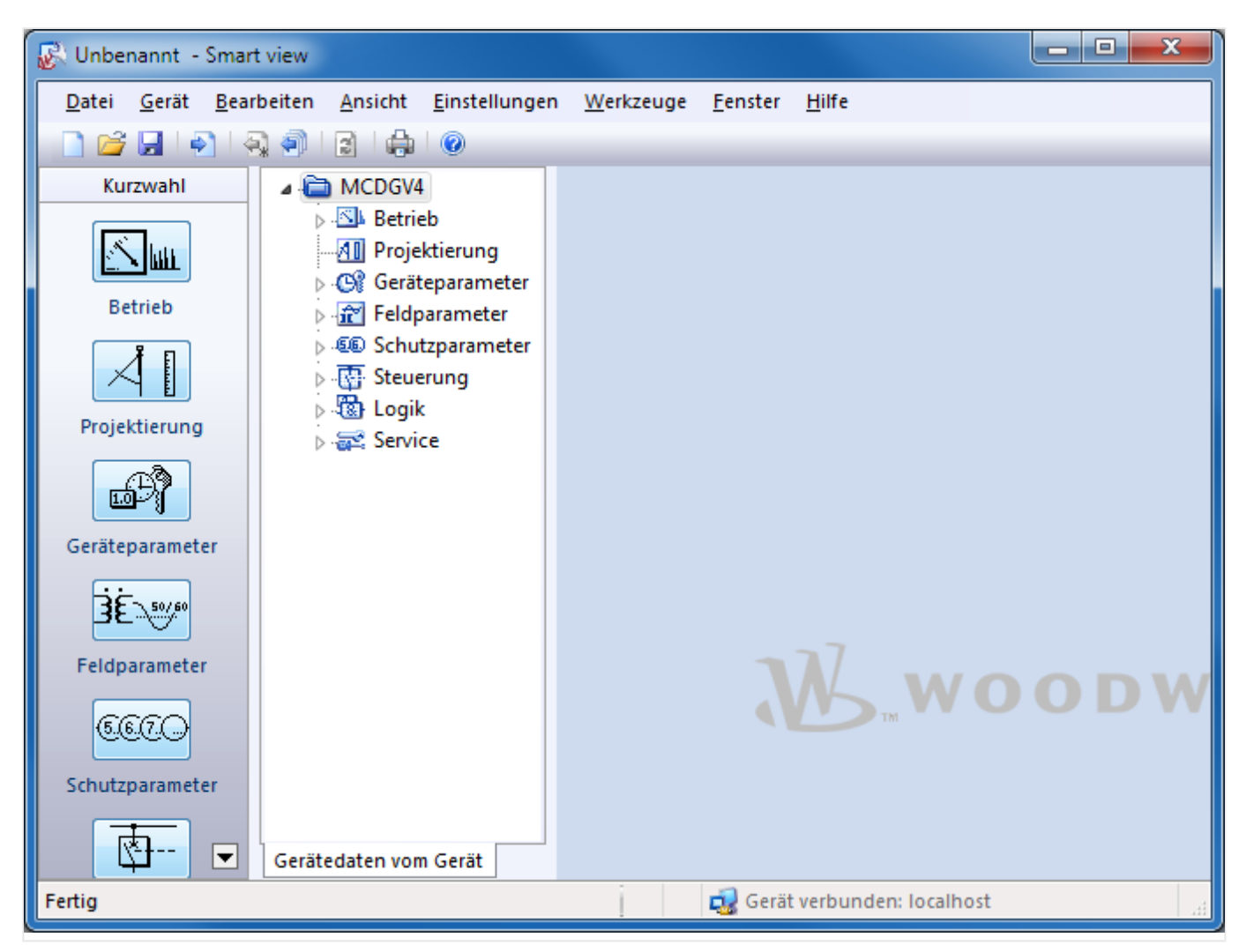

<span id="page-21-0"></span>2.1 Einrichten der Verbindung PC – Schutzgerät

# **2.1.6 Einstellungen im Schutzgerät ändern**

• **Schritt 1**: Einstellwerte ändern:

Um z. B. benötigte Schutzfunktionen parametrieren zu können, müssen diese erst konfiguriert werden. Sie können im Menü-Baum [Projektierung] die benötigte Schutzfunktion aktivieren, indem Sie den zugehörigen Parameter »Modus« von "-" (= "nicht verwenden") auf "verwenden" setzen.

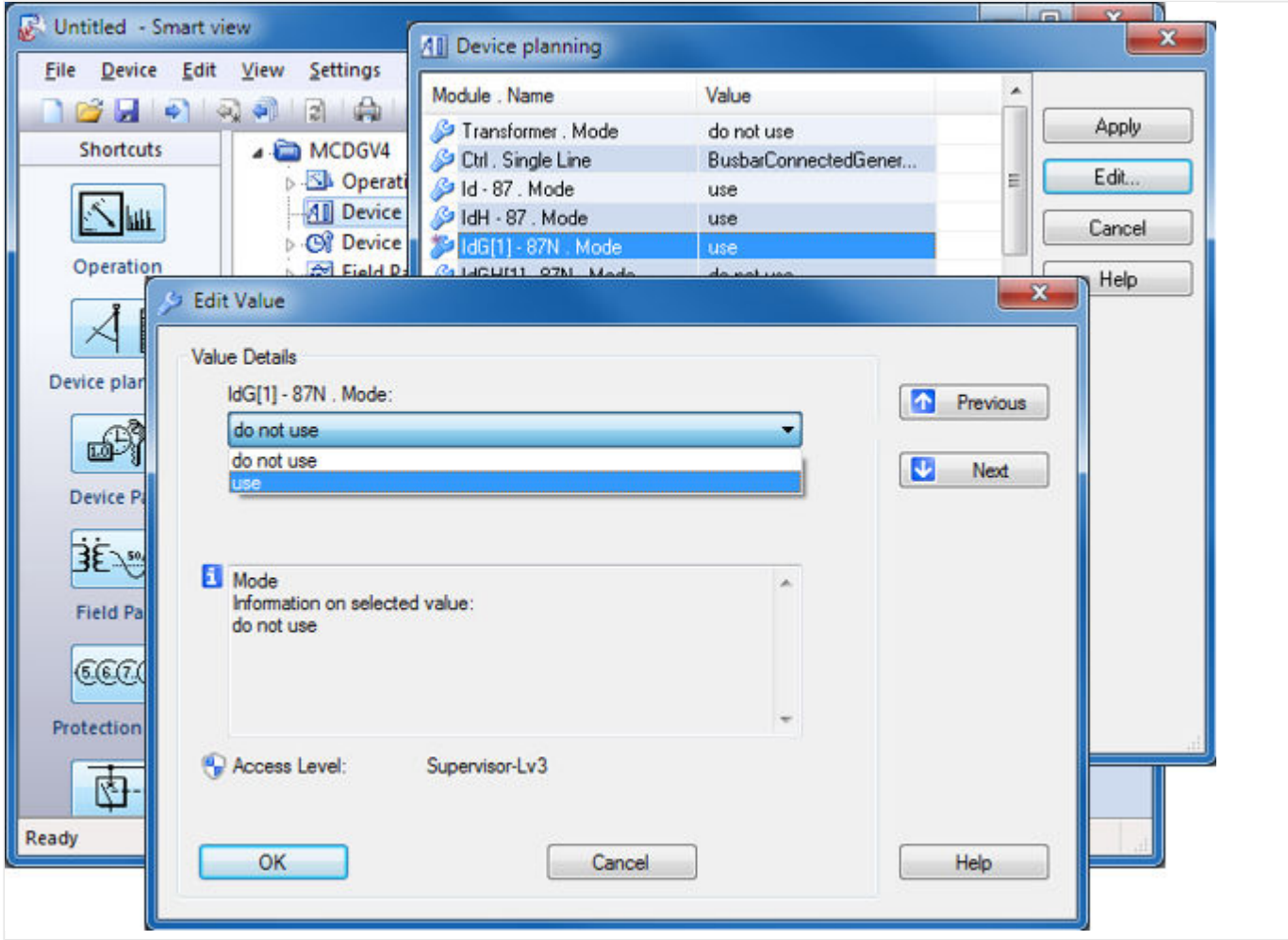

• **Schritt 2**: Änderungen übertragen:

Über den Menüpunkt "Gerät" → "Übertrage geänderte Parameter ins Gerät... " können alle geänderten Werte in das Schutzgerät geladen werden.

2.1 Einrichten der Verbindung PC – Schutzgerät

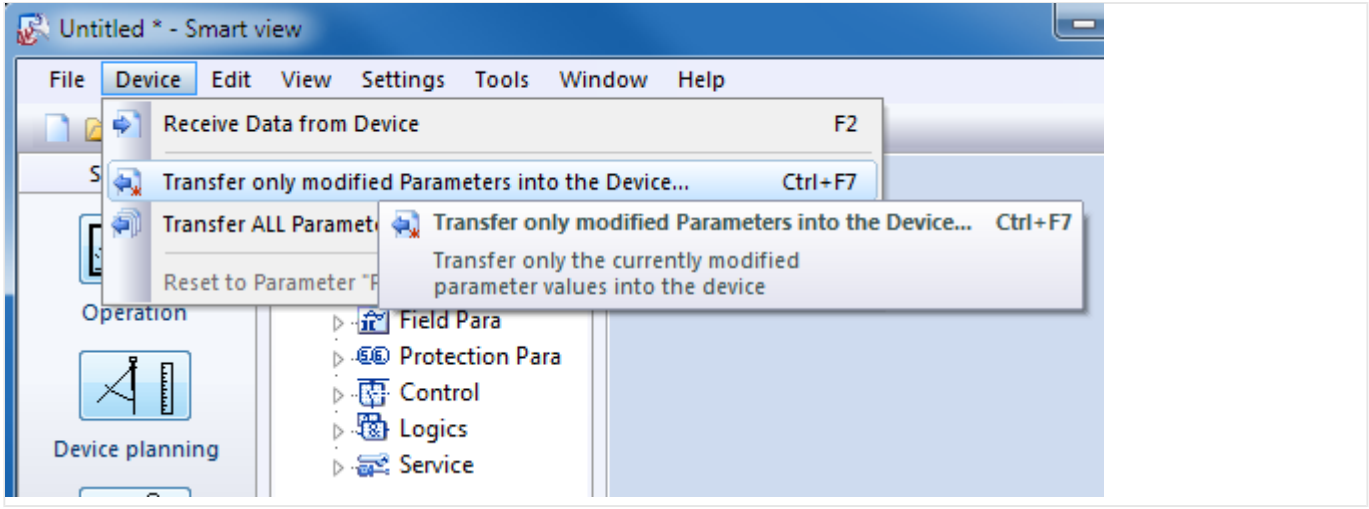

• Es erfolgt nun eine Abfrage des Geräte-Passwortes. Nachdem dieses korrekt eingegeben wurde, werden die Änderungen an das Schutzgerät übertragen (und von diesem aktiviert).

## **HINWEIS!**

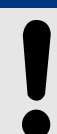

Die ab Werk vergebenen Standardpasswörter stellen keine Sicherheit dar und sollten daher geändert werden.

# <span id="page-23-0"></span>**2.2 Bedienung über Smart view**

Obwohl die Bedienung eines HighPROTEC-Schutzgerätes über das Bedienfeld durchaus möglich und machbar ist, siehe [╚═▷ "Schnelleinstieg – Bedienfeld",](#page-28-0) wird man eine vollständige Konfiguration mit sehr vielen Einstellungen als eher mühsam empfinden. Bei aufwendigeren Arbeiten am Schutzgerät wird man daher im Allgemeinen einen PC mit Bediensoftware an das Schutzgerät anschließen, um alle Einstellungen und das Auslesen von Messdaten über den PC mittels Maus und Tastatur vornehmen zu können und die gesamte Menüstruktur auf dem PC-Monitor im Blick zu haben.

Woodward bietet hierfür die Bediensoftware Smart view an. Hierüber lassen sich komfortabel alle Konfigurationen vornehmen. Messwerte und Statistikdaten prüfen, die Rekorder (Störschreiber, etc.) auslesen, und vieles mehr. Das Smart view-Handbuch wird als separates Dokument zur Verfügung gestellt.

### **Das Schutzgerät mit dem PC verbinden**

Eine PC-Verbindung kann entweder über den USB-Anschluss oder über das Ethernet-Interface (sofern vorhanden) aufgebaut werden. (Siehe |> "Schnelleinstieg – [Bedienprogramm Smart view"](#page-10-0) für Details.)

Abgesehen vom Anbringen der Verbindungskabel sind im Wesentlichen zwei Schritte zu durchzuführen:

1. In Smart view klickt man auf den Menüpunkt [Einstellungen → Geräteverbindung], dann wählt man aus dem erscheinenden Dialog die zu verwendende Kommunikationsart aus.

 $\Rightarrow$  Danach ist die Verbindung noch nicht aufgebaut, daher sollte man nicht verwundert sein, wenn in der Statuszeile ganz unten immer noch der Text "Gerät nicht verbunden"zu sehen ist (siehe nachfolgendes Diagramm).

2. In Smart view klickt man auf den Menüpunkt [Gerät → Daten vom Gerät empfangen] (oder, alternativ, drückt man die »F2«-Taste auf der PC-Tastatur, oder man klickt in der Toolbar auf das Icon mit dem kleinen, rechtsgerichteten blauen Pfeil).

 $\Rightarrow$  Smart view sollte sich nun mit dem Gerät verbinden und den gesamten Menübaum holen, mitsamt allen Einstellungen und den aktuellen Daten. Anschließend sollte man den Menübaum angezeigt bekommen, mit den gleichen Menüpunkten auf der obersten Ebene, wie schon eingangs für das Bedienfeld beschrieben (siehe ╚) "Menüstruktur").

2.2 Bedienung über Smart view

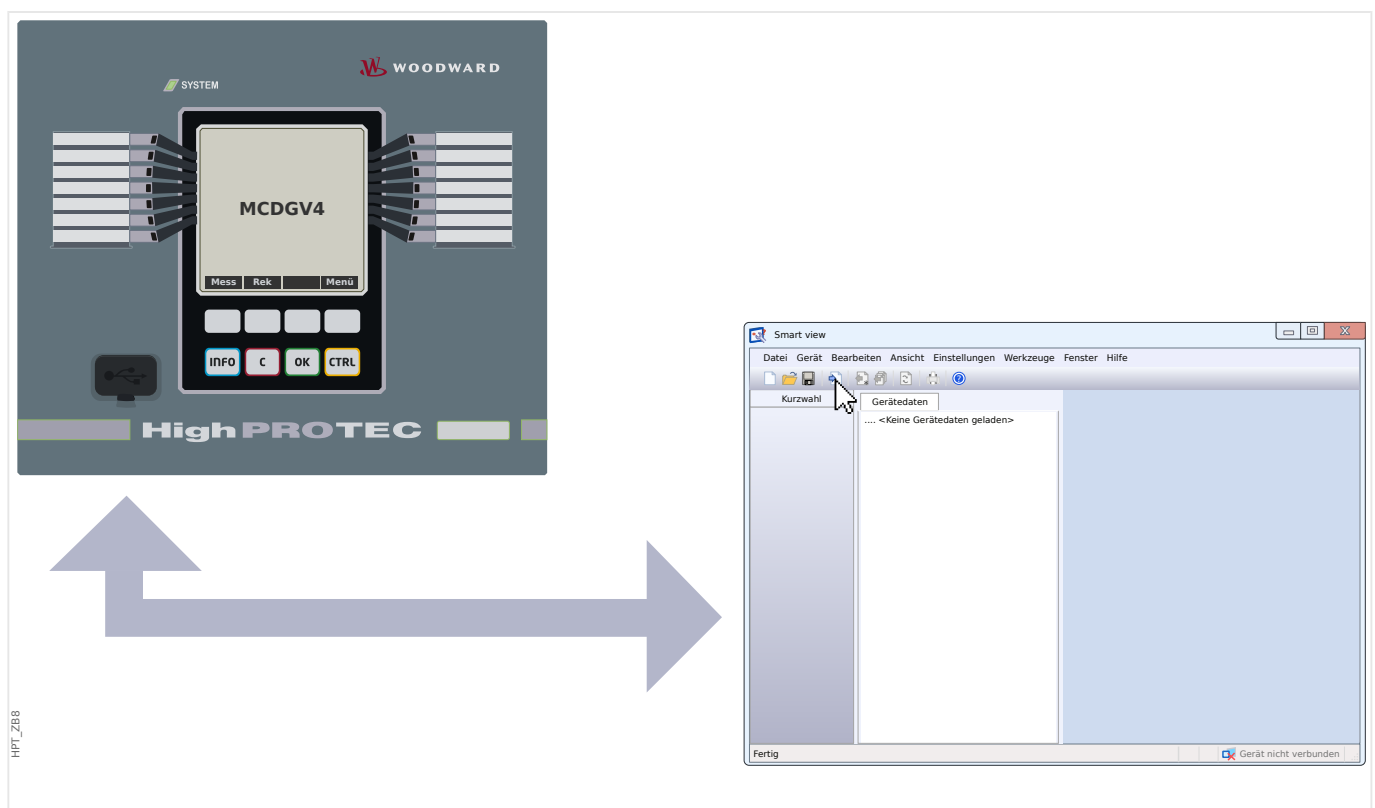

Abb. 1: Man verbindet PC und Schutzgerät und stellt in Smart view, die Verbindungseigenschaften ein.

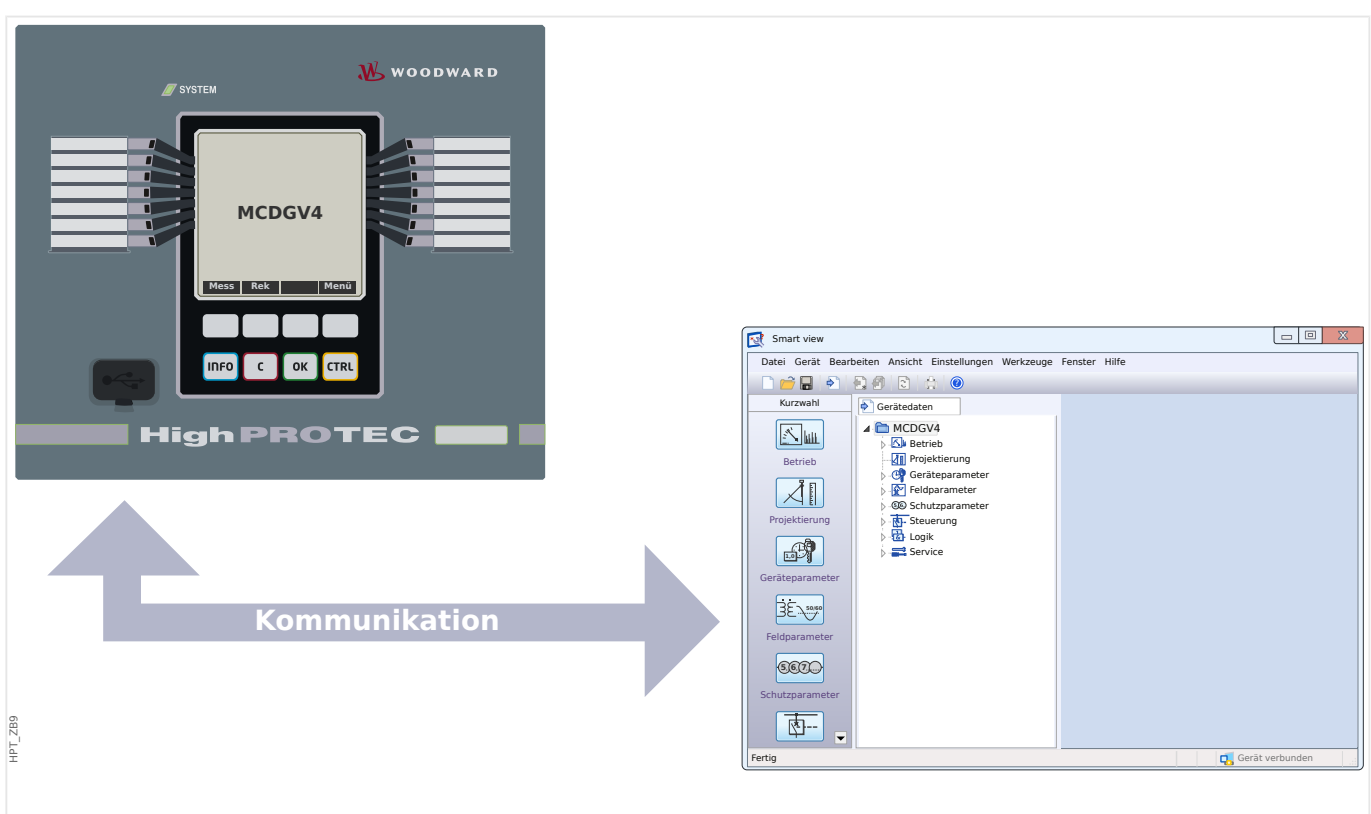

Abb. 2: Nachdem "Daten vom Gerät empfangen" aktiviert wurde, zeigt Smart view den Menübaum an.

2.2 Bedienung über Smart view

## **HINWEIS!**

Wenn dieses spezielle Gerätemodel bisher noch nie verbunden war, wird Smart view voraussichtlich melden, dass ein sogenanntes "Gerätemodell" erforderlich sei. Hierbei handelt es sich um einige Dateien, die die Menüstruktur und Einstellbereiche für alle Parameter definieren. Smart view benötigt das "Gerätemodell", um Gerätemenü und Parameter korrekt anzeigen zu können.

Zum Glück stellt dies kein echtes neues Problem dar: Auch wenn es tatsächlich möglich ist, "Gerätemodelle" einzeln und von Hand zu installieren (sodass man sich Menü und Parameter auch dann in Smart view anschauen kann, wenn das Gerät gar nicht verbunden ist), besteht bei angeschlossenem Schutzgerät die einfachste Möglichkeit darin, per einfachem Mausklick das Angebot von Smart view anzunehmen, nämlich dass Smart view sich das "Gerätemodell" einfach selbst vom angeschlossenen Gerät holt. Dieser Download dauert nur wenige Sekunden und ist nur einmal (pro Gerätetyp und Version) erforderlich. (Das "Gerätemodell" wird auf der PC-Festplatte installiert und steht für zukünftige Verbindungen mit diesem Gerät sofort zur Verfügung).

Nachdem das Gerätemenü innerhalb von Smart view zur Verfügung steht, sind alle Geräteaktivitäten, wie z. B. die Änderung eines Einstellwertes, selbsterklärend und problemlos durchführbar. So ist z. B. jeder Menüpunkt im Menübaum in üblicher Weise durch ein kleines Dreieck markiert, das man anklicken kann, um die Untermenüpunkte aufzuklappen (oder man doppelklickt den Menüpunkt zum Aufklappen). Für den Menüpunkt [Geräteparameter / LEDs / LEDs Gruppe A / LED 1], zum Beispiel, sieht dies so aus:

2.2 Bedienung über Smart view

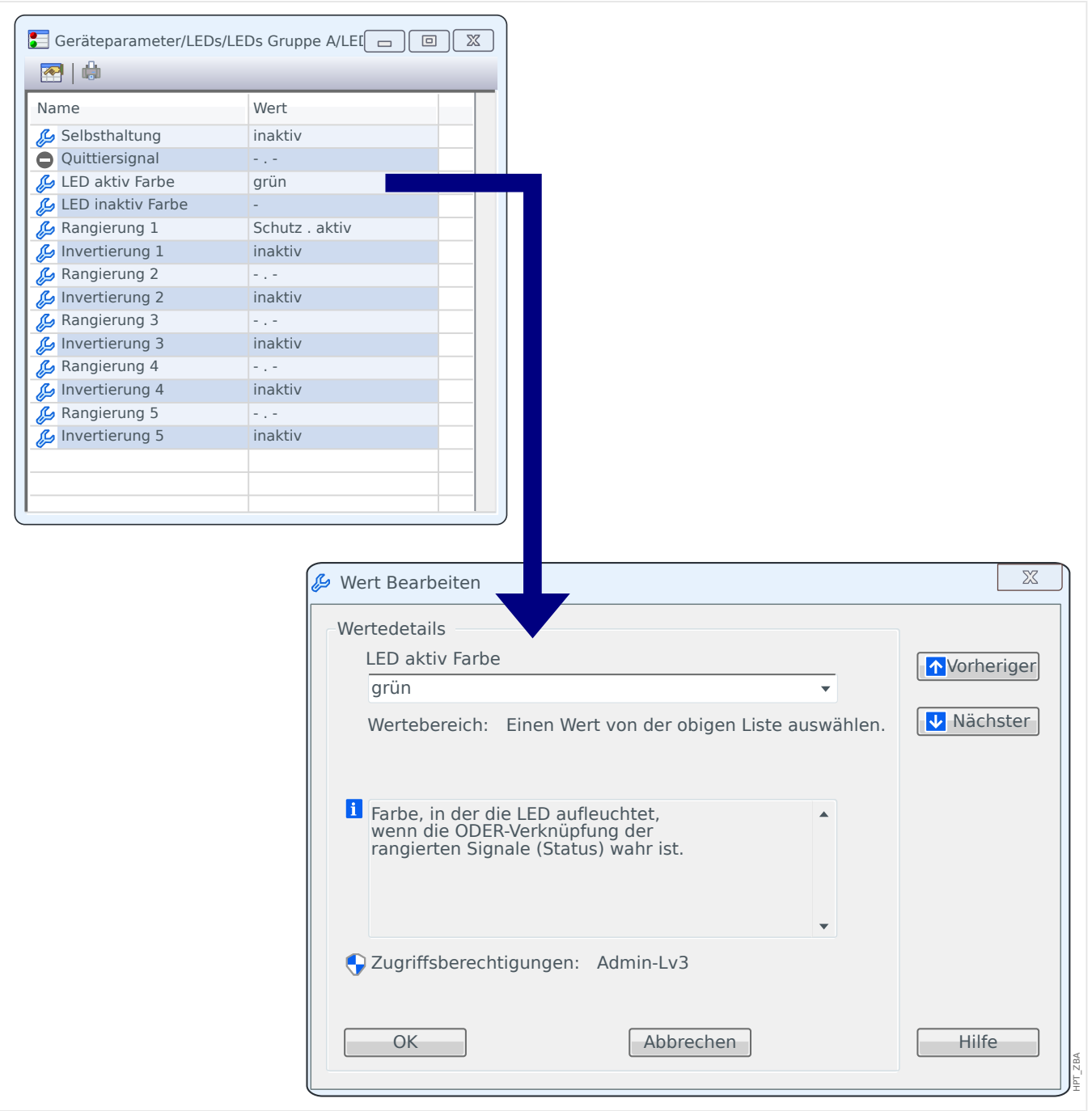

Ein Doppelklick (auf den Menüpunkt) öffnet ein Dialogfenster, in dem alle Parameter dieses Menüpunktes aufgeführt werden. Ein Doppelklick auf einen dieser Parameter öffnet einen Einstell-Dialog.

Zu beachten ist aber, dass eine Parameteränderung erst dann im Gerät aktiv genutzt wird, wenn sie von Smart view in das Gerät übertragen wurde:

- 1. In Smart view klickt man auf den Menüpunkt [Gerät → Übertrage geänderte Parameter ins Gerät] (oder, alternativ, drückt man »Strg«+»F7« auf der PC-Tastatur, oder man klickt auf das Icon mit dem kleinen, linksgerichteten blauen Pfeil).
- 1. Oder: In Smart view klickt man auf den Menüpunkt [Gerät → Übertrage ALLE Parameter ins Gerät] (oder, alternativ, drückt man »F7« auf der PC-Tastatur, oder man klickt auf das Icon mit den vielen Papierseiten dem kleinen, linksgerichteten blauen Pfeil).

2.2 Bedienung über Smart view

2. Das entsprechende Passwort wird abgefragt (sofern die verlangte Zugriffsberechtigung, hier zum Beispiel: "Admin-Lv3", nicht durch eine vorangegangene Aktivität noch offensteht).

⇨ Daraufhin werden die Parameter(‑Änderungen) in das Gerät übertragen, geprüft und aktiviert – sofern keine Konsistenz- / Plausibilitätsprobleme entdeckt werden.

 $\Rightarrow$  Übrigens fragt Smart view in dem Zusammenhang üblicherweise, ob die neue Konfiguration in einer Datei (auf der PC-Festplatte) gespeichert werden soll, sodass es möglich ist, diese zu einem späteren Zeitpunkt wieder neu zu laden. Normalerweise ist es grundsätzlich ratsam, alle Änderungen in Dateien sorgfältig zu archivieren.

### **VORSICHT!**

Das [Speichern] aktiviert bzw. überträgt die geänderten Einstellwerte **nicht** (obwohl dann die [Sternchen](#page-47-0)-Markierungen verschwinden). Das Menü [Speichern] (bzw. die entsprechende Schaltfläche) bewirkt lediglich, dass die Änderungen in einer [\\*.HptPara-](#page-66-0)Datei gesichert werden. Denken Sie also immer daran, die Parameter explizit ins angeschlossene Gerät zu übertragen, falls die geänderten Werte aktiv werden sollen.

# <span id="page-28-0"></span>**3 Schnelleinstieg – Bedienfeld**

# **3.1 Menüstruktur**

Die oberste Ebene des Menübaumes besteht aus den folgenden Einträgen. Mit Softkey ▶ kann man einen Menüzweig betreten. Mit den Softkeys ▲ und ▼ navigiert man zum vorherigen bzw. nächsten Eintrag.

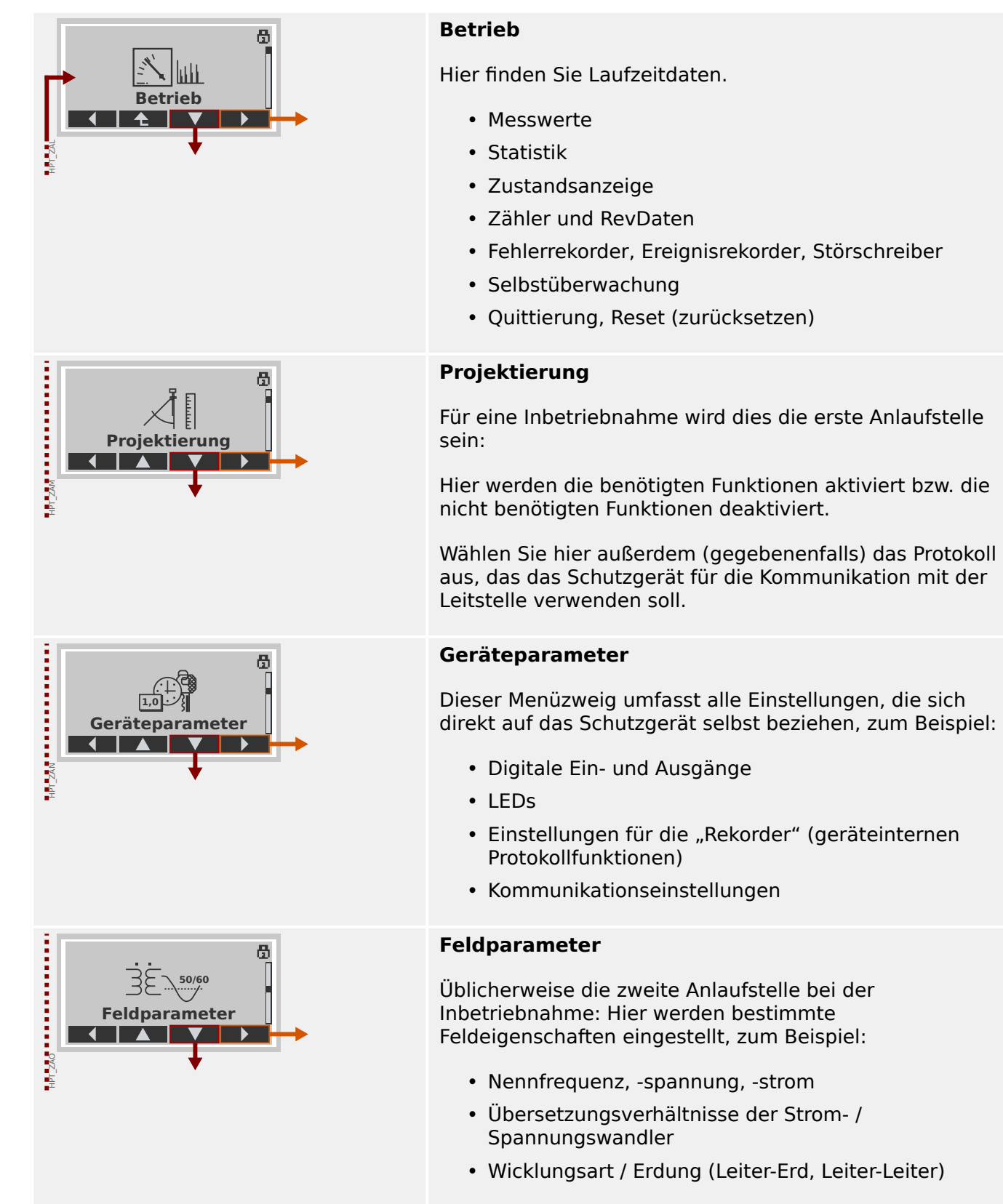

#### 3 Schnelleinstieg – Bedienfeld

3.1 Menüstruktur

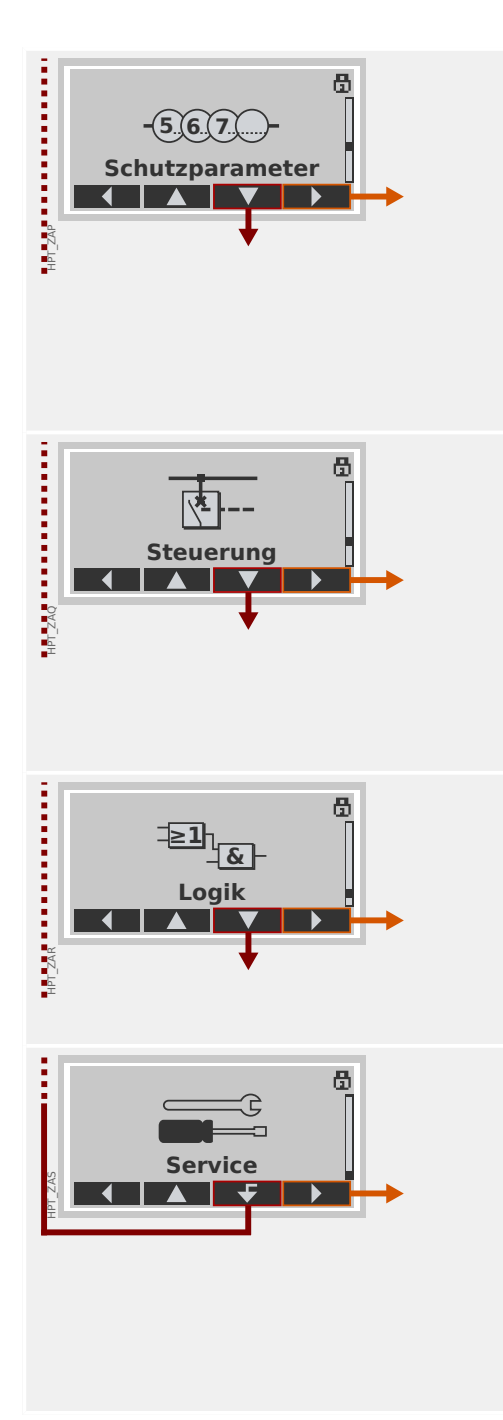

## **Schutzparameter**

Alle Schutzeinstellungen sind hier zu finden.

Für jede Schutzfunktion sind die Einstellungen in die folgenden Parameterarten untergliedert:

- Globale Schutzparameter
- Satz 1 … Satz 4
- Satz-Umschaltung (Parametersatzumschaltung)

## **Steuerung**

Einstellungen für Schaltgeräte.

- Alle HighPROTEC-Schutzgeräte, deren Gerätenamen mit "MR..." beginnen, können 1 Schaltgerät steuern.
- Alle HighPROTEC-Schutzgeräte, deren Gerätenamen mit "MC..." beginnen, können bis zu 6 Schaltgeräte steuern.

## **Logik**

- Bis zu 80 Logikgleichungen
- 4 Logikgatter
- 4 Eingänge, 4 Ausgänge pro Gleichung
- Zeitstufen und Speicherfunktionen

## **Service**

Dieser Menüzweig enthält hauptsächlich verschiedene Testfunktionen. Zum Beispiel:

- Ausgangsrelais erzwingen / sperren
- Analogeingänge und ‑ausgänge erzwingen / sperren
- Den internen Signal- / Fehlersimulator einsetzen
- Das Schutzgerät neustarten

# <span id="page-30-0"></span>**3.2 Navigation mittels Softkeys**

Wir demonstrieren in diesem Kapitel die Verwendung des Bedienfeldes, um durch den Menübaum zu navigieren. Als explizites Beispiel zeigen wir, wie die aktuellen Messwerte aufgerufen werden.

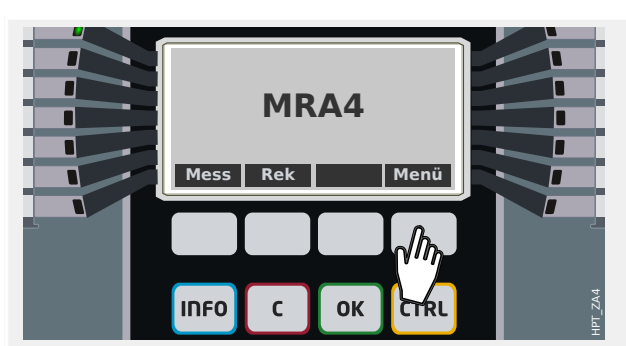

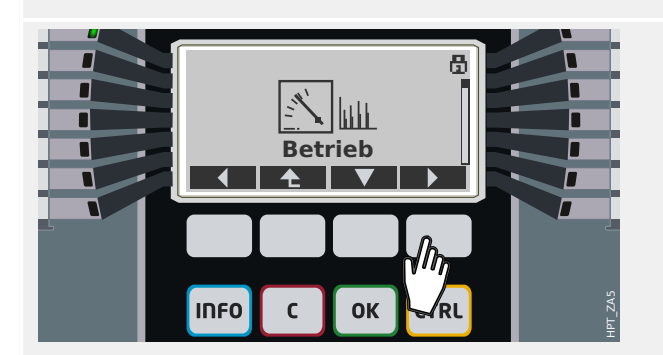

## **1. Oberste Menüebene:**

Die Funktion der Tasten unmittelbar unterhalb des Displays ist kontextabhängig und kann aus der Beschriftung in der untersten Displayzeile ersehen werden. Da die Funktion somit von dem jeweils aktiven Software-Element abhängt, werden diese Tasten "Softkeys" genannt.

In der links gezeigten Situation gelangt man durch Drücken der Taste "Menü" in die oberste Menüebene.

## **2. Menüzweig Betrieb:**

Nach Betätigen des Softkeys "Menü" erhalten alle Softkeys neue Funktionen, die nun auf dem Display durch pfeilähnliche Symbole bezeichnet werden.

Ganz allgemein kann man die Softkeys "▲" (Auf) und "▼" (Ab) mehrfach betätigen, bis das jeweils benötigte (Unter-)Menü durch "weiße Schrift auf schwarzem Grund" markiert ist. Anschließend betätigt man die Eingabetaste ("▶"-Softkey), um diesen Menüpunkt zu betreten (in diesem Beispiel: Betrieb).

# **3. Menüzweig Messwerte:**

Angenommen, man möchte die aktuellen Betriebsmesswerte ansehen, speziell die Leiterspannungen. Nachdem wir uns nun im Menüzweig "Betrieb" befinden, betreten wir das Untermenü "Messwerte".

## **4. Spannungsmesswerte:**

Betritt man (auf dieselbe Weise) von hier das Untermenü Spannung, werden nun alle spannungsbezogenen Messdaten als Liste angezeigt.

Wenn es mehr Einträge gibt, als auf dem Display Platz finden, kann man über die Softkeys "▲ " (Auf) und "▼" (Ab) nach oben bzw. unten scrollen.

Jedes Betätigen des Softkeys "◀" (Links) führt eine Menüebene zurück (d.h. den Menübaum

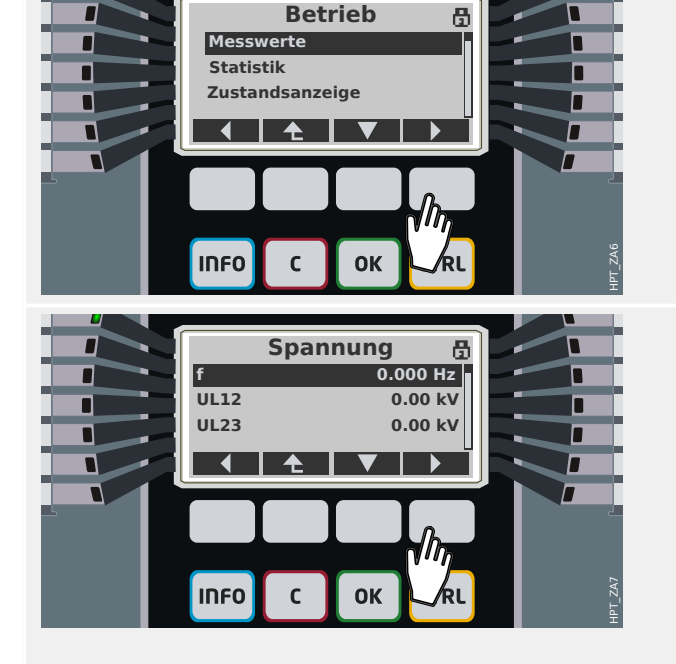

### 3 Schnelleinstieg – Bedienfeld

3.2 Navigation mittels Softkeys

nach oben), bis schließlich die oberste Menüebene erreicht ist.

# <span id="page-32-0"></span>**3.3 Softkeys – Übersicht**

Die folgenden Symbole zeigen die jeweilige Funktion eines Softkeys an:

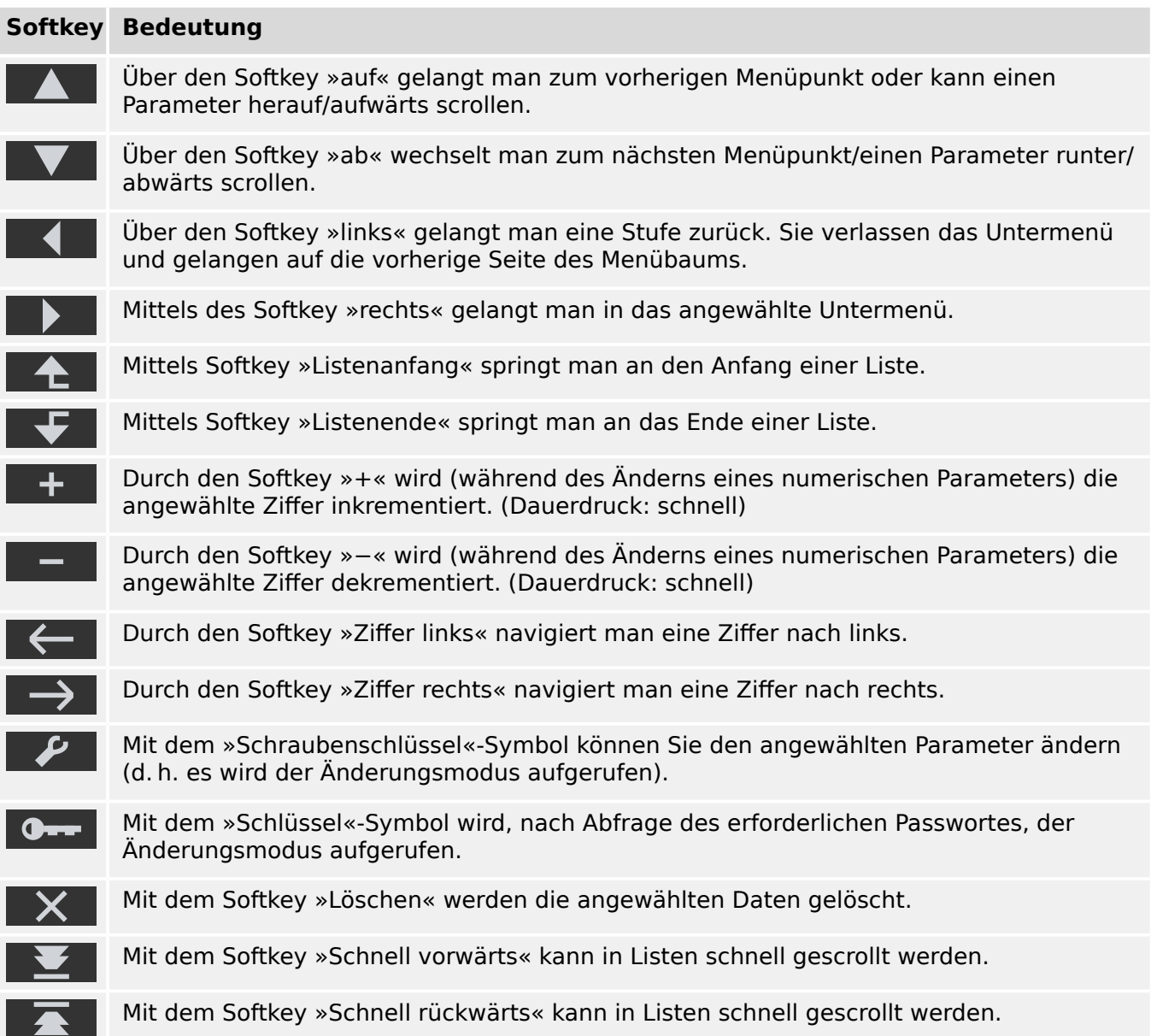

# <span id="page-33-0"></span>**3.4 Passwort-Eingabe**

Die meisten Tätigkeiten am Schutzgerät erfordern die Eingabe eines (zuvor konfigurierten) Passwortes. Es gibt mehrere Zugriffsberechtigungen, wobei jede ihr eigenes Passwort erfordert. (Siehe das Handbuch für Details.) Die Werkseinstellung für diese sogenannten "Berechtigungspasswörter" ist "1234".

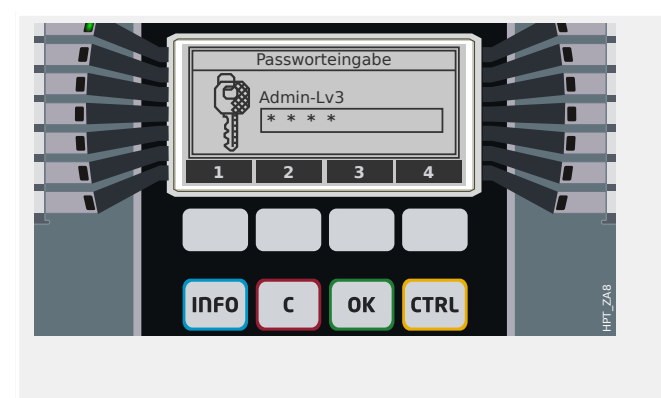

#### **Passwort-Eingabe:**

Wenn der Dialog zur Passwort-Eingabe angezeigt wird, entsprechen die Softkeys den Ziffern 1...4.

Mittels dieser Softkeys kann nun das jeweilige Passwort eingegeben werden, wobei jede eingegebene Ziffer auf dem Display als Sternchen "\*" erscheint.

Abschließend muss die »OK«-Taste betätigt werden.

Für aktuelle Versionen der HighPROTEC-Schutzgeräte wird (zusätzlich zum Handbuch) ein "Referenzhandbuch" zur Verfügung gestellt. In diesem sind tabellarisch alle Einstellparameter (mit Einstellbereichen und Vorgabewerten) und Signale aufgeführt. Hier wird für jeden Einstellparameter auch die Zugriffsebene angegeben, die für das Ändern des Wertes erforderlich ist. (Für ältere Geräteversionen sind die Parametertabellen im Handbuch integriert, die Zugriffsebene wird durch eine "Tortengraphik" symbolisiert.) Die Zugriffsebene bestimmt das jeweils einzugebende Passwort.

Prinzipiell ist es auch möglich, im Rahmen der Inbetriebnahme einer Zugriffsebene ein leeres Passwort zuzuweisen. Dann können die Einstellungen dieser Zugriffsebene ohne Passworteingabe geändert werden. Allerdings kann diese Bequemlichkeit ein potentielles Sicherheitsrisiko darstellen, sodass über diese Möglichkeit bewusst entschieden werden muss.

# <span id="page-34-0"></span>**3.5 Tasten**

Unterhalb der Softkeys befinden sich vier Tasten mit unveränderlicher Funktion:

- »INFO« ("Information", siehe |> ""INFO"-Taste LED-Zuordnungen"),
- »C« ("Clear", siehe  $\Box$ , "C"-Taste Meldungen, Ausgangsrelais und Aus-Befehle [quittieren"](#page-42-0)),
- »OK« (siehe <a> "Einstellparameter "OK" key",
- »CTRL« ("Control", siehe <a> ,"CTRL"-Taste Steuerung von Schaltgeräten").

# <span id="page-35-0"></span>**3.6 "INFO"-Taste – LED-Zuordnungen**

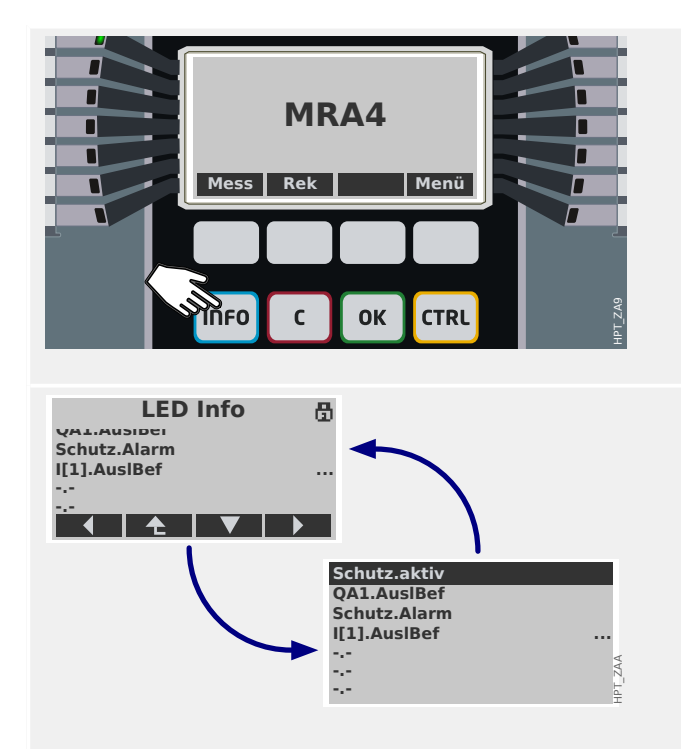

Die »INFO«-Taste bewirkt die Anzeige einer Übersicht aller aktiven LED-Zuordnungen.

Nach dem ersten Betätigen der »INFO«-Taste werden die Zuordnungen aller LEDs links des Displays angezeigt.

Nach einer weiteren Betätigung der »INFO«-Taste werden die Zuordnungen aller LEDs rechts des Displays angezeigt (sofern verfügbar).

- Jede Zuordnung wird auf einer eigenen Textzeile angezeigt, sodass das Display gerade 7 Zeilen für die 7 LEDs anzeigt.
- Bei den Gerätemodellen mit kleinem Display besteht nun das Problem, dass das Display nur maximal 7 Textzeilen hat, und das genügt nicht für die Zuordnungen plus Überschrift plus der Zeile mit den Softkey-Funktionen. Deswegen gibt es bei diesen Modellen ein ständiges Wechseln der Display-Darstellung, etwa im Sekundentakt. Bei der einen Darstellung werden Überschrift und Softkey-Funktionen angezeigt (und dafür einige der LED-Zuweisungen oben und unten abgeschnitten), bei der anderen Darstellung werden alle 7 LED-Zuordnungen angezeigt (dafür ohne Überschrift und Softkeys).
- Gerätemodelle mit großem Display haben genug verfügbare Textzeilen, sodass diese Art des "Multiplexens" nicht erfolgt.
- Es wird allerdings grundsätzlich immer für jede LED nur die erste Zuordnung angezeigt (oder "---", falls nichts zugewiesen ist). Falls einer LED mehrere Signale zugewiesen sind, erkennt man dies an drei Punkten "... " am rechten Rande des Displays.
- Solche Mehrfachzuordnungen kann man sich detailliert anzeigen lassen, indem man über die Softkeys "Auf" bzw. "Ab" die entsprechenden Zeile anwählt und durch Betätigen des Softkeys "Rechts- / Eingabetaste" ("▶") eine Zuordnungsseite für diese LED aufruft.
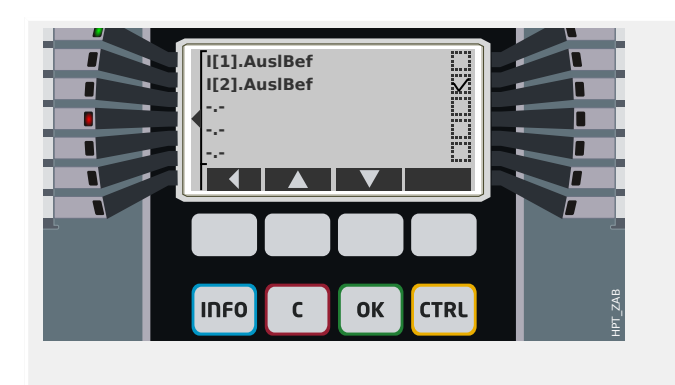

Auf dieser Zuordnungsseite kann man durch die Softkeys "▲" (Auf) bzw. "▼" (Ab) die jeweils vorherige bzw. nächste LED anwählen.

Jede Zeile zeigt ein Signal an, das dieser LED zugeordnet ist, außerdem informiert eine (angekreuzte "☑" / leere "□") Checkbox darüber, ob dieses Signal momentan wahr (aktiv) ist.

In dem links gezeigten Beispiel ist das Signal »I[2] . AuslBef« aktiv, so dass die LED4, der dieses Signal zugeordnet ist, leuchtet.)

# <span id="page-37-0"></span>**3.7 Einstellparameter - "OK" key**

Bei jeder Änderung eines Einstellwertes wird die »OK«-Taste betätigt, damit das Gerät den neuen Wert annimmt. Allerdings muss für jeden Wert die »OK«-Taste zweimal gedrückt werden: Beim ersten »OK« wird der neue Wert zunächst nur gespeichert, aber noch nicht aktiv genutzt (d. h. das Gerät arbeitet weiterhin unter Verwendung des bisherigen Wertes). Erst beim zweiten »OK« wird die neue Einstellung verwendet.

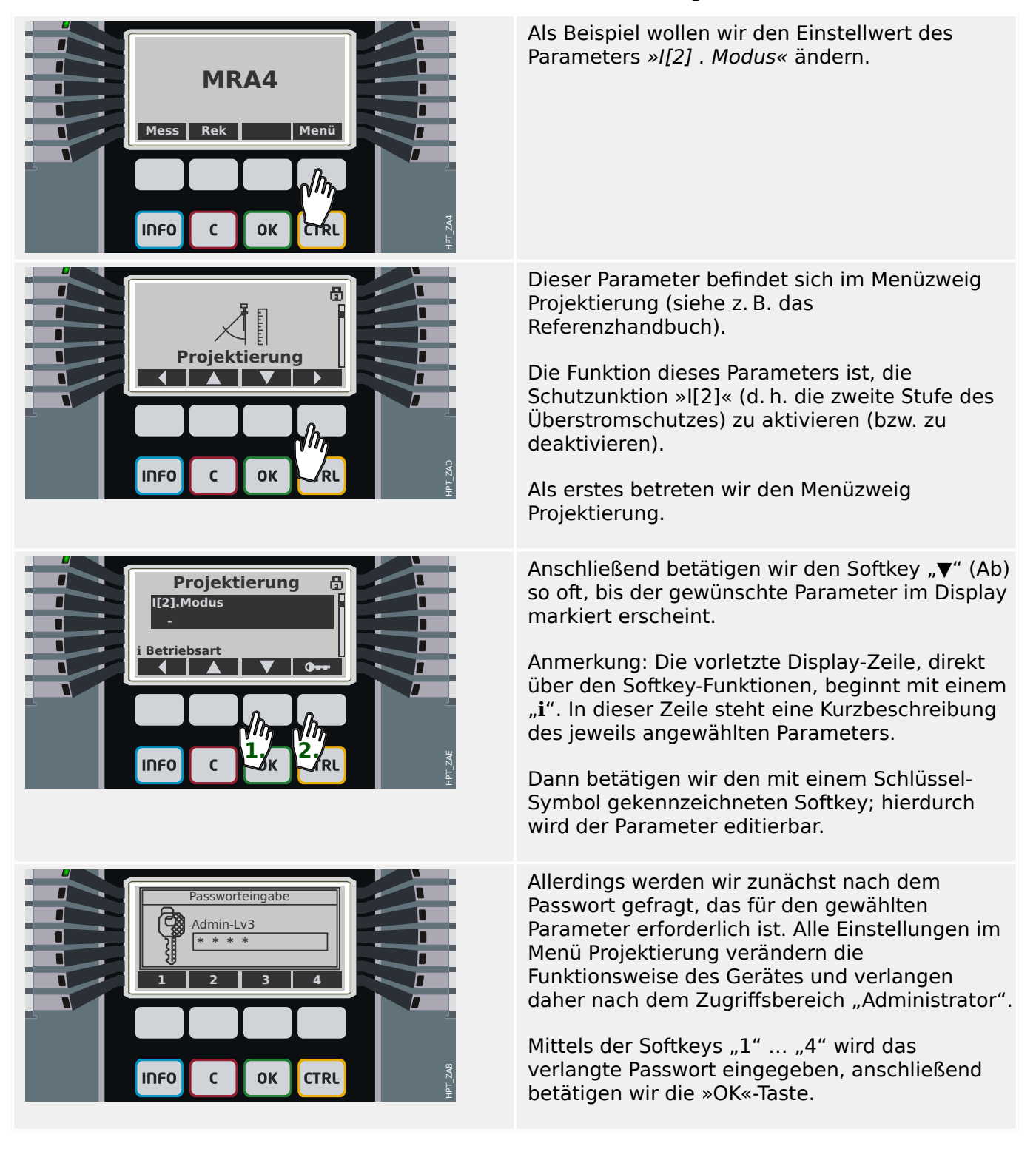

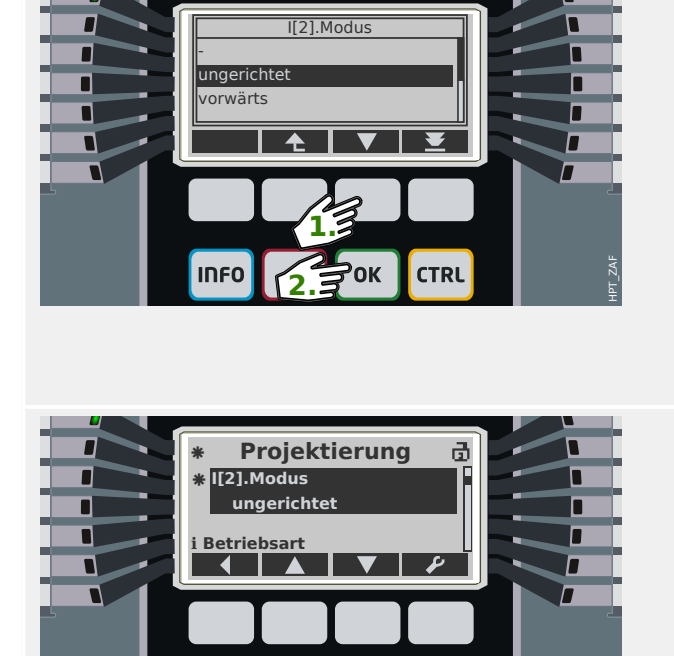

λοκ

**CTRL** 

**INFO** 

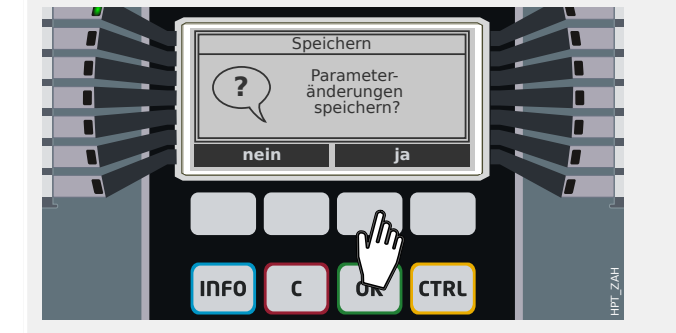

Der Parameter ist nun also editierbar. Wir drücken "▼" (Ab) so oft, bis der gewünschte Einstellwert, hier zum Beispiel: "ungerichtet", markiert wird.

Wir betätigen anschließend »OK«, sodass diese neue Einstellung gespeichert wird. (Oder, alternativ, bricht die »C«-Taste die Änderung ab.)

Man beachte, dass diese neue Einstellung zunächst nur gespeichert, aber noch nicht aktiv genutzt wird.

Jenes erste Betätigen von »OK« bringt uns zurück zu der Anzeige des gewählten Parameters, »I[2] . Modus«.

Folgendes hat sich nun allerdings geändert:

- Der neue Einstellwert "ungerichtet" wird angezeigt.
- Ein Sternchen "**\***" markiert den Parameter. Dies zeigt an, dass der angezeigte Wert nur zwischengespeichert und noch nicht aktiv ist. Zusätzlich gibt es ein weiteres Sternchen ganz oben in der Zeile mit der Überschrift. (Dieses Sternchen bleibt auch dann dort, wenn in einen anderen Menüzweig gewechselt wird.) Es zeigt an, dass es ganz allgemein für das Gerät Änderungen gibt, die nur zwischengespeichert und noch nicht aktiv sind. (Siehe auch  $\Box$ , 3.10 Sternchen".)
- In der rechten oberen Ecke des Displays zeigt ein kleines geöffnetes Vorhängeschloss an, dass das zuvor eingegebene Passwort noch nicht abgelaufen ist, das heißt, die zugehörige Zugriffsberechtigung ist noch entsperrt.

Wir betätigen »OK« erneut. (Dies ist prinzipiell auch später, nach weiteren Parameteränderungen und/oder in einem anderen Menüzweig, möglich.)

Eine Sicherheitsabfrage erscheint, über die man bestätigen muss, ob die gespeicherten Änderungen nun aktiv werden sollen. Wir betätigen einen der beiden Softkeys für "ja" (oder "nein", um die Änderungen zu verwerfen).

Das Schutzgerät führt daraufhin eine Gültigkeitsprüfung aus. Sofern hierbei keine Probleme entdeckt werden, wird die neue Einstellung nun verwendet.

HPT\_ZAG

3.7 Einstellparameter - "OK" key

Falls die Gültigkeitsprüfung auf ein Problem stoßen sollte, d. h. das Schutzgerät erkennt, dass der neue Einstellwert zu einem Widerspruch mit bestehenden (anderen) Einstellungen führt, wird der neue Wert durch ein großes Fragezeichen "**?** gekennzeichnet, das anstelle des "\*" in der Überschriftzeile erscheint. Außerdem verweigert das Schutzgerät die Aktivierung aller zwischengespeicherten neuen Einstellungen. Es wird vom Anwender erwartet, dass die Einstellwerte auf konsistente Weise nachkorrigiert werden.

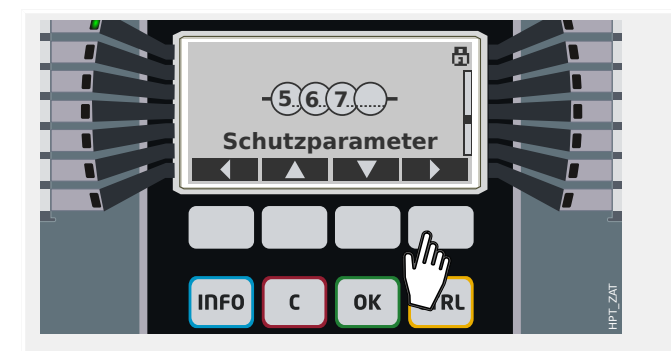

**Schutzparameter** Globale Schutzpara Satz Umschaltung

Ð

Satz 1

**INFO** 

 $\mathbf{C}$ 

г

г Г г

п г Г Ein zweites Beispiel: Nachdem die Schutzfunktion »I[2]« nun aktiv ist, d. h. wir haben » $I[2]$ . Modus« = "ungerichtet" eingestellt, wie oben beschrieben, wollen wir nun einen numerischen Parameter ändern.

Nehmen wir also an, wir wollen zum Beispiel die Überstromschwelle »I[2] . I>« (im Parametersatz 1) einstellen.

Dieser Parameter befindet sich im Menü [Schutzparameter / Satz 1 / I-Schutz / I[2]].

(Im Prinzip könnte man auch diesen Menüpfad im Referenzhandbuch nachschlagen; allerdings sind wir fest davon überzeugt, dass alle diese Menüzweige intuitiv naheliegend sind, sodass man die Parameter auch ohne Nachschlagen auffindet.)

Wir betreten das Untermenü [Satz 1] auf die gleiche Weise, wie schon weiter oben beschrieben: Wir betätigen "▲" (Auf) bzw. "▼ " (Ab) mehrfach, bis "Satz 1" im Display markiert ist, dann betätigen wir "▶".

Wir betreten das Untermenü [I-Schutz].

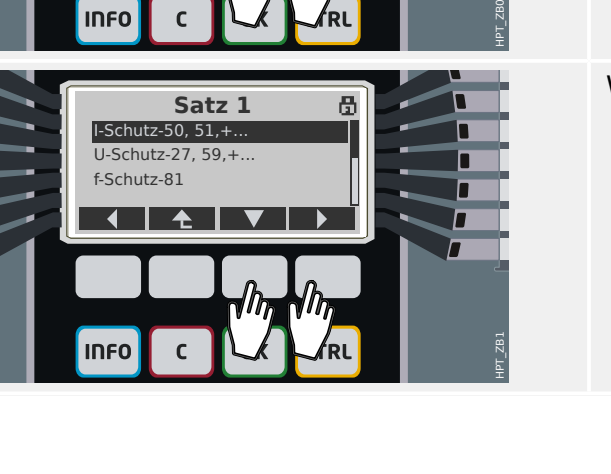

#### 3 Schnelleinstieg – Bedienfeld

3.7 Einstellparameter - "OK" key

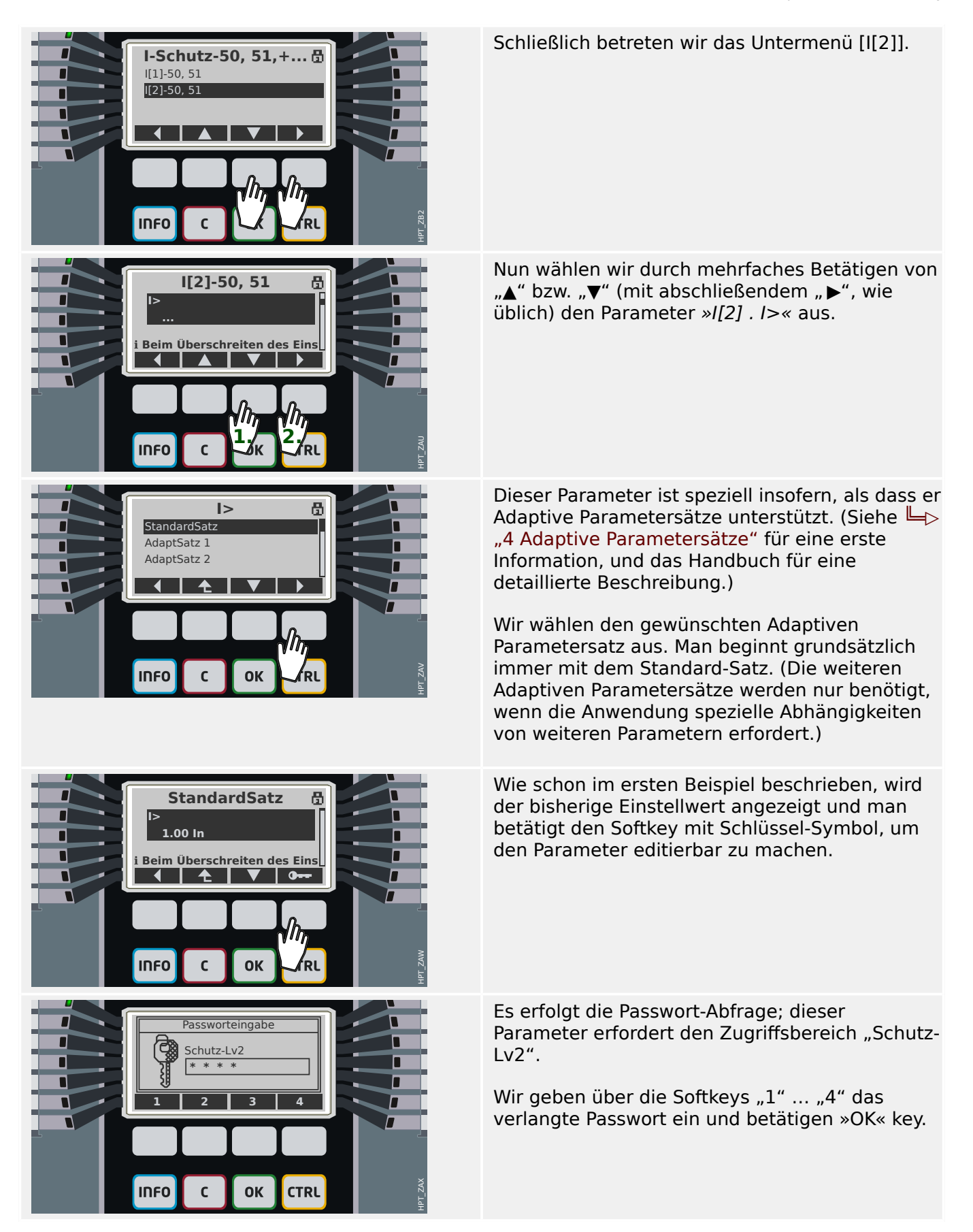

#### 3 Schnelleinstieg – Bedienfeld

3.7 Einstellparameter - "OK" key

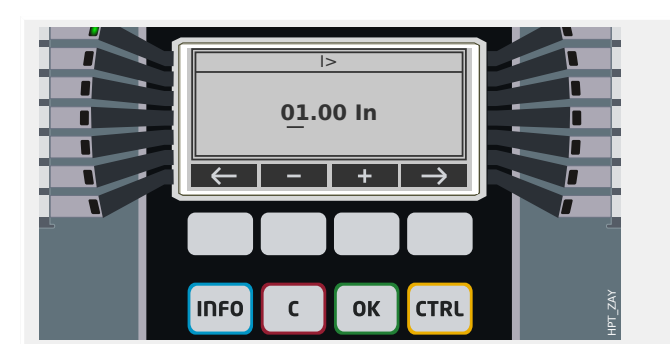

Da es sich um einen numerischen Parameter handelt, sehen wir nun einen Einstelldialog für Zahlenwerte: Ein blinkender Cursor unterstreicht jeweils eine der Ziffern, und mit den Softkeys "+ " und "−" kann diese Ziffer um eins erhöht bzw. vermindert werden. Die Softkeys "←" (Links) und "→" (Rechts) bewegen den Cursor um eine Dezimalstelle nach links bzw. rechts.

Abschließend betätigt man die »OK«-Taste, sodass dieser neue Wert zwischengespeichert wird. (Oder, alternativ betätigt man »C«, um die Änderung zu verwerfen.)

Es sei nochmals darauf hingewiesen, dass der neue Wert noch nicht aktiv wird.

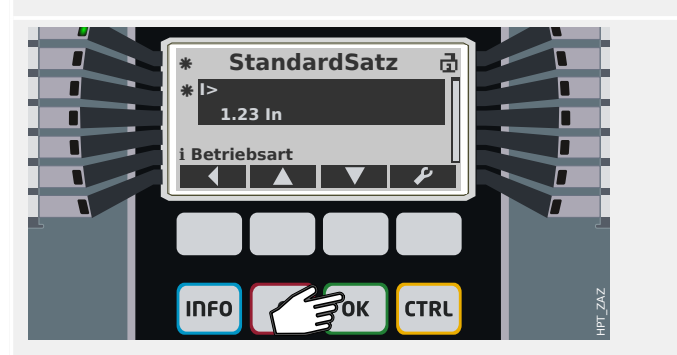

Das erste »OK« bringt uns zurück zu der Anzeige des gewählten Parameters, »I[2] . I>«.

- Hierbei wird nun allerdings der neue Einstellwert "1.23 In" angezeigt.
- Wie im vorherigen Beispiel zeigen zwei Sternchen "\*" an, dass zwischengespeicherte Änderungen vorliegen.
- In der rechten oberen Ecke kennzeichnet das geöffnete Vorhängeschloss, dass der Zugriffsbereich noch offen steht.

Wir betätigen erneut »OK«. Der Bestätigungsdialog fordert uns auf, die Änderungen zu bestätigen. Wir betätigen daher die Softkeys für "ja" (bzw. "nein", um abzubrechen).

Das Schutzgerät führt daraufhin eine Gültigkeitsprüfung aus. Sofern hierbei keine Probleme entdeckt werden, wird die neue Einstellung nun verwendet.

# <span id="page-42-0"></span>**3.8 "C"-Taste – Meldungen, Ausgangsrelais und Aus-Befehle quittieren**

## **Standard-Verhalten**

Г Г

**MRA4**

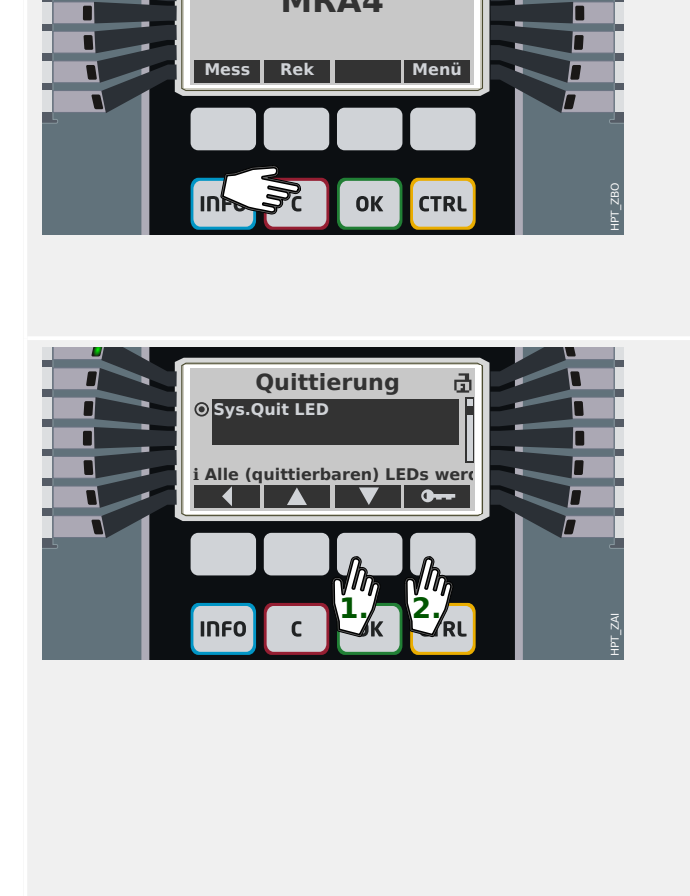

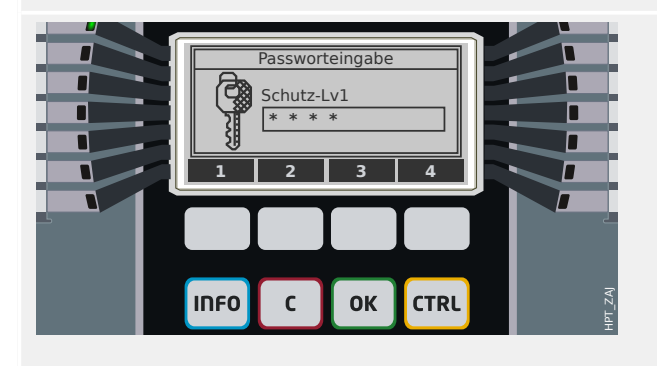

Über den Menüzweig [Quittierung] lassen sich Signale in Selbsthaltung, Ausgangsrelais und/ oder Aus-Befehle "quittieren" (d. h. rücksetzen). Man erreicht diesen Menüzweig auf die übliche Weise, aber es ist alternativ auch möglich, einfach nur die "C"-Taste zu betätigen, d.h. die Taste bewirkt einen Direktsprung in diesen Menüzweig.

(Es ist allerdings auch möglich, die "C"-Taste für längere Zeit, für ca. 1 Sekunde, zu betätigen, was eine Sofortquittierung bewirkt, siehe [unten.](#page-43-0))

Man wählt über die Softkeys "▲" und "▼" die zu quittierenden Kategorien aus:

- »Sys . Quit K LED Slt AuslBef«: Alle Ausgangsrelais, LEDs, SCADA und Aus-Befehle werden quittiert.
- »Sys . Quit LED«: Alle LEDs werden quittiert.
- »Sys . Quit K«: Alle Ausgangsrelais werden quittiert.
- »Qxx . Quit AuslBef«: Der Aus-Befehl (hier zum Beispiel: der an das Schaltgerät "Qxx" gegebene Aus-Befehl) wird quittiert.
- »SÜW . Quit System LED«: Die System-LED quittieren, falls diese abwechselnd rot-grün blinkt und auf diese Weise einen Gerätefehler anzeigt. (Es gibt einen separaten Troubleshooting Guide, in dem alle Fehlermeldungen beschrieben werden.)

Anschließend betätigt man den Softkey mit dem Schlüssel-Symbol, um in den entsprechenden Zugriffsbereich zu gelangen.

Genauso wie bei einer Parameteränderung (siehe  $\Box$ ) "Einstellparameter - "OK" key") erfolgt eine Passwortabfrage (dieses Mal für den Zugriffsbereich "Schutz-Lv1").

Inwiefern tatsächlich unterschiedliche Passwörter für die einzelnen Zugriffsbereiche definiert sind, hängt von den jeweiligen Sicher‐ heitsbestimmungen ab. Weitergehende Betrachtungen befinden sich im Handbuch.

#### <span id="page-43-0"></span>3 Schnelleinstieg – Bedienfeld

3.8 "C"-Taste – Meldungen, Ausgangsrelais und Aus-Befehle quittieren

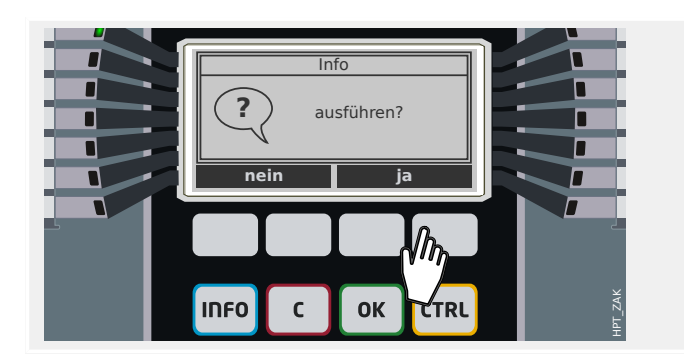

Nach korrekter Passwort-Eingabe (zur Erinnerung, diese wird immer mit der »OK«-Taste abgeschlossen) erfolgt ein Bestätigungsdialog.

Nach Bestätigen mit "ja" werden die Objekte der zuvor gewählten Kategorien quittiert.

#### **Sofortquittierung**

Ab Release 3.4 steht alternativ eine sehr schnelle und einfache Methode zur Quittierung einer (vorab konfigurierten) Auswahl von Objektkategorien zur Verfügung. Diese ist mit einem "langen Tastendruck" (für ca. 1 Sekunde) der »C«-Taste verbunden.

Die zu quittierenden Objektkategorien müssen im Rahmen der Inbetriebnahme definiert werden, indem der Parameter [Geräteparameter / Quittierung] »Quit über »C«- Taste« entsprechend gesetzt wird. (Die hierbei verfügbaren Auswahlmöglichkeiten sind die gleichen wie oben beschrieben.)

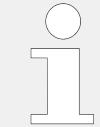

Wenn die LEDs quittiert werden, wird immer auch ein LED-Test durchgeführt: Alle LEDs blinken (je einmal für 1 Sekunde) rot und danach grün auf.

# <span id="page-44-0"></span>**3.9 "CTRL"-Taste – Steuerung von Schaltgeräten**

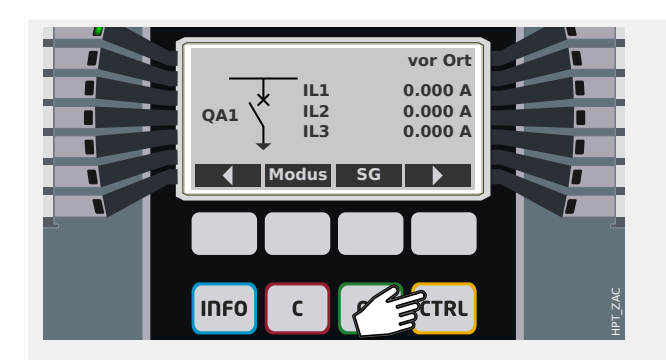

Durch Betätigen der »CTRL«-Taste gelangt man zu einer Anzeige des sogenannten Abzweigsteuerbildes (englisch: single-line). In dieser Darstellung hat man einen Überblick über die angeschlossenen Schaltgeräte, und man hat (über die Softkeys) Zugriff auf Schaltkommandos.

Anmerkung: Die Bezeichnung »QA1« des Schaltgerätes, die im Diagramm und im folgenden verwendet wird, ist nur ein Beispiel. Die verfügbaren Schaltgeräte und ihre Bezeichnungen sind abhängig vom Schutzgerätemodell und der jeweiligen Anwendung.

Ein Schaltbefehl kann über die Bedieneinheit nur dann abgesetzt werden, wenn die (in der rechten oberen Ecke des Displays angezeigte) Schalthoheit entweder "vor Ort" oder "vor Ort und Fern" ist.

Anmerkung: Das Abzweigsteuerbild und die zwei Softkeys "Allg Einstellungen" und "SG" ist nicht nur über die »CTRL«-Taste erreichbar, sondern auch in üblicher Weise über das Menü:

- Über den Menüpfad [Steuerung / Steuer-Seite] erreicht man das Abzweigsteuerbild.
- Der Softkey "Modus" ist an sich nichts weiter als eine Abkürzung zum Menüzweig [Steuerung / Allg Einstellungen].
- Der Softkey "SG" ist an sich nichts weiter als eine Abkürzung zum Menüzweig [Steuerung / SG].

Wir wollen nun zum Beispiel einen Schaltbefehl über die Bedieneinheit absetzen. Wir kümmern uns zunächst um die Schalthoheit und gehen also (z. B. über den Softkey "Modus") zum Menüzweig [Steuerung / Allg Einstellungen].

Hier lassen sich diverse allgemeine steuerungsrelevante Eigenschaften definieren, insbesondere auch die Schalthoheit.

(Gehen Sie vor wie unter  $\Box$ "Einstellparameter - "OK" key".)

Für die »Schalthoheit« stehen die folgenden Optionen zur Auswahl:

• "keine": Keine Steuerung (weder vor Ort noch von Fern). (Diese Einstellung verhindert natürlich nicht ein eventuelles Schutz-Aus.)

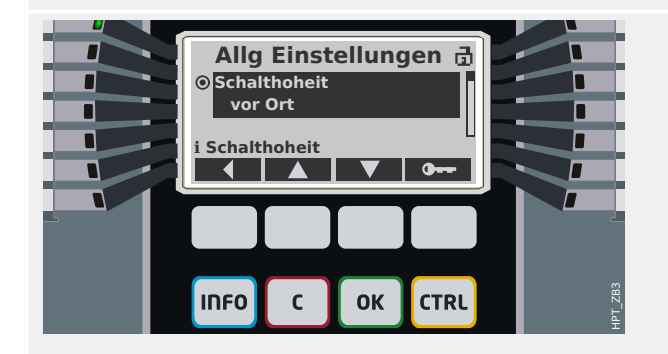

3.9 "CTRL"-Taste - Steuerung von Schaltgeräten

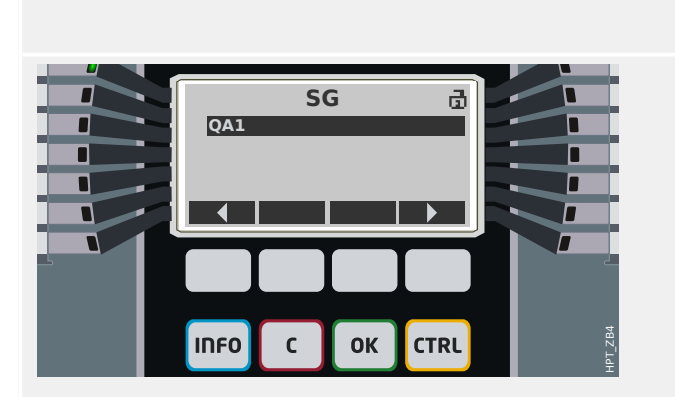

- "vor Ort": Steuerung nur über die Tasten an der Bedieneinheit (HMI).
- "Fern": Steuerung nur über SCADA, Digitale Eingänge oder interne Signale.
- "vor Ort und Fern": Steuerung über die Tasten an der Bedieneinheit (HMI), SCADA, Digitale Eingänge oder interne Signale.

Betätigt man, wenn das Abzweigsteuerbild angezeigt wird, den Softkey "SG", erreicht man dann eine Liste aller angeschlossenen Schaltgeräte.

(HighPROTEC-Schutzgeräte, deren Gerätenamen mit "MC..." beginnen, können bis zu 6 Schaltgeräte steuern. HighPROTEC-Schutzgeräte, deren Gerätenamen mit "MR... " beginnen, können 1 Schaltgerät steuern.)

Über den Softkey "▶" (Rechts / Eingabe) erreicht man anschließend (eventuell nach vorheriger Auswahl des gewünschten Schaltgerätes) einen Menüzweig, der die Einstellungen speziell dieses Schaltgerätes zusammenfasst. Hier können zum Beispiel die Schaltzeiten, Stellungsmeldungen, externe Schaltbefehle und Verriegelungsbedingungen eingestellt werden.

Betätigt man, wenn das Abzweigsteuerbild angezeigt wird, den Softkey "▶" (Rechts / Eingabe), erreicht man eine spezielle Darstellung des Abzweigsteuerbildes (eventuell nach Eingabe des Passwortes für den Zugriffsbereich "Strg-Lv1"). Hier ist das Schaltgerät durch kleine Ecken markiert. Im Falle mehrerer Schaltgeräte ist außerdem der Softkey "Ausw" sichtbar, über den man die Auswahl des Schaltgerätes wechseln kann. (Mit jeder "Ausw"-Betätigung wird, zyklisch durchrotierend, das jeweils nächste angewählt.)

Sofern die Schalthoheit lokale Schaltbefehle erlaubt, sind auch die Softkeys "AUS" und "EIN" sichtbar, über die man einen Schaltbefehl absetzen kann. (Üblicherweise sind für jedes Schaltgerät auch Stellungsmeldekontakte angeschlossen, sodass das Schutzgerät "weiß", in welchem Schaltzustande das Schaltgerät gerade ist; dann ist auch nur jeweils einer der beiden Softkeys sichtbar: Wenn, wie hier im Beispiel, der Leistungsschalter geöffnet ("AUS") ist, dann ist auch nur der Softkey "EIN" zum Einschalten sichtbar.)

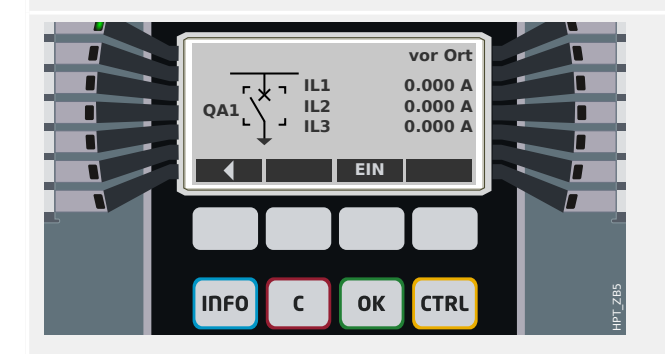

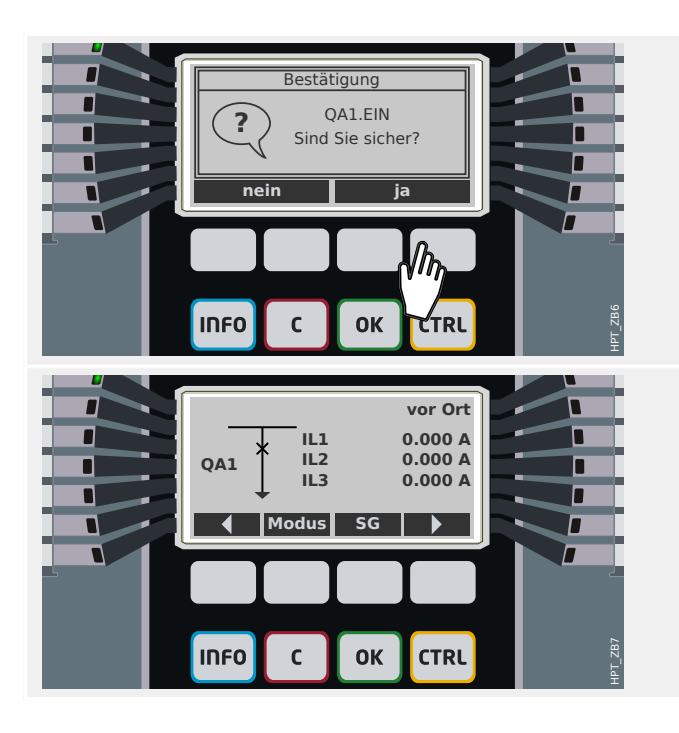

Nach Betätigen des Softkeys "EIN" erscheint ein Bestätigungsdialog.

Die neue Stellung des Schaltgerätes wird (nach Ablauf der jeweiligen Schaltzeit bzw. nach entsprechender Rückmeldung durch die Stellungsmeldekontakte) auf dem Display angezeigt.

Außerdem ändert sich die Sichtbarkeit der Softkeys, sodass die nun neu verfügbaren Schaltbefehle sichtbar werden.

# <span id="page-47-0"></span>**3.10 Hilfreiche Markierungen**

#### **Sternchen**

![](_page_47_Picture_166.jpeg)

#### Das **Sternchen** wurde schon in  $\Box$ "Einstellparameter - "OK" key" erwähnt.

Dieses Zeichen "\*" markiert Parameter, um anzuzeigen, dass hierfür geänderte Einstellwerte zwischengespeichert (aber noch nicht aktiv) sind.

Ein weiteres Sternchen markiert die Überschrift, um anzuzeigen, dass in diesem Menüzweig geänderte Einstellwerte zwischengespeichert sind.

In Smart view gibt es ein rotes Sternchen, das Parameter und übergeordnete Menüpunkte kennzeichnet und besagt, dass es Änderungen gibt, die nur zwischengespeichert, aber noch nicht in einer Parameterdatei gespeichert wurden.

#### **Konsistenzproblem (Fragezeichen)**

![](_page_48_Picture_194.jpeg)

Das **Fragezeichen**, in der Überschriftenzeile des Displays bzw. bzw. als rote Markierung in einem Smart view-Dialogfenster, zeigt an, dass in Bezug auf die geänderten Einstellwerte ein Konsistenzproblem entdeckt wurde.

Sollen bei Verwendung von Smart view die Einstellungen in einer Datei gespeichert werden, wird im Falle eines erkannten Konsistenzproblems ein zusätzlicher Warnhinweis angezeigt.

Außerdem weigert sich das Schutzgerät, die Einstellungen zu akzeptieren bzw. zu aktivieren.

Folgendes wäre ein Beispiel für ein Konsistenzproblem: Nehmen wir an, eine der LEDs (z. B. die erste LED in Gruppe A) ist so eingestellt, dass sie leuchtet, falls eine bestimmte Schutzfunktion (z. B. I[1]) aktiv ist:

[Geräteparameter / LEDs / LEDs Gruppe A / LED 1] »Rangierung  $1 \times =$  "I[1] . aktiv".

Natürlich gibt es hiermit zunächst keinerlei Problem; es ist ja auch das gleiche Beispiel wie für die Sternchenmarkierung weiter oben. Falls nun aber die zugeordnete Schutzfunktion deaktiviert ist (Einstellung [Projektierung] »Modus« = "-"), handelt es sich ganz offensichtlich um ein Konsistenzproblem, und die LED-Zuordnung wird nicht akzeptiert.

3.10 Hilfreiche Markierungen

![](_page_49_Picture_127.jpeg)

## **Nicht benötigte Einstellung**

Die Markierung in Form eines **eingekreisten Minuszeichens** "⊝" zeigt an, dass ein Parameter momentan nicht benötigt wird bzw. irrelevant ist.

In dem Beispiel links wird die LED auf nichtselbsthaltend eingestellt: »Selbsthaltung« = "inaktiv". Der Parameter zum Quittieren (Rücksetzen) der Selbsthaltung wird also offensichtlich nicht benötigt, sodass der Parameter »Quittiersignal« als irrelevant markiert ist.

## **Info-Markierung**

![](_page_50_Picture_128.jpeg)

# <span id="page-51-0"></span>**3.11 Abzweigsteuerbild**

Das Abzweigsteuerbild wird nach dem Betätigen der »CTRL«-Taste angezeigt, siehe [╚═▷](#page-44-0) "CTRL"-Taste - Steuerung von Schaltgeräten". Es kann durch ein anderes ersetzt werden, sodass es also möglich ist, das Diagramm der jeweiligen Anwendung anzupassen. In diesem Zusammenhang ist es wichtig, folgendes zu wissen:

Wenn Smart view die Gerätekonfiguration in einer "\*.HptPara"-Datei speichert, ist das aktuelle Abzweigsteuerbild immer auch Teil des Dateiinhaltes. Wenn umgekehrt eine HptPara-Datei an das Schutzgerät übertragen wird, wird automatisch auch das enthaltene Abzweigsteuerbild geladen und angezeigt.

Es ist allerdings wichtig zu wissen, dass es **nicht** möglich ist, das aktive Abzweigsteuerbild aus dem Schutzgerät oder aus einer HptPara-Datei (in Form einer separaten, editierbaren Datei) zu exportieren. (Das heißt, es liegt dort nicht in einer editierbaren Form vor.)

Die editierbare Form eines Abzweigsteuerbildes ist eine "\*. HptPage"-Datei, und es ist folglich dringend empfohlen, alle Dateien im Format "\*. HptPage" in allen (wesentlichen) Bearbeitungszuständen zu archivieren, d. h. sowohl die Ausgangsdatei als auch den Endstand, unabhängig von den "\*. HptPara"-Dateien.

Tipp: Das ursprüngliche Abzweigsteuerbild, dass das Schutzgerät ab Werk anzeigt, befindet als editierbare HptPage-Datei auf der Produkt-DVD, die dem gelieferten Gerät beiliegt. Alternativ kann sie von der Web-Adresse heruntergeladen werden, die durch einen auf dem Gerät angebrachten QR-Code angegeben ist. Im Allgemeinen stellt diese Datei den bestmöglichen Startpunkt für eigene Anpassungen dar.

Die Software zum Editieren einer HptPage-Datei heißt Page Editor. Sie ist grundsätzlich Bestandteil einer normalen Smart view-Installation.

Es ist möglich, den Page Editor zu starten wie jede Windows-Applikation, also (zum Beispiel) über den Start-Button. Wenn Smart view allerdings sowieso schon gestartet sein sollte, ist es bequemer, dort einfach den Menüpunkt [Tools → Page Editor] aufzurufen.

Eine ausführliche Beschreibung der Page Editor-Editiermöglichkeiten ist das separate Handbuch Page Editor Manual. (Für den Rahmen dieser "Quick Start"-Kurzanleitung wäre eine Beschreibung der Page Editor-Funktionen zu speziell.) Das Page Editor Manual ist am einfachsten erreichbar, wenn man im Page Editor den Menüpunkt [Help → Help] aufruft (oder die »F1«-Taste betätigt).

Nachdem mittels Page Editor eine eigene HptPage-Datei erstellt wurde, kann diese folgendermaßen in das Schutzgerät geladen werden:

- 1. In Smart view öffnet man den Menüpunkt [Projektierung].
- 2. In dem Projektierungsdialog doppelklickt man auf den Eintrag »Strg, Abzweigsteuerbild« ("①" im Diagramm unten), sodass sich der zugehörige Einstell-Dialog öffnet.
- 3. Man klickt auf die Schaltfläche »Abzweigsteuerbild...« ("2" im Diagramm unten).

 $\Rightarrow$  Hierdurch öffnet sich ein Dialog zur Dateiauswahl.

4. Man wählt die neue HptPage-Datei.

⇒ Der Einstell-Dialog zeigt den ausgewählten Dateinamen (ohne "HptPage"-Endung), plus einer graphischen Vorschau. Es wird geprüft, ob es Plausibilitäts- bzw.

Kompatibilitätsprobleme gibt, die dann im Textfeld "Abzweigsteuerbild-Fehlermeldungen" angezeigt werden.

5. Man klickt auf die Schaltfläche »Übernehmen«, um den Einstell-Dialog zu schließen und die Änderungen zu übernehmen ("<sup>3"</sup> im Diagramm unten).

 $\Rightarrow$  Der Parameter »Strg . Abzweigsteuerbild« ist nun in üblicher Weise (vergl.  $\Box$ ["Hilfreiche Markierungen"](#page-47-0)) als "geändert" gekennzeichnet.

6. Wie bei jeder Parameteränderung besteht der letzte Schritt darin, die Änderungen in das Gerät zu übertragen (Tasten »F7« bzw. »Ctrl«+»F7«, oder die entsprechenden Menüpunkte [Gerät → Übertrage ALLE Parameter ins Gerät], [Gerät → Übertrage geänderte Parameter ins Gerät], siehe allgemeine Informationen unter  $\Box$ ["Bedienung über Smart view"\)](#page-23-0).

![](_page_52_Picture_182.jpeg)

# **4 Tipps für die Inbetriebnahme**

### **Spracheinstellung**

Zu jeder Zeit ist es möglich, die Sprache umzustellen, die das Schutzgerät zur Anzeige auf der Bedieneinheit verwendet. Diese Spracheinstellung ist unabhängig von der Sprache, die Smart view verwendet.

- 1. Man ruft den Menüpfad [Geräteparameter / Bedieneinheit] auf.
- 2. Man ändert den Parameter »Menüsprache«. Zur Auswahl stehen: Englisch, Deutsch, Russisch, Polnisch, Französisch, Portugiesisch, Spanisch, Rumänisch.

 $\Rightarrow$  Nach Eingabe des entsprechenden Passwortes (Zugriffsberechtigung "Admin-Lv3") und der Bestätigungsabfrage ändert sich die für die Bedieneinheit verwendete Sprache.

Bei Verwendung von Smart view wird die Sprache über den Menüpunkt [Einstellungen → Sprache...] geändert. Dies wird allerdings erst nach einem Neustart von Smart view aktiv.

#### **Oberste Menüebene**

An der Bedieneinheit kann man grundsätzlich immer zur obersten Menüebene gelangen, wenn man den Softkey "◀" (Links) einige Male betätigt.

### **Plausibilitätsprüfung**

Jede Parameteränderung stößt umgehend eine Reihe von Abhängigkeitsprüfungen an. Wenn diese Art Validierung auf ein Problem stößt, wird der zu ändernde Parameter mit einem Fragezeichen "**?**" gekennzeichnet; in diesem Fall können die Änderungen weder gespeichert noch aktiviert werden.

#### **Zustandsprüfung**

Es ist gut zu wissen, dass der Menüpfad [Betrieb / Zustandsanzeige], zusammen mit allen Untermenüs, einen sofortigen Überblick über den Zustand aller Meldungen (für alle aktiven Module) gibt.

Gerade wenn sich das HighPROTEC-Schutzgerät einmal auf eine überraschende Weise verhalten sollte, ist es ein guter Anfang für eine Analyse zu prüfen, ob der Zustand irgendeiner Meldung eventuell vom erwarteten abweicht.

#### **Reset (Rücksetzen)**

Es ist wichtig zu wissen, dass das Schutzgerät einen Unterschied macht zwischen dem "Quittieren" eines Signals in Selbsthaltung (siehe  $\Box$ ), "C"-Taste – Meldungen, [Ausgangsrelais und Aus-Befehle quittieren"](#page-42-0)) und dem **Rücksetzen** von Zählern und Zuständen (eines Schutzmoduls).

- Der Menüpfad [Betrieb / Quittierung] (der standardmäßig auch erreichbar ist über die "C"-Taste) erlaubt es, bestimmte Signale in Selbsthaltung zu "guittieren" (LEDs, Ausgangsrelais, SCADA, Aus-Befehl).
- Der Menüpfad [Betrieb / Reset] versammelt alle Rücksetz-Kommandos für (modulspezifische, rücksetzbare) Zähler und Daten.

Falls man also zum Beispiel die Verriegelung des Leistungsschalterversager-Moduls zurücksetzen möchte, ruft man genau diesen Menüpfad auf. (Konkret für dieses Beispiel benötigt man das Kommando [Betrieb / Reset] »LSV . Res Verrieg«.)

#### **Passwort vergessen**

#### **HINWEIS!**

Dieser Abschnitt beschränkt sich auf die sogenannten "Berechtigungspasswörter", die bei allen Änderungen von Einstellungen abgefragt werden.

Es gibt außerdem "Verbindungspasswörter", die für eine Verbindung mit Smart view benötigt werden. Da diese allerdings ab Werk leer (d. h. deaktiviert) sind, sei in diesem Übersichtsdokument für Anfänger auf deren Beschreibung verzichtet. Ausführliche Beschreibungen der Passwörter finden sich im Kapitel "Sicherheitsrelevante Einstellungen (Security)" des Gerätehandbuches.

Falls die Passwörter verloren gegangen sein sollten, lassen sie sich (alle auf einmal) auf die Werkseinstellung "1234" zurücksetzen:

1. Während eines Kaltstarts des Schutzgerätes hält man die »C«-Taste gedrückt.

⇨ Es erscheint daraufhin ein Rücksetzdialog. Aus technischen Gründen ist dieser **nur auf Englisch** verfügbar.

- 2. In diesem Rücksetzdialog wählt man den Punkt »Reset all passwords« ("Passwörter zurücksetzen").
	- ⇨ Es erscheint eine Bestätigungsabfrage: »Reset all passwords?«
- 3. Man bestätige mit »Yes« ("ja").

 $\Rightarrow$  Nun startet das Schutzgerät neu und verwendet anschließend (für alle =ugriffsberechtigungen) das Standard-Passwort »**1234**«.

## **HINWEIS!**

Man beachte, dass sich die Option zum Rücksetzen der Passwörter oder der gesamte Rücksetzdialog in den Einstellungen deaktivieren lässt. Wenn dies auf Grund von Sicherheitserwägungen der Fall ist und dann die Passwörter verloren gegangen sein sollten, wird das Schutzgerät zum Service-Fall. (Siehe auch das Kapitel "Sicherheitsrelevante Einstellungen" im Handbuch.)

Aus Sicherheitsgründen sollte im Allgemeinen nicht das Standard-Passwort »**1234**« beibehalten werden, da es natürlich keinen echten Schutz darstellt. Beachten Sie beim Setzen eines neuen Passwortes (über [Geräteparameter / Security] »Passwort«), dass sich jedes Berechtigungspasswort grundsätzlich nur aus den Ziffern 1, 2, 3, 4 zusammensetzt.

#### **Grundsätzliches bei der Inbetriebnahme**

Stellen Sie sicher, dass alle Spannungen abgeschaltet sind und alle Geräte "tot" sind! Berücksichtigen Sie sämtliche anzuwendenden nationalen und internationalen Bestimmungen für die Sicherheit bei Installationen in elektrischen Anlagen. Es ist außerdem wesentlich, dass Sie das Kapitel zur Inbetriebnahme im Handbuch gelesen und verstanden haben.

Machen Sie alle erforderlichen Anschlüsse, insbesondere für Strom- und Spannungswandler, analoge und digitale Eingänge sowie Ausgangsrelais, Schutzerde und Funktionserde. (Die Schutzerde ist an das Gehäuse anzuschließen, die Funktionserde an dem mit "FE" gekennzeichneten Anschluss Nummer 1 der Spannungsversorgungskarte (Slot 1). (Kabeldurchmesser siehe Handbuch.)

Die Anschlüsse für jeden Slot werden auf dem Anschlussbild gezeigt, das auf das Gehäuse geklebt ist. Falls dieses nicht mehr lesbar (oder nach Einbau in einen Schaltschrank nicht mehr zugänglich) ist, findet man es auch in einem separaten Dokument mit dem Titel "Wiring Diagrams".

Die Hilfsspannung darf nur eingeschaltet werden, während die Anlagenspannungen noch abgeschaltet sind und nachdem Schutz- und Funktionserde korrekt ausgeführt wurden. Danach werden die erforderlichen Einstellungen vorgenommen, insbesondere die Feldparameter (hier werden die Eigenschaften der Strom- und Spannungswandler sowie weiteres externes Equipment konfiguriert) und die Geräteparameter (Einstellungen für analoge und digitale Eingänge, Ausgangsrelais, LEDs, etc). Danach folgen alle Schutzeinstellungen für Ihre jeweilige Anwendung. Und vergessen Sie nicht die Einstellungen für die angeschlossenen Schaltgeräte.

Alle Inbetriebnahme-Prüfungen müssen sorgfältig durchgeführt werden. Dies betrifft insbesondere die korrekte Erdung des Gerätes, die Prüfung aller Melde- und Steuerkreise, die korrekte Wandlerverdrahtung, Dimensionierung und Bebürdung der Stromwandler, Polarität und Betrag der Versorgungsspannung.

Eine Schutzfunktionsprüfung muss unter anderem folgendes umfassen:

- Prüfung, ob eine Anregung / Auslösung im Ereignisrekorder gespeichert wird und ob eine Auslösung im Fehlerrekorder und im Störschreiber gespeichert wird.
- Prüfung, ob alle Meldungen korrekt generiert werden.
- Prüfung, ob alle dauerhaft parametrierten und alle (über Digitale Eingänge parametrierten) temporären Blockaden ordnungsgemäß erfolgen.

Es ist gut zu wissen, dass das Gerät zusammen mit einer LED-Quittierung immer einen LED-Test durchführt, , indem nämlich alle LEDs einmal (ca. eine Sekunde lang) rot aufleuchten, danach (ca. eine Sekunde lang) grün aufleuchten. Mehr Informationen über Quittierungen findet man im Kapitel "Quittierungen" des Handbuches, für eine erste Einführung siehe  $\Box$  "C"-Taste – Meldungen, Ausgangsrelais und Aus-Befehle [quittieren"](#page-42-0).

Alle in der Einstellliste dokumentierten Auslösezeiten und Werte müssen vor Inbetriebnahme des Schutzgeräts durch eine Sekundärprüfung bestätigt werden.

#### **Feldparameter**

Der Menüzweig [Feldparameter] versammelt unter sich alle Einstellungen, die sich auf das Feld (oder die Anwendung) beziehen, also auf Eigenschaften außerhalb des eigentlichen Schutzgerätes. Hierzu gehören zum Beispiel die Eigenschaften der angeschlossenen Strom- und Spannungswandler.

In Bezug auf die Spannungswandler ist folgendes wichtig:

- [Feldparameter / SpW] »SpW sek«: Dies ist die Nennspannung der Spannungswandler auf der Sekundärseite und ist immer als "Leiter-Leiter"-Spannung definiert.
- [Feldparameter / SpW] »SpW Anschluss«: Dieser Parameter ist abhängig von der jeweiligen Anwendung einzustellen ("Leiter-Leiter" oder "Leiter-Erd"), um die Zuordnung der Messkanäle im Schutzgerät korrekt festzulegen.

#### <span id="page-56-0"></span>**Überstromzeitschutz (Module I[n])**

Es gibt mehrere Instanzen des Überstromzeitschutz-Moduls; üblicherweise spricht man von "Stufen", wobei allerdings bei allen HighPROTEC-Schutzgeräten alle diese Instanzen genau gleich strukturiert sind. Es liegt also in der Verantwortung des Inbetriebnehmers, zum Beispiel die zweite Instanz »I[2]« hinsichtlich Schwellwerten und Auslösezeiten so zu konfigurieren, dass daraus eine zweite Überstromstufe »I>>« wird.

Ebenso kann für jede Instanz separat konfiguriert werden, ob diese gerichtet oder ungerichtet betrieben werden soll. Dies wird über den Parameter [Projektierung] »I[n] . Modus« eingestellt, indem dieser auf "ungerichtet", "vorwärts" oder "rückwärts" eingestellt wird.

Es ist, nebenbei bemerkt, die Richtungserkennung **nicht** als Teil des Überstromzeitschutzmoduls I[n] implementiert, sondern es handelt sich um eine Funktionalität des übergeordneten Schutzmoduls Schutz ("Schutz-Hauptmodul"). Dieses wirkt also hierbei als Hilfsmodul mit und erledigt die Richtungserkennung für alle I[n]- Instanzen. Auch wenn dies keinen direkten Einfluss auf die Inbetriebnahme hat, sollte man nicht überrascht sein, wenn einige Meldungen der Richtungserkennung vom Schutz-Modul signalisiert werden, also zum Beispiel Meldungen wie »I Rch vorw«, »I Rch rückw«, »IE err Rch vorw«, … (Alle diese Meldungen befinden sich im Menüzweig [Betrieb / Zustandsanzeige x / Schutz].)

#### **Empfindlicher Erdstrom**

Die Skalierung auf Empfindlichen Erdstrom muss hier eingestellt werden: [Schutzparameter / Satz x / I-Schutz / IE[n]] »*IE Quelle« =* "empfindliche Messung"

Da der Vorgabewert "berechnet" ist, muss dies entsprechend eingestellt werden, sonst steht der Schwellwert »IEs>« nicht zur Verfügung.

#### **Spannungsschutz (Module U[n])**

Es gibt mehrere Instanzen des Spannungsschutz-Moduls, wobei alle diese Instanzen genau gleich strukturiert sind.

Es kann für jede Instanz separat konfiguriert werden, ob diese als Überspannungsschutz oder als Unterspannungsschutz arbeiten soll. Dies wird über den Parameter [Projektierung] »U[n] . Modus« eingestellt, indem dieser auf "U>" (Überspannung) oder "U<" (Unterspannung) eingestellt wird.

Die Verfügbarkeit aller anderen Einstellungen passt sich dieser Projektierung an. So ist der Parameter für den Schwellwert »U[n] . U>« nur sichtbar, wenn die Instanz im Modus "Überspannung" arbeitet. Im Modus "Unterspannung" hingegen wird »U[n]. U>« automatisch deaktiviert und dafür »U[n] . U<« verfügbar.

Daher gibt es auf HighPROTEC-Schutzgeräten keine Benennung der Schutzfunktion, wie man sie oft findet, also spezifische Namen wie "U<", "U<<" oder "U>", "U>>"; es werden stattdessen allgemeine Bezeichnungen wie U[1], U[2], etc. verwendet, und erst die Konfiguration entscheidet über die Funktionsweise.

Der Parameter [Schutzparameter / Satz x / U-Schutz / U[n]] »Mess-Modus« sollte im Allgemeinen entsprechend der Einstellung des Feldparameters »SpW Anschluss« gesetzt sein. Dennoch sollte man folgendes wissen:

<span id="page-57-0"></span>Wenn »SpW Anschluss« = "Leiter-Leiter", dann ist der Parameter »Mess-Modus« fest auf "Leiter-Leiter" gesetzt. (Selbst wenn »Mess-Modus« aus Versehen anders eingestellt sein sollte, wird dies vom Gerät stillschweigend ignoriert.)

Die Nennspannung Un ist folgendermaßen definiert:

 $Un = SpW$  sek

Wenn »SpW Anschluss« = "Leiter-Erd", kann darüber entschieden werden, ob »Mess-Modus« auf den Wert "Leiter-Erd" oder "Leiter-Leiter" eingestellt wird.

Falls »Mess-Modus« = "Leiter-Erd" eingestellt ist, ist die Nennspannung Un ist folgendermaßen definiert:

Un = SpW sek/ $\sqrt{3}$ 

Falls »Mess-Modus« = "Leiter-Leiter" eingestellt ist, ist die Nennspannung Un ist folgendermaßen definiert:

 $Un = SpW$  sek

### **Verlagerungsspannungs-Schutz (Module UE[n])**

Die Verlagerungsspannung kann über Hilfswicklungen e-n in offener Dreieckswicklung erfasst werden.

Die Berechnung der Verlagerungsspannung ist nur möglich, wenn Stern- / Leiter-Erd-Spannungen über die Messeingänge erfasst werden.

#### **Richtungserkennung**

Eine Richtungserkennung steht grundsätzlich nur für Schutzgeräte zur Verfügung, die Phasenströme **und** ‑spannungen messen können.

Wenn Richtungserkennung verfügbar ist, dann ist sie Teil des generischen Schutzmoduls (Schutz, "Schutz-Hauptmodul", siehe auch ╚ → "4 Überstromzeitschutz (Module I[n])").

![](_page_57_Picture_15.jpeg)

Es ist wichtig zu wissen, dass alle HighPROTEC-Schutzgeräte die Richtung immer so definieren, dass "vorwärts" zum primären Schutzobjekt hin zeigt. Für ein Generatorschutzgerät zum Beispiel bedeutet dies, dass ein Fehler in Richtung "vorwärts" **nicht** in Richtung des angeschlossenen Netzes liegt, sondern in Richtung des Generators.

#### **Adaptive Parametersätze**

Adaptive Parametersätze ermöglichen, den aktiven Wert eines Einstellparameters temporär, in Abhängigkeit eines anderen Parameters, zu ändern.

### **HINWEIS!**

Adaptive Parametersätze stehen nur für einige bestimmte Schutzmodule zur Verfügung (derzeit im Wesentlichen die Überstromschutzmodule).

Aus praktischer Sicht gibt es einen wesentlichen Unterschied zwischen Adaptiven Parametersätzen und den gewöhnlichen Parametersätzen: Wechselt man auf einen anderen (gewöhnlichen) Parametersatz, ändert dies mit sofortiger Wirkung das Verhalten **aller** Schutzfunktionen. Auch wenn dies gewünscht ist, bedeutet das natürlich einen entsprechend hohen Aufwand für die Inbetriebnahmeprüfungen. Dieser Aufwand kann unnötig hoch erscheinen, wenn letztlich das Verhalten nur einer bestimmten Schutzfunktion flexibel sein soll.

Im Gegensatz hierzu sind Adaptive Parametersätze "lokal", d. h. sie wirken nur innerhalb derjenigen Schutzfunktion, für die sie aktiviert wurden.

Für ein konkretes Beispiel beginnen wir, indem wir ein Signal auf irgendeinen Parameter [Schutzparameter / Globale Schutzpara / I-Schutz / "Modul"] »AdaptSatz 1«, ..., »AdaptSatz 4« rangieren. ("Modul" sei hierbei der Name eines Schutzmoduls, das Adaptive Parametersätze unterstützt, zum Beispiel: [I[1]]).

Die vier Parameter für die Zuweisung sind immer "Globale Parameters" (d. h. man findet sie im Menüzweig [Schutzparameter / Globale Schutzpara]). Machen wir als konkretes Beispiel die folgende Zuweisung: »AdaptSatz  $1 \times =$  "U[1]. Alarm ". (Siehe auch das obere Dialogfenster "<sup>1</sup>" in dem folgenden Diagramm.)

Auf Grund dieser Zuweisung wird in Smart view das Dialogfenster für die "Satz-Parameter", zum Beispiel für den Menüzweig [Schutzparameter / Satz 1 / I-Schutz / I[1]], um eine neue Spalte erweitert ("2" in dem folgenden Diagramm).

![](_page_59_Figure_1.jpeg)

Abb. 3: Eine Zuweisung zu einem Parameter mit Adaptiven Parametersätzen fügt den Satz-Parametern alternative Werte hinzu.

> Durch diese Zuweisung eines Adaptiven Parametersatzes bekommen die meisten Satz-Parameter einen neuen, alternativen Einstellwert. Zunächst ist dieser gleich demjenigen für den "StandardSatz", kann aber in üblicher Weise (durch Doppelklick) angepasst werden.

Die Grundidee ist einfach die, dass der alternative »AdaptSatz 1«-Wert aktiv eingesetzt wird, sobald das zugewiesene Signal "U[1] . Alarm " den Zustand "wahr" annimmt.

Da es vier gewöhnliche Parametersätze gibt und jeder einzelne den "StandardSatz" und bis zu vier Adaptive Parametersätze haben kann, folgt, dass Einstell-Parameter, die Adaptive Parametersätze unterstützen, bis zu 20 unterschiedliche Einstellwerte haben können.

Anwendungsbeispiele für Adaptive Parametersätze

- AWE: Automatische Wiedereinschaltung mit zwei 2 Einschaltversuchen
	- 1. Einschaltversuch mit DEFT-Kurve und normaler Empfindlichkeit
	- 2. Einschaltversuch mit INV-Kurve und erhöhter Empfindlichkeit
- KLA: Kalte-Last-Alarm
	- Motorstart mit reduzierter Empfindlichkeit für den Überstromzeitschutz
- FAS: Fehleraufschaltung
	- Reduzierte Empfindlichkeit für den Überstromzeitschutz
- ANSI 51C: Spannungsabhängiger Überstromschutz
	- Generator, Motor, Reduzierte Empfindlichkeit für den Überstromzeitschutz

#### **Digitale Eingänge**

Es ist **nicht** möglich, eine Funktion einem Digitalen Eingang zuzuweisen! Stattdessen funktioniert die Konfiguration andersherum: Die Status-Meldung eines Digitalen Einganges wird einem Parameter eines Moduls zugewiesen.

Wenn also zum Beispiel das Schutzmodul Schutz[1] blockiert werden soll, sobald ein Signal am Digitalen Eingang "DI1" der Netzteilkarte (Anschluss Nummer 6 an Slot X1) anliegt, dann kann man folgenden Parameter konfigurieren:

[Schutzparameter / Globale Schutzpara / I-Schutz / I[1]] »ExBlo1« = "DI Slot X1 . DI 1"

#### **Binäre Ausgänge**

Wenn ein binärer Ausgang mit der Einstellung »Selbsthaltung« = "aktiv" konfiguriert ist, wird er immer wieder diese Position einnehmen, selbst nach einem Ausfall der Hilfsspannungsversorgung.

Somit besteht die einzige Möglichkeit, einen in Selbsthaltung bleibenden binären Ausgang zurückzusetzen, darin, ihn explizit zu quittieren (siehe  $\Box$ , "C"-Taste – Meldungen, [Ausgangsrelais und Aus-Befehle quittieren"](#page-42-0) und – für mehr Details – das Kapitel "Quittierung" im Handbuch).

#### **Zählpfeilsystem**

- Es ist allgemein üblich, das "Verbraucherzählpfeilsystem" für Lasten (im Sinne verbrauchter Energie) und das "Erzeugerzählpfeilsystem" für Generatoren (erzeugte Energie) anzuwenden.
- Alle HighPROTEC-Schutzgeräte mit Ausnahme des Generatorschutzes wenden das "**Verbraucherzählpfeilsystem**" an. Generatorschutzgeräte wenden das "**Erzeugerzählpfeilsystem**" an.
- Dies gilt für Richtungsentscheide und Phasenwinkel. Der Phasenwinkel ist als der Winkel zwischen Strom- und Spannungszeiger definiert.
- Strom- und Spannungspfeile gelten in Pfeilrichtung als positiv.

#### **Aus-Befehle**

Das Schutzgerät überwacht das zu schützende Objekt und gibt im Fehlerfall einen Aus-Befehl.

Die meisten Schutzmodule haben sowohl eine Meldung »Alarm«, als auch ein »Ausl« und einen »AuslBef«.

• Eine »Alarm«-Meldung wird gegeben, sobald ein bestimmter Fehler (beim zu schützenden Objekt) auftritt. Falls das Schutzmodul für mehrere Fehlerarten "zuständig" ist (z. B. phasenselektive Fehlererkennung), existiert eine spezifische »Alarm«-Meldung für jede Fehlerart.

Jede »Alarm«-Meldung wird (geräteintern) an das allgemeine Schutzmodul »Schutz« weitergereicht, welches seinerseits eine Generalanregung »Schutz . Alarm « ausgibt.

Es handelt sich bei der Meldung »Schutz . Alarm « folglich um ein kollektives Signal; wenn es den Zustand "wahr" hat, bedeutet dies so viel wie "eine der Schutzfunktionen hat einen Fehler erkannt". (Gleiches gilt analog für die phasenspezifischen Meldungen.)

• Außerdem stößt jede »Alarm«-Meldung ein »Ausl« an (meistens nach Ablauf einer bestimmten Zeitstufe).

Das »Ausl« bewirkt ein General-Aus »Schutz . Ausl« (genau so, wie die Meldung »Schutz . Alarm « angestoßen wird). Wenn also »Schutz . Ausl« = "wahr" ist, bedeutet dies so viel wie "eine der Schutzfunktionen hat einen Fehler erkannt, der zeitlich länger dauerte als tolerabel ist". (Gleiches gilt analog für die phasenspezifischen Meldungen.)

• Schließlich wird nicht nur ein »Alarm« generiert, sondern auch ein Aus-Befehl (»AuslBef«), allerdings nur unter der Bedingung, dass Aus-Befehle nicht blockiert sind.

(Es gibt mehrere Möglichkeiten, Aus-Befehle zu blockieren. Zum Beispiel bewirkt die Einstellung [Schutzparameter / Globale Schutzpara / Schutz] »Blo AuslBef« = "aktiv" eine dauerhafte Blockade der Aus-Befehle aller Schutzfunktionen. Siehe Handbuch für Details.)

• Es ist wichtig zu verstehen, dass der Aus-Befehl einer Schutzfunktion **nicht** zwingend einen Leistungsschalter öffnet. Jeder Leistungsschalter bzw. jedes Schaltgerät wird im Schutzgerät durch ein eigenes Modul repräsentiert. Ein solches Modul weist einen eigenen Aus-Befehl auf, und nur dieser schaltet das jeweils konfigurierte Ausgangsrelais, wodurch das Schaltgerät betätigt wird.

Es gibt daher einen Menüzweig, der sozusagen als Schnittstelle zwischen dem Aus-Befehl der Schutzfunktion und dem Aus-Befehl des Schaltgerätemoduls fungiert: Über den sogenannten Auslöse-Manager (diese Bezeichnung ist synonym für den schaltgerätespezifischen Menüpfad [Steuerung / SG / SG[x] / Ausl Manager]) werden diejenigen Schutz-Aus-Befehle rangiert, die an das Schaltgerät weitergereicht werden sollen. Außerdem finden sich hier weitere Einstellungen zum Schaltgerät (Schaltzeiten, Selbsthaltung, etc.). Die Zuweisung der Schutz-Aus-Befehle geschieht über etliche Parameter mit Bezeichnung »AUS Befn«; jedem dieser Parameter kann ein Schutz-Aus-Befehl zugewiesen werden. Wenn dann irgendeiner dieser zugeordneten Schutz-Aus-Befehle generiert wird, wird der Aus-Befehl des Schaltgerätemoduls generiert, sodass der Leistungsschalter geöffnet wird.

![](_page_62_Figure_1.jpeg)

Wir betrachten als Beispiel einen einfachen, ungerichteten Überstromzeitschutz (siehe Diagramm oben), z. B. das Modul I[1].

Dieses Modul überwacht die Phasenströme hinsichtlich der konfigurierten Kriterien. Wenn ein Fehler festgestellt wird, setzt die I[1]-Instanz etliche Meldungen, hierunter insbesondere eine Aus-Meldung (»Ausl«) und, wenn der Fehler auch nach Ablauf einer Zeitstufe fortbesteht, einen Aus-Befehl (»AuslBef«). (Wir setzen hierbei natürlich voraus, dass keine Blockade für das Modul I[1] oder für dessen Aus-Befehle aktiv ist.)

Die Meldung »I[1] . Ausl« wird an das Schutz-Modul Schutz weitergereicht. Dies ist insofern wichtig zu wissen, weil auch das Modul Schutz blockiert werden kann – was für Prüfzwecke sinnvoll sein kann – und dann kann keine Schutzfunktion mehr einen Aus-Befehl absetzen!

Außerdem kann der Aus-Befehl »I[1] . AuslBef« nur dann den Fehler abschalten, wenn das entsprechende Schaltgerät zugewiesen ist. Hierbei handelt es sich im Allgemeinen um einen Leistungsschalter, der geöffnet werden muss. Die angeschlossenen Schaltgeräte und deren Bezeichnungen werden über den Page Editor definiert, siehe  $\Box$ ["Abzweigsteuerbild".](#page-51-0) Die weiteren Eigenschaften (Schaltzeiten, Selbsthaltung, etc.) werden im jeweiligen Schaltgerätemodul eingestellt, zum Beispiel im Menüpfad [Steuerung / SG / SG[1] / Allg Einstellungen].

Im Menüpfad [Steuerung / SG / SG[1] / Ausl Manager] gibt es nun etliche Parameter »AUS Bef1«, »AUS Bef2«, …, alle mit gleicher Funktion: Der Aus-Befehl des Schutz-Moduls muss nun einem dieser Parameter zugewiesen werden, zum Beispiel:

 $\triangleright$ SG[1]. AUS Bef1« =  $\triangleright$ I[1]. AuslBef«.

Wenn also »SG[1] . AUS Bef1« angesteuert wird, generiert das Modul SG[1] seinen eigenen Aus-Befehl »SG[1] . AuslBef«.

Dieser Aus-Befehl wiederum muss einem Ausgangsrelais zugeordnet sein, damit tatsächlich eine Schaltoperation stattfinden kann. Nehmen wir also an, dass Slot 2 des Schutzgerätes mit einer Ausgangsrelaiskarte ausgestattet ist und wir Ausgangsrelais Nummer 1 verwenden können. Dann muss schließlich folgende Einstellung gemacht werden: [Geräteparameter / Ausgangsrelais / K Slot X2 / K 1] Rangierung  $1x = .5G[1]$ . AuslBef"

#### **Dokumente**

Alle relevanten Dokumente über das Schutzgerät befinden sich in elektronischer Form auf der DVD, die Bestandteil der Lieferung ist. Dennoch ist empfohlen, von Zeit zu Zeit online zu prüfen, ob neuere bzw. korrigierte Fassungen vorliegen.

Auf zweierlei Weise können die Dokumente im Internet gefunden werden:

- Auf der Firmen-Website (=> www.woodward.com) gibt es ein Suchfeld, in dem nach den entsprechenden Dokumenten-IDs gesucht werden kann. (Die Dokumenten-ID findet sich auf der Titelseite.)
- Meistens ist folgende Methode bequemer: Auf jedem Schutzgerät ist ein Aufkleber mit einem QR-Code. Dieser entspricht der Web-Adresse eines Online-Verzeichnisses, das alle Dokumente in jeweils neuester Fassung zum Herunterladen anbietet.

![](_page_64_Figure_1.jpeg)

**Tipp:** Eines der Dokumente heißt "Front\_Foil\_Label / HighPROTEC\_Inserts". Es handelt sich um eine Vorlage zur sauberen Beschriftung der LEDs.

Das Dokument kann auf Folie ausgedruckt und an der Bedieneinheit des Schutzgerätes befestigt werden.

# **5 Einstellungen mittels Smart view**

Es ist ratsam, die Bediensoftware Smart view für alle umfangreicheren Einstellungen zu verwenden. Eine erste Beschreibung des Verbindungsaufbaus ist hier: Spedienung [über Smart view".](#page-23-0) Eine ausführliche Beschreibung befindet sich im Smart view-Handbuch.

![](_page_65_Picture_3.jpeg)

Es wird empfohlen, grundsätzlich alle "\*.HptPara"-Konfigurationsdateien in jedem Bearbeitungszustand sorgfältig zu archivieren.

Das Menü »[Datei]« von Smart view enthält die üblichen Menüpunkte zur Handhabung von HptPara-Dateien (»Neue Parameterdatei anlegen«, »Öffnen einer Parameterdatei«, »Speichern«,…).

## **VORSICHT!**

[Speichern] aktiviert die geänderten Einstellwerte **nicht** (obwohl dann die [Sternchen-](#page-47-0)Markierungen ebenfalls verschwinden). Das Menü [Speichern] (bzw. die entsprechende Schaltfläche) bewirkt lediglich, dass die Änderungen in einer \*. HptPara-Datei gesichert werden. Denken Sie also immer daran, die Parameter explizit ins angeschlossene Gerät zu [übertragen,](#page-23-0) falls die geänderten Werte aktiv werden sollen.

Eine HptPara-Datei bezieht sich immmer auf ein spezielles "Gerätemodell", siehe auch den Hinweis in ╚⇒ "Bedienung über Smart view". Es gibt prinzipiell zwei Möglichkeiten, eine neue Konfigurationsdatei anzulegen:

• Anlegen einer \*.HptPara-Datei offline, d. h. ohne dass aktuell ein Schutzgerät verbunden ist. Smart view öffnet einen Auswahldialog, in dem der genaue Gerätetyp (inklusive Typschlüssel), für den die Konfigurationsdatei sein soll, erfragt wird. Siehe auch das Diagramm weiter unten. (Ein "Typschlüssel" ist ein Bezeichner aus Buchstaben und Ziffern, der einen Gerätetyp definiert, mitsamt Eigenschaften wie der Gehäuseart oder den verfügbaren Kommunikationsoptionen.)

In dem Dialog für den Typschlüssel kann jede Eigenschaft per Doppelklick (oder durch einzelnen Klick mit nachfolgender Schaltfläche »Bearbeiten«) abgeändert und an das gewünschte Gerät angepasst werden. Alternativ kann man auch unten im Dialog, neben dem resultierenden Typschlüssel, auf die Schaltfläche mit dem Bleistift klicken und die Abfolge von Buchstaben und Ziffern direkt eingeben.

Der Typschlüssel eines vorliegenden Gerätes befindet sich in Form eines Aufklebers auf dem Gehäuse, es handelt sich um den Eintrag mit der Kennzeichnung "CAT No.". Ab Version 3.4 ist es auch möglich, den Wert des Parameters [Geräteparameter / Version] »CAT No.« anzuschauen.

Als weitere Möglichkeit kann man auch in Smart view das Menü »[Datei → Eigenschaften]« aufrufen; es öffnet sich ein Fenster mit Informationen, dort steht unter anderem auch der Typschlüssel.

• Anlegen einer \*.HptPara-Datei, während aktuell ein Schutzgerät verbunden ist. In diesem Falle übernimmt Smart view alle Eigenschaften direkt vom Schutzgerät; nach der Übertragung fragt Smart view, ob man diese Daten als neue HptPara-Datei ablegen möchte. (Natürlich kann eine bestehende HptPara-Datei auch zu einem späteren Zeitpunkte für ein anderes Schutzgerät wiederverwendet werden, sofern Geräteversion und Typschlüssel übereinstimmen.)

#### 5 Einstellungen mittels Smart view

5.1 Konfigurationsdatei

![](_page_67_Picture_180.jpeg)

Abb. 4: Beim "Offline"-Anlegen einer Konfigurationsdatei wird man zunächst nach dem Gerätenamen und der Version gefragt, danach muss der genaue Gerätetyp spezifiziert werden.

## **Gerätekonfiguration (Typschlüssel) ändern**

Wenn eine existierende HptPara-Datei für ein Gerät verwendet werden soll, das zwar in Gerätenamen und Version übereinstimmt, aber einen anderen Typschlüssel hat(zum Beispiel: "MCDGV4-2A0ATA" HptPara ⇒ MCDGV4-2A0AAA), dann verweigert Smart view dies mit der Fehlermeldung "Typenkonflikt!".

In diesem Falle kann man die Einstelldatei für den Typschlüssel des verbundenen Gerätes konvertieren. (Dies ist generell nicht möglich bei unterschiedlichen HighPROTEC-Schutzgeräten!)

Hierzu wählt man in Smart view den Menüpunkt »[Bearbeiten → Gerätekonfiguration (Typenschlüssel) ändern]«. Dies öffnet einen Typschlüssel-Dialog, der im Wesentlichen so aussieht wie der oben gezeigte (╚> Abb. 4). Dort wird nun der gewünschte Typschlüssel, in den die Konfigurationsdatei konvertiert werden soll, spezifiziert; natürlich ist in der Praxis der einzig sinnvolle Ziel-Typschlüssel derjenige des aktuell verbundenen Gerätes.

![](_page_68_Picture_298.jpeg)

Nach dem Betätigen der Schaltfläche »Anwenden« benötigt Smart view eine gewisse Zeit, um die Daten mehreren Plausibilitätsprüfungen zu unterziehen. Bei einer relativ einfachen Konvertierung, wie im Beispiel oben gezeigt, dürften diese Prüfungen keinerlei Beanstandungen ergeben, sodass anschließend die Daten an das verbundene Schutzgerät übertragen werden können, so wie in ╚ Bedienung über Smart [view"](#page-23-0) beschrieben.

Je mehr Unterschiede zwischen dem ursprünglichen und dem Ziel-Typschlüssel bestehen, desto wahrscheinlicher ist es, dass Inkonsistenzen beanstandet werden, die dann alle durch ein Fragezeichen markiert werden, wie in ╚⇒ "Hilfreiche [Markierungen"](#page-47-0) beschrieben. Diese müssen zuerst alle korrigiert werden, bevor die Einstellungen an das Gerät übertragen werden können.

Allerdings ist es auch ohne ernsthafte Konsistenzprobleme dringend ratsam, das Ergebnis der Konvertierung zu überprüfen.

In dem Beispiel oben wird von einem Gerät **mit** Kommunikationsschnittstellen zu einem Gerät **ohne** Kommunikationsschnittstellen konvertiert. Dies ist in der Tat vergleichsweise einfach (es müssen ja nur die Kommunikationseinstellungen verworfen werden).

Im umgekehrten Falle allerdings (Konvertierung von einem Gerät **ohne** Kommunikationsschnittstellen zu einem Gerät **mit** Kommunikationsschnittstellen) wäre es offensichtlich unsinnig zu erwarten, dass sinnvolle Einstellwerte für die Kommunikation hinzukommen. Wir können somit nur allgemein raten, niemals einer automatischen Konvertierung völlig zu vertrauen, sondern immer die Resultate sorgfältig zu prüfen, bevor sie für den industriellen Betrieb verwendet werden.

#### **Firmware-Version aktualisieren**

Ein vergleichbares Problem besteht darin, wenn eine bestehende HptPara-Datei an ein Schutzgerät übertragen werden soll, dessen Firmware eine andere Version aufweist: Smart view verweigert die Übertragung mit der Fehlermeldung "Ungültige **Parameterdatei**".

Man kann dann die Daten für die Version des verbundenen Gerätes konvertieren.

## **HINWEIS!**

Eine Konvertierung ist nicht möglich für unterschiedliche HighPROTEC-Geräte, und es ist auch keine Konvertierung in eine frühere Version möglich!

Das heißt, es können nur Daten auf eine höhere Version des gleichen Gerätes konvertiert werden.

Man ruft in Smart view den Menüpunkt »[Datei → Speichern unter...]« auf, wodurch ein üblicher Dateiauswahl-Dialog geöffnet wird. Dieser weist ganz unten, im Auswahlfeld "Dateityp", nicht nur den Text "\*. HptPara" auf, sondern es wird auch konkret die Version mit angegeben. Dieses Auswahlfeld lässt sich nun anklicken und aufklappen; es stehen alle Versionen zur Auswahl, für die jemals zuvor ein "Gerätemodell" installiert wurde. (Siehe auch den Hinweis über Gerätemodelle in ╚ -> "2.2 Das Schutzgerät mit dem PC [verbinden"](#page-23-0)). Man wählt die Ziel-Version, passt sinnvollerweise auch den Dateinamen entsprechend an und klickt auf »Speichern«.

![](_page_70_Figure_2.jpeg)

Abb. 6: Eine Konfigurationsdatei für ein MCDGV4 wird von Version "3.0.b" nach "3.4.b" konvertiert.

Es öffnet sich zunächst ein Bestätigungsdialog, der auf die Konvertierung zwischen unterschiedlichen Versionen hinweist, und abschließend erhält man ein Fenster mit einer Zusammenfassung über die erfolgreich konvertierten, hinzugefügten und entfernten Einstellungen.

#### 5 Einstellungen mittels Smart view

5.1 Konfigurationsdatei

![](_page_71_Picture_115.jpeg)

Wie auch bei einer Typschlüsselkonvertierung finden auch hier Konsistenzprüfungen statt, und gefundene Probleme werden entsprechend gekennzeichnet.

Je größer der Unterschied zwischen den Versionen ist, desto mehr Einstellwerte müssen automatisch hinzugefügt (oder entfernt) werden, sodass Konsistenzprobleme zunehmend wahrscheinlicher werden, die dann in üblicher Weise durch Fragezeichen markiert werden, siehe  $\Longrightarrow$  "Hilfreiche Markierungen". Alle aufgeführten Probleme müssen sorgfältig geprüft und gelöst werden, bevor eine Übertragung zum Gerät möglich ist. Da eine neue Version immer etliche neue Funktionen hinzufügt, für die der Konvertierungsalgorithmus nicht viel mehr tun kann, als die zugehörigen Vorgabewerte hinzuzufügen, dürften die neuen Funktionen meist ganz einfach auf "inaktiv" gesetzt werden, und dies muss nicht zwangsläufig den Erfordernissen der jeweiligen Anwendung entsprechen. Also gilt auch hier, wie schon weiter oben erwähnt: Wir können nur allgemein raten, niemals einer automatischen Konvertierung völlig zu vertrauen, sondern immer die Resultate sorgfältig zu prüfen, bevor sie für den industriellen Betrieb verwendet werden.
# <span id="page-72-0"></span>**5.2 Konfigurationsschritte**

## **5.2.1 Spracheinstellung**

Im Menü [Geräteparameter / Bedieneinheit] lässt sich über den Parameter »Menüsprache« jede der unterstützten Sprachen einstellen.

Dies definiert die Sprache, die für das Display des Gerätes verwendet wird.

**HINWEIS!** Die von Smart view für die Darstellung (auch der Geräteparameter) verwendete Sprache wird allerdings über das Smart view-Menü »[Einstellungen → Sprache]« definiert. Damit eine Sprachänderung wirksam wird, muss Smart view neu gestartet werden.

#### **5.2.2 Projektierung**

Das Gerätemenü [Projektierung] erlaubt es, alle benötigten Module bzw. Schutzfunktionen zu aktivieren (und die nicht benötigten zu deaktivieren).

In dem »Projektierung«-Dialog repräsentiert jeder Eintrag ein Modul; man kann darauf doppelklicken und den Einstellwert auf "verwenden" stellen. Nicht benötigte Module werden natürlich entsprechend auf "-" eingestellt.

Hierdurch wird der Funktionsumfang des Schutzgerätes definiert.

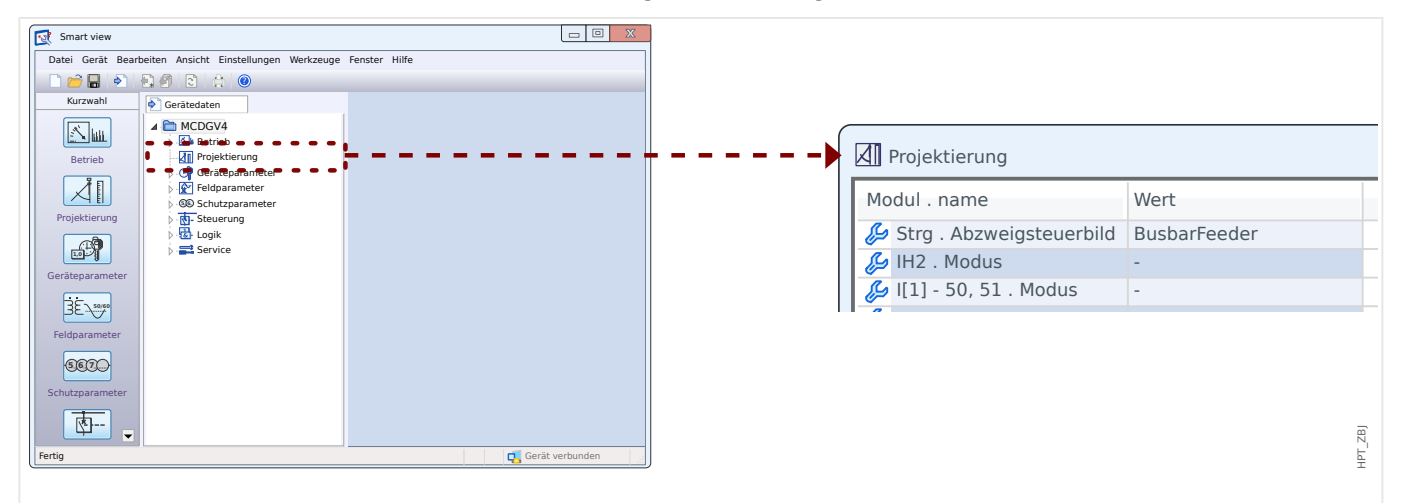

Abb. 8: Nach einem Doppelklick auf [Projektierung] können die benötigten (z. B. Schutz- und Überwachungs-)Module definiert werden.

#### **5.2.3 Messwertanzeige**

Im Menü [Geräteparameter / Messwertdarstellung / Allg Einstellungen] lässt sich der Parameter »Skalierung« entweder auf "Bezogene Größen", "Primärgrößen" oder "Sekundärgrößen" einstellen.

Dies definiert die Darstellung der Messwerte.

# <span id="page-73-0"></span>**5.2.4 Digitale Eingänge**

Als nächstes kümmert man sich um das Menü [Geräteparameter / Digitale Eingänge] mitsamt allen Untermenüs (deren Verfügbarkeit von der jeweils bestückten Hardware abhängt). Beispiel für einen Menüpfad für einen Digitalen Eingang: [Geräteparameter / Digitale Eingänge / DI Slot X1 / Gruppe 1]. Hier kann man den Parameter »Nennspannung« auf "24 VDC", "48 VDC", "60 VDC", "110 VDC", "230 VDC", "110 VAC" oder "230 VAC" einstellen.

Das definiert die Schaltschwelle der Digitalen Eingänge.

Auf gleiche Weise stellt man die anderen relevanten Werte ein, »Invertierung x« und »Entprellzeit x«

Dies definiert, ob ein Digitaler Eingang invertiert arbeiten soll, und welches Zeitintervall der Entprellung des Eingangssignals zugrunde liegen soll.

# **5.2.5 Ausgangsrelais (Binäre Ausgänge)**

Danach kümmert man sich um das Menü [Geräteparameter / Ausgangsrelais] mitsamt allen Untermenüs (deren Verfügbarkeit von der jeweils bestückten Hardware abhängt). Beispiel für einen Menüpfad für einen Binären Ausgang:[Geräteparameter / Ausgangsrelais / K Slot X2 / K 1].

Hier werden die Betriebsart, Halte- und Verzögerungszeiten, Selbsthaltung und Quittiersignal eingestellt (letzteres, falls »Selbsthaltung« = "aktiv"), außerdem können dem Binären Ausgang bis zu 7 Signale zugeordnet werden (Parameter »Rangierung 1«, …, »Rangierung 7«), wobei jedes separat als invertiert definiert werden kann (Parameter »Invertierung x«).

Wenn nun irgendeines der sieben zugewiesenen Signale wahr wird, wird das Ausgangsrelais entweder aktiv (falls »Invertierung« = "inaktiv"), oder umgekehrt  $(falls \times Inverting runs \leq .}$ aktiv").

#### **5.2.6 LED-Ansteuerung**

Es gibt einen Menüzweig [Geräteparameter / LEDs / LEDs Gruppe A] für die LEDs links des Displays, und einen Menüzweig [Geräteparameter / LEDs / LEDs Gruppe B] für die LEDs rechts des Displays (sofern das jeweilige Gerät zwei LED-Reihen hat).

Hier können Parameter für die Selbsthaltung, das Quittiersignal (das benötigt wird, falls »Selbsthaltung« auf "aktiv" eingestellt ist), die aktive und inaktive LED-Farbe und den Blinkmodus eingestellt werden, und es können jeder LED bis zu 5 Signale (über die Parameter »Rangierung 1«, …, »Rangierung 5«) zugewiesen werden, für die einzeln über eine Invertierung entschieden werden kann »Invertierung x«.

Die zugewiesenen Signale werden über die LED sichtbar gemacht, indem die LED in der aktiven Farbe leuchtet, falls mindestens eines der 5 Signale wahr wird, sonst leuchtet die LED in der inaktiven Farbe). (Oder die LED leuchtet nicht, falls nämlich die aktive bzw. inaktive Farbe auf "-" eingestellt ist.)

### <span id="page-74-0"></span>**5.2.7 Feldparameter**

In dem Menüzweig [Feldparameter], inklusive aller Untermenüs, werden die Eigenschaften aller Objekte im Feld definiert (d. h. der das Schutzgerät "umgebenden" Objekte).

Hierbei sind insbesondere für praktisch alle Anwendungen folgende Einstellungen wichtig:

- [Feldparameter / Allg Einstellungen] »Drehfeldrch« stellt die Phasenfolge ein  $(AB^C'$  or  $(ACB'')$ .
- [Feldparameter / Allg Einstellungen] » $f$ « stellt die Nennfrequenz ein ("50" or "60").
- [Feldparameter / SpW] »SpW Anschluss« stellt den Typ Leiterspannungen ein ("Leiter-Leiter", d. h. Leiter-Leiter- oder Leiter-Erde-Spannungen).
- [Feldparameter / SpW] »SpW pri« stellt die primäre Nennspannung ein. Wichtig: Dies ist immer eine Leiter-Leiter-Spannung (unabhängig vom Verbindungstyp).
- [Feldparameter / SpW] »SpW sek« stellt die sekundäre Nennspannung ein. Wichtig: Dies ist immer die Leiter-Leiter-Spannung U LL (unabhängig vom Verbindungstyp).

Die Synchrocheck-Schutzfunktion ist ein eigenständiges Modul; falls es eingesetzt werden soll, muss es folglich im Menü [Projektierung] aktiviert werden: »Sync . Modus« = "verwenden". (Weitere Informationen zum Synchrocheck: ╚⇒ "Einstellungen für den [Synchrocheck"](#page-76-0))

- [Feldparameter / StW] »StW pri« stellt den Nennstrom auf der Primärseite der Stromwandler ein.
- [Feldparameter / StW] »StW sek« stellt den Nennstrom auf der Sekundärseite der Stromwandler ein.

Bei Schutzgeräten mit zwei Stromwandlern (z. B. Generator- oder Transformator-Schutzgeräte) müssen diese Einstellungen natürlich doppelt gemacht werden.

Schutzgeräte mit Strom- **und** Spannungswandlern weisen den Menüzweig [Feldparameter / Richtung] auf, über den Eigenschaften der Richtungserkennung spezifiziert werden können, zum Beispiel:

- [Feldparameter / Richtung] »Phasen-MTA« stellt den Phasen-MTA ("maximum torque angle") ein, das ist der Winkel, der im Kurzschlussfall zwischen Phasenstrom und Referenzspannung liegt.
- [Feldparameter / Richtung] »IE err Richtungsoptionen«, oder »IE gem Richtungsoptionen«: Dies sind Richtungsbestimmungsoptionen.
- [Feldparameter / Richtung] »Erd-MTA« wird abhängig von der Sternpunktbehandlung eingestellt (Erd-MTA, d. h. der Winkel zwischen der Betriebsgröße und der gewählten Bezugsgröße im Falle eines Erdfehlers).
	- isoliertes Netz, sin(-90°): »Erd-MTA« = 180°
	- $\textdegree$  kompensiertes Netz, cos(180 $\textdegree$ ): »Erd-MTA« = 270 $\textdegree$
	- $\circ$  starr geerdet: »Erd-MTA« = 170 $\circ$

<span id="page-75-0"></span>5.2 Konfigurationsschritte

◦ widerstandsgeerdet: »Erd-MTA« = 110°

#### **5.2.8 Blockadeparameter**

Es ist ein wichtiges Prinzip, dass grundsätzlich jedes Schutzmodul separat blockiert werden kann. Im Schutzmenü gibt es für jedes Schutzmodul standardmäßig die folgenden Blockadeparameter:

• »ExBlo1«, »ExBlo2«: Dies sind Einstellparameter, denen jeweils ein binäres Signal zugewiesen werden kann. Sobald dieses wahr ("aktiv") wird, wird das gesamte Schutzmodul blockiert.

⇒ Die Blockade wird nicht über eine LED angezeigt. Das Schutzmodul generiert kein Aus, es gibt keine Einträge im Fehlerrekorder, etc.

• »ExBlo AuslBef«: Dies ist ein Einstellparameter, dem ein binäres Signal zugewiesen werden kann. Sobald dieses wahr ("aktiv") wird, wird kein Aus-Befehl mehr generiert; das Schutzmodul bleibt ansonsten aber aktiv.

⇒ Die Blockade wird über eine LED angezeigt, und es gibt Einträge im Fehlerrekorder. Aber es gibt keinen Aus-Befehl.

• »Blo AuslBef«: Dieser Parameter kann auf "aktiv" oder "inaktiv" eingestellt werden (d. h. keine Zuweisung binärer Signale). Wenn dieser auf "aktiv" eingestellt ist, wird kein Aus-Befehl mehr generiert; das Schutzmodul bleibt ansonsten aber aktiv.

⇒ Die Blockade wird über eine LED angezeigt, und es gibt Einträge im Fehlerrekorder. Aber es gibt keinen Aus-Befehl.

Wichtig: Alle diese Blockademöglichkeiten funktionieren nur dann, wenn für die Schutzfunktion Blockaden explizit erlaubt sind. Dies geschieht über die Einstellung »ExBlo  $F$ k« = "aktiv". Wenn dies hingegen auf "inaktiv" eingestellt ist, werden alle Blockademöglichkeiten (für dieses Schutzmodul) ignoriert und das Modul bleibt aktiv.

#### **5.2.9 Schutzparameter**

Schutzparameter können entweder "Globale Parameter" sein (Menüzweig [Schutzparameter / Globale Schutzpara]), oder "Satzparameter" (in den vier Menüzweigen [Schutzparameter / Satz 1], …, [Schutzparameter / Satz 4]).

#### **HINWEIS!**

Mit Adaptiven Parametersätzen kann man auf spezielle Anforderungen mit sehr großer Flexibilität reagieren, weil Adaptive Parametersätze nicht alle Schutzfunktionen auf einmal beeinflussen, sondern zielgerichtet nur eine bestimmte. Für weitere Informationen siehe ╚ → "4 Adaptive Parametersätze".

Im Allgemeinen sind nur die Blockadeparameter (╚ => "Blockadeparameter") Globale Parameter. Es sei (nochmals) darauf hingewiesen, dass es nicht genügt, ein Blockadesignal auf z. B. »ExBlo1« zu rangieren, sondern Blockaden für das jeweilige Modul generell freizuschalten sind; dieser Freischaltparameter ist allerdings kein Globaler Parameter, sondern ein Satzparameter.

Satzparameter entscheiden über die Funktionalität aller Schutzfunktionen. Jeder Satzparameter hat vier Einstellwerte, deren jeder zu einem bestimmten Parametersatz gehört. Der Parameter [Schutzparameter / Satz Umschaltung] »Satz Umschaltung« entscheidet nun, welcher Parametersatz tatsächlich aktiv ist. Falls auf

<span id="page-76-0"></span>einen anderen Parametersatz umgeschaltet wird, nutzen alle Satzparameter in allen Schutzfunktionen den jeweils zugehörigen anderen Einstellwert.

Der Parameter für die Umschaltung »Satz Umschaltung« kann entweder explizit auf einen der vier Parametersätze ("PS1", ..., "PS4") eingestellt werden, oder man stellt ihn auf den Wert "PSU via Eingsfkt", was bedeutet, dass die Umschaltung über Digitale Eingangssignale erfolgt, die den Parametern [Schutzparameter / Satz Umschaltung] »PS1: aktiviert durch«, …, »PS4: aktiviert durch«) zugewiesen wurden. Als weitere Möglichkeit kann die Umschaltung auch über SCADA erfolgen, indem der Umschaltparameter auf "PSU via Leittech" eingestellt wird.

Der eingangs schon erwähnte Blockadeparameter [Schutzparameter / Satz x / I-Schutz / I[1]] »ExBlo Fk« ist ein Beispiel für einen Satzparameter: Er ermöglicht die Blockade des Schutzmoduls I[1].

Da dieser Parameter zum Modul /[1] gehört, verwenden wir auch oft die ausführliche Schreibweise »I[1] . ExBlo Fk« (anstatt immer den vollen Menüpfad aufzuschreiben). Die Funktion des Parameters ist, die Blockade von  $I/I$  freizuschalten. Das Modul wird also **nur dann** tatsächlich blockiert, wenn dieser Parameter (in dem jeweils aktiven Parametersatz) den Wert "aktiv" hat **und** das Digitale Eingangssignal, das dem Parameter »I[1] . ExBlo1« (oder »I[1] . ExBlo2«) zugewiesen ist, wahr ist.

## **5.2.10 Einstellungen für den Synchrocheck**

Falls das Synchrocheck-Modul eingesetzt werden soll, sind Einstellungen in den folgenden drei Menüzweigen zu machen:

- In [Projektierung] wird »Sync . Modus« auf "verwenden" eingestellt.
- In [Schutzparameter / Globale Schutzpara / NA-Schutz / Sync] sind mehrere Einstellungen zu machen. Hauptsächlich muss ein Signal zur Ein-Anforderung auf den Parameter »Sync . LSEinInit« rangiert werden, zum Beispiel das Signal "QA1. Sync EIN Anforderung" (wobei wiederum "QA1" nur eine Beispiel-Benennung ist, die Schaltgerätebezeichnungen werden über den Page Editor festgelegt, siehe  $\Box$ ["Abzweigsteuerbild"\)](#page-51-0).
- In [Schutzparameter / Satz 1 / NA-Schutz / Sync / Modus/Zeiten] müssen die Zeiteinstellungen definiert werden, außerdem die Synchronisierungsart:
	- »Sync . SyncModus« = "NetzZuNetz" Synchrocheck zwischen zwei Netzen, es wird keine LS-Status-Information benötigt, oder
	- »Sync . SyncModus« = "GeneratorZuNetz" Synchronisierung eines Generators zum Netz, LS-Ein-Trigger erforderlich.
- In [Schutzparameter / Satz 1 / NA-Schutz / Sync / Spannungslevel] müssen die Spannungsschwellen, die als Kriterien für die Synchronisierung verwendet werden, korrekt gesetzt sein. Außerdem müssen die Einstellungen in [Schutzparameter / Satz 1 / NA-Schutz / Sync / Synchronitätsbedingungen] stimmen. Schließlich, in [Schutzparameter / Satz 1 / NA-Schutz / Sync / Überbrücken], muss definiert sein, ob die Überbrückung "aktiv" oder "inaktiv" sein soll.
- In [Steuerung / SG / QA1 / Sync Zuschalten] muss »QA1 . Synchronität« auf "Sync . Zuschaltbereit" eingestellt sein, damit das Schaltgerät "QA1" tatsächlich ein Einschalt-Freigabesignal von Synchrocheck-Modul empfangen kann.

# <span id="page-77-0"></span>**5.2.11 Auslöse-Manager und Schaltgeräte (Teil 1)**

Für jedes verfügbare Schaltgerät "Qxx" gibt es einen Menüzweig [Steuerung / SG / Qxx / Ausl Manager]. (Anmerkung: Die Bezeichnungen "Qxx" hängen von den Definitionen im Abzweigsteuerbild ab, siehe  $\Box$ , Abzweigsteuerbild".)

Hier werden Parameter für Selbsthaltung, das Quittiersignal (falls »Selbsthaltung« = "aktiv") und alle anderen relevanten Eigenschaften des Schaltgerätes gesetzt. Insbesondere werden Aus-Befehle der Schutzfunktionen auf die Parameter »AUS Bef1«, »AUS Bef2«, ... rangiert.

Auf diese Weise werden alle Aus-Befehle festgelegt, die ein ffnen des Leistungsschalters "Qxx" bewirken sollen.

Im Menü für den Binären Ausgang (d. h. das Ausgangsrelais), das den Leistungsschalter "Qxx" ansteuern soll, muss nun der Schaltgerät-eigene Aus-Befehl »Qxx . AuslBef« diesem Ausgangsrelais zugewiesen werden. Welches Ausgangsrelais verwendet werden soll, hängt natürlich von der Anwendung ab; die Einstellung könnte zum Beispiel die folgende sein: [Geräteparameter / Ausgangsrelais / K Slot X2 / K 1] »Rangierung  $1< \infty$ "Qxx . AuslBef"

Wenn nun der Aus-Befehl aktiv wird, steuert er das Ausgangsrelais an, und das ist natürlich zwingend notwendig, wenn ein Schutz-Aus ein Öffnen des Leistungsschalters bewirken soll.

Anmerkung: Aus-Befehle werden auch hier beschrieben: ╚═ ...4 Aus-Befehle". Informationen über Binäre Ausgänge gibt es auch hier: –> "Ausgangsrelais (Binäre [Ausgänge\)".](#page-73-0) Darüber hinaus findet man im Handbuch weitere Details.

#### **5.2.12 Schaltgeräte (Teil 2)**

Das Abzweigsteuerbild (siehe ╚ <sub>""</sub>CTRL"-Taste – Steuerung von Schaltgeräten", ╚ <sub>"4</sub> [Aus-Befehle",](#page-60-0)  $\Rightarrow$  "Abzweigsteuerbild") zeigt die verfügbaren Schaltgeräte und ihre aktuellen Positionen als Graphik an. Jeder Schaltvorgang wird in der Graphik angezeigt, indem sich das zugehörige Symbol entsprechend ändert. Natürlich kann dies nur dann korrekt funktionieren, wenn die Stellung des Schaltgerätes dem Schutzgerät über Hilfskontakte gemeldet wird. Es muss somit eine Zuordnung von Digitalen Eingängen zu den Stellungen eines Schaltgerätes konfiguriert sein. (Informationen über Digitale Eingänge gibt es auch hier:  $\Box$  Digitale Eingänge".)

Die Bezeichnung eines jeden Schaltgerätes wird im Abzweigsteuerbild festgelegt, siehe [╚═▷ "Abzweigsteuerbild"](#page-51-0). Das legt nicht nur das Aussehen der graphischen Darstellung der Schaltgeräte fest, sondern auch die Schaltgeräte-spezifischen Menüzweige werden entsprechend umbenannt.

Das bedeutet, dass die Menüzweige, die ab Werk folgendermaßen heißen: [SG[1]], [SG[2]], … werden entsprechend den Bezeichnungen umbenannt in z. B. [QA1], [QA2], …

In diesem Dokument verwenden wir üblicherweise Bezeichnungen wie "Qxx" für die Schaltgeräte.

#### **[1.] Hardware (Verdrahtung):**

Zunächst werden die Hilfskontakte für die Stellungsmeldungen mit Digitalen Eingängen des Schaltgerätes verbunden.

Im Grunde verfügen alle Schaltgeräte für Mittel- und Hochspannungsanlagen über solche Stellungsmeldekontakte ("Aux ON" und "Aux OFF").

Der "Aux ON"-Kontakt muss verdrahtet sein.

Es ist dringend angeraten, auch den "Aux OFF"-Kontakt zu verdrahten, weil das Schutzgerät sonst nicht in der Lage ist, Störstellungen und Zwischenpositionen zu erkennen.

Die Verdrahtung ergibt eine Zuordnung von Stellungen zu Digitalen Eingängen, die anschließend im Schutzgerät konfiguriert werden muss.

#### **[2.] Konfiguration:**

Für jedes Schaltgerät "Qx" sind im Menüzweig [Steuerung / SG / Qx / Stellungsmeldungen] den Parametern »Hiko EIN« und »Hiko AUS« die entsprechenden Digitalen Eingänge zuzuordnen.

(Anmerkung: Die Bezeichnungen "Qx" hängen vom Abzweigsteuerbild ab, siehe  $\Rightarrow$ ["Abzweigsteuerbild".](#page-51-0))

Wenn zum Beispiel der Digitale Eingang Nummer 1 von Slot Nummer 1 ein "aktiv"-Signal empfängt, sobald das Schaltgerät in "Ein"-Position ist, ist die erforderliche Einstellung: »Hiko EIN« = "DI Slot X1 . DI 1".

Wenn analog der Digitale Eingang Nummer 2 von Slot Nummer 1 ein "aktiv"-Signal empfängt, sobald das Schaltgerät in "Aus"-Position ist, ist die erforderliche Einstellung: »Hiko AUS« = "DI Slot X1 . DI 2".

Bei der Überwachung der Hilfskontakte "Aux ON" und "Aux OFF" werden auch die eingestellten Schaltzeiten berücksichtigt: Wenn ein Schaltgerät für einen Schaltvorgang eine längere Zeit benötigt, als per Konfiguration vorgesehen ist (oder wenn die "Aux ON/ OFF"-Signale einander widersprechen), dann geht das Schutzgerät davon aus, dass das Schaltgerät gestört ist und meldet dies über das Signal [Betrieb / Zustandsanzeige / Steuerung / Qx] »Pos Gestört«.

Die Schaltzeiten müssen natürlich korrekt konfiguriert sein, damit dies problemlos funktioniert:

Für jedes Schaltgerät "Qx" ist im Menüzweig [Steuerung / SG / Qx / Allg Einstellungen] im Parameter »t-Eigenz EIN« die Einschaltzeit und im Parameter »t-Eigenz AUS« die Ausschaltzeit einzustellen.

Auch die anderen Einstellungen im Menüzweig [Steuerung / SG / Qx / Allg Einstellungen] sollten sorgfältig geprüft und eingestellt werden, je nach Schaltgerätetyp.

# **Index**

## $\boldsymbol{A}$

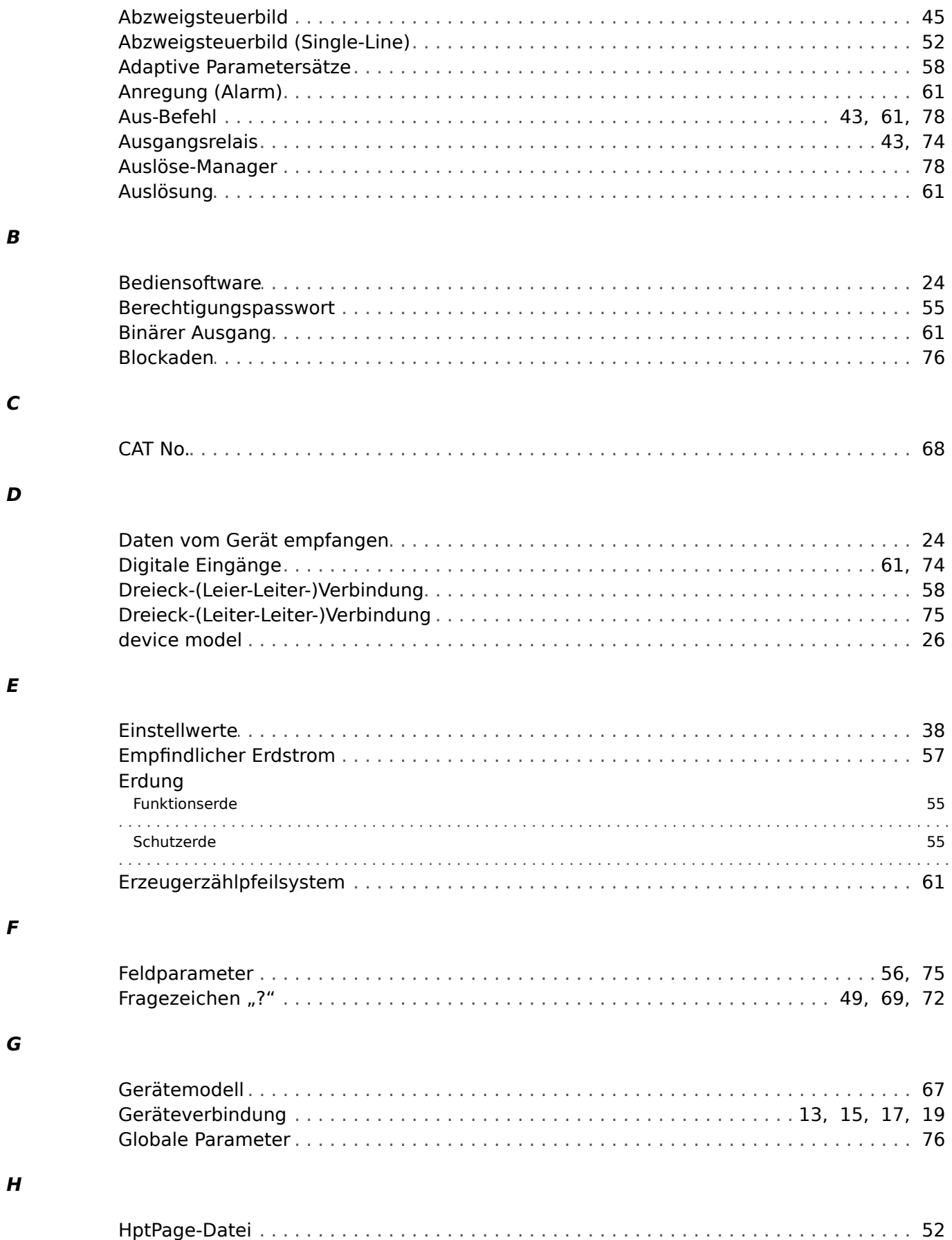

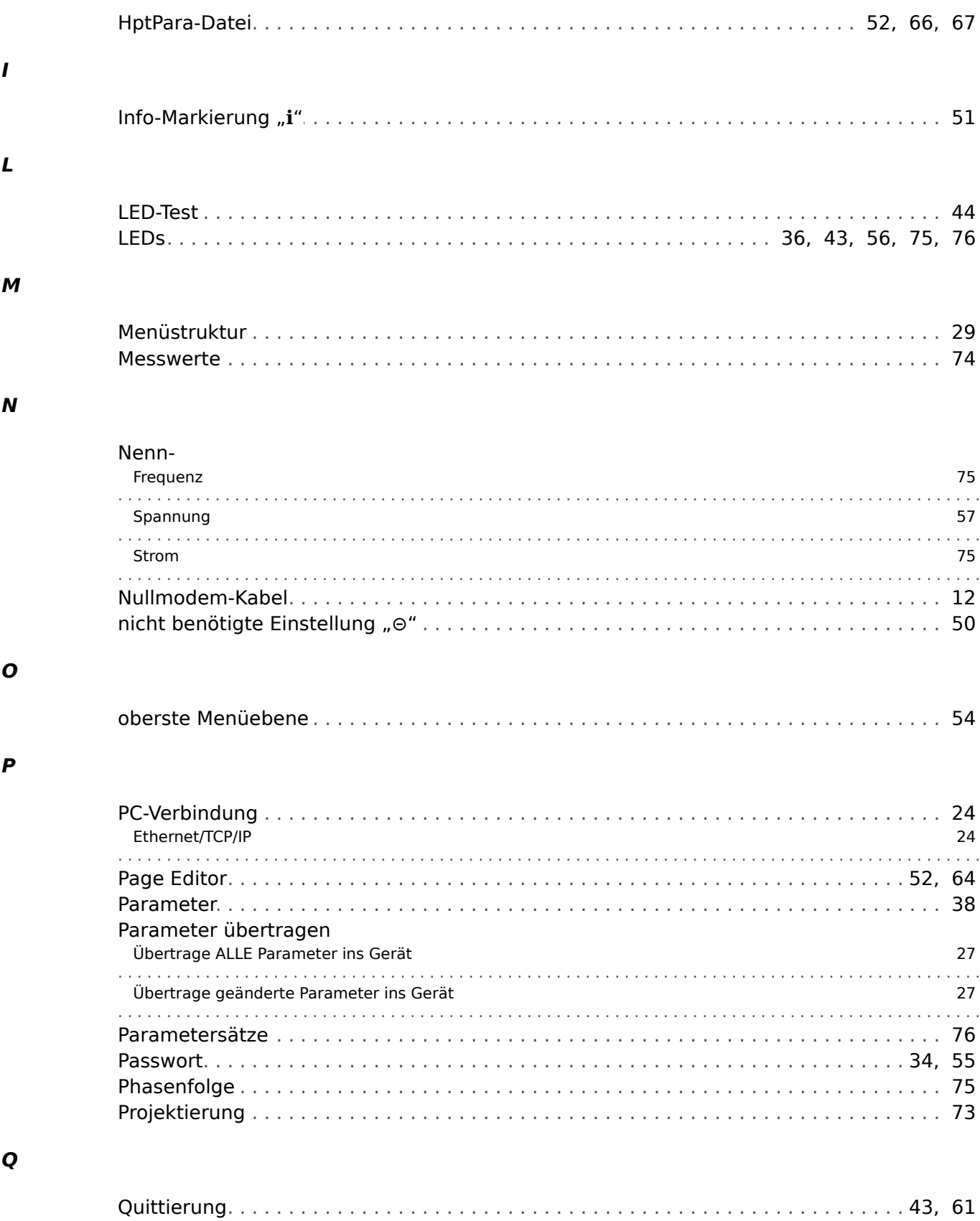

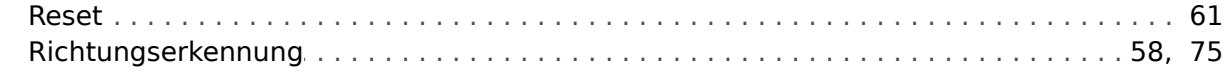

über einen "C"-Tastendruck

43

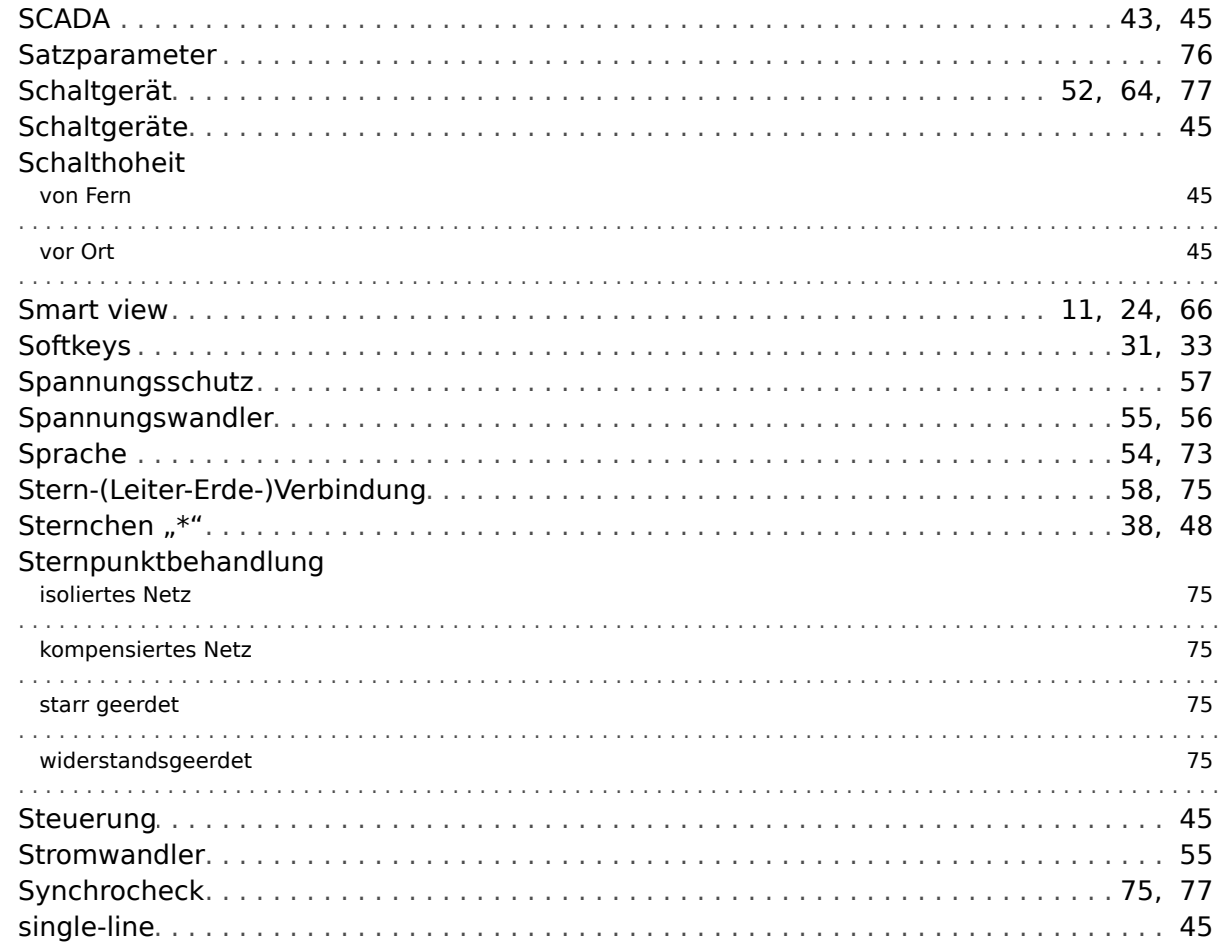

#### Tasten

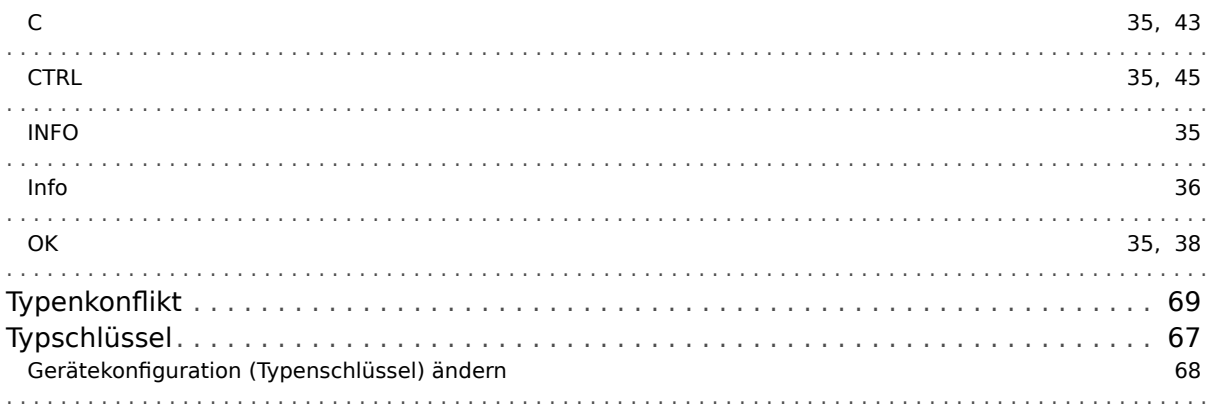

#### $\boldsymbol{U}$

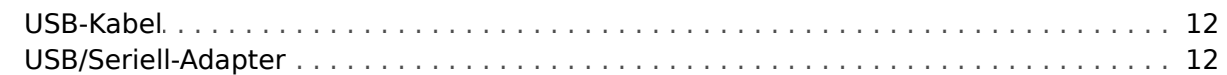

#### $\mathbf v$

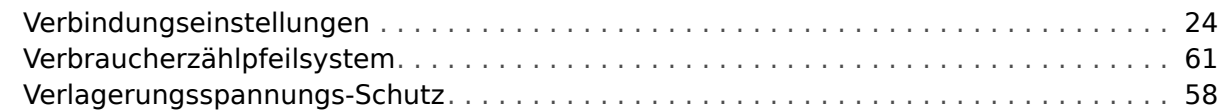

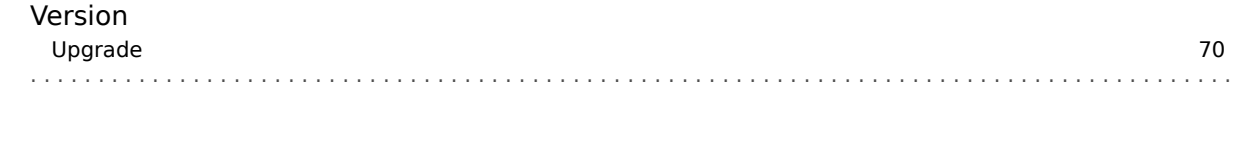

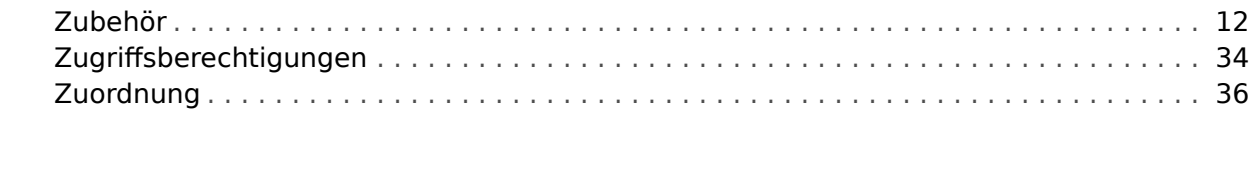

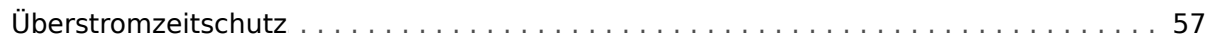

Z

Ü

**Ihre Meinungen und Anregungen zu dieser Dokumentation sind uns wichtig. Senden Sie Ihre Kommentare an: kemp.doc@woodward.com Bitte geben Sie die folgende Dokumentenbezeichnung an: HPT-3.6-DE-QSG**

**https://wss.woodward.com/manuals/Library/Protection\_Relays/HighPROTEC/Quick\_Start\_Guide**

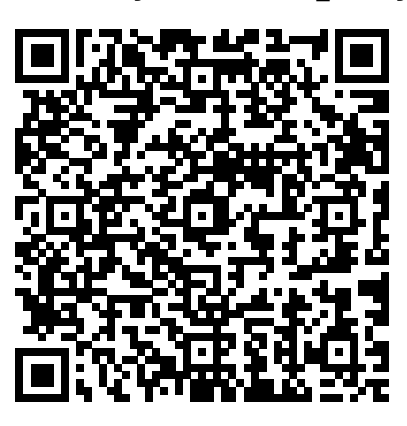

Woodward Kempen GmbH behält sich das Recht vor, jeden beliebigen Teil dieser Publikation jederzeit zu verändern und zu aktualisieren. Alle Informationen, die durch Woodward Kempen GmbH bereitgestellt werden, wurden auf ihre Richtigkeit nach bestem Wissen geprüft. Woodward Kempen GmbH übernimmt jedoch keinerlei Haftung für die Inhalte, sofern Woodward dies nicht explizit zusichert.

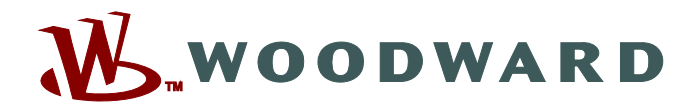

Woodward Kempen GmbH Postfach 10 07 55 (P.O.Box) • D-47884 Kempen (Germany) Krefelder Weg 47 • D-47906 Kempen (Germany) Telefon: : +49 (0) 21 52 145 1

**Internet: — www.woodward.com**

**Vertrieb** Telefax: : +49 (0) 21 52 145 354 Telefon: : +49 (0) 21 52 145 331 E-Mail: : SalesPGD\_EMEA@woodward.com

**Service** Telefax: : +49 (0) 21 52 145 455 Telefon: : +49 (0) 21 52 145 600 E-Mail: : SupportPGD\_Europe@woodward.com

Woodward hat weltweit eigene Fertigungsstätten, Niederlassungen und Vertretungen sowie autorisierte Distributoren und andere autorisierte Service- und Verkaufsstätten.

Für eine komplette Liste aller Anschriften/Telefon-/Fax-Nummern/E-Mail-Adressen aller Niederlassungen besuchen Sie bitte unsere Homepage.